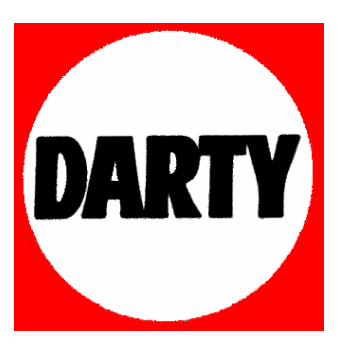

**MARQUE: APPLE** 

**REFERENCE : NANO8G MC046ZD/A ORA CODIC: 3134601** 

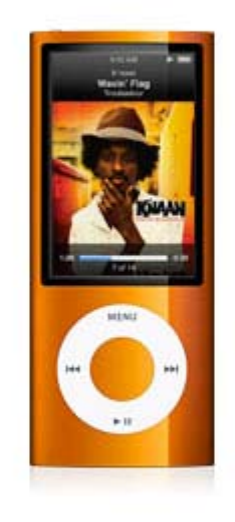

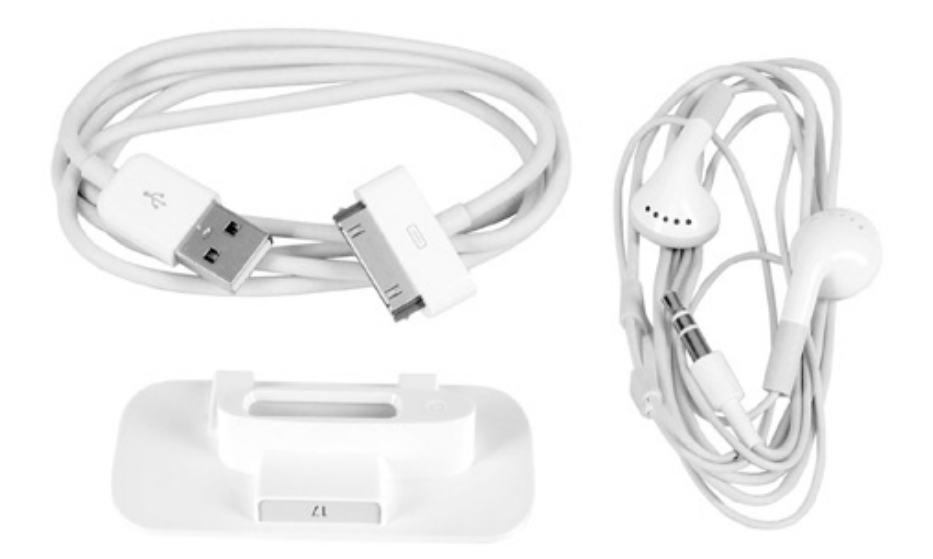

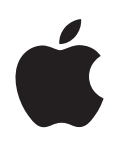

# **iPod nano Guide de l'utilisateur**

# **Table des matières**

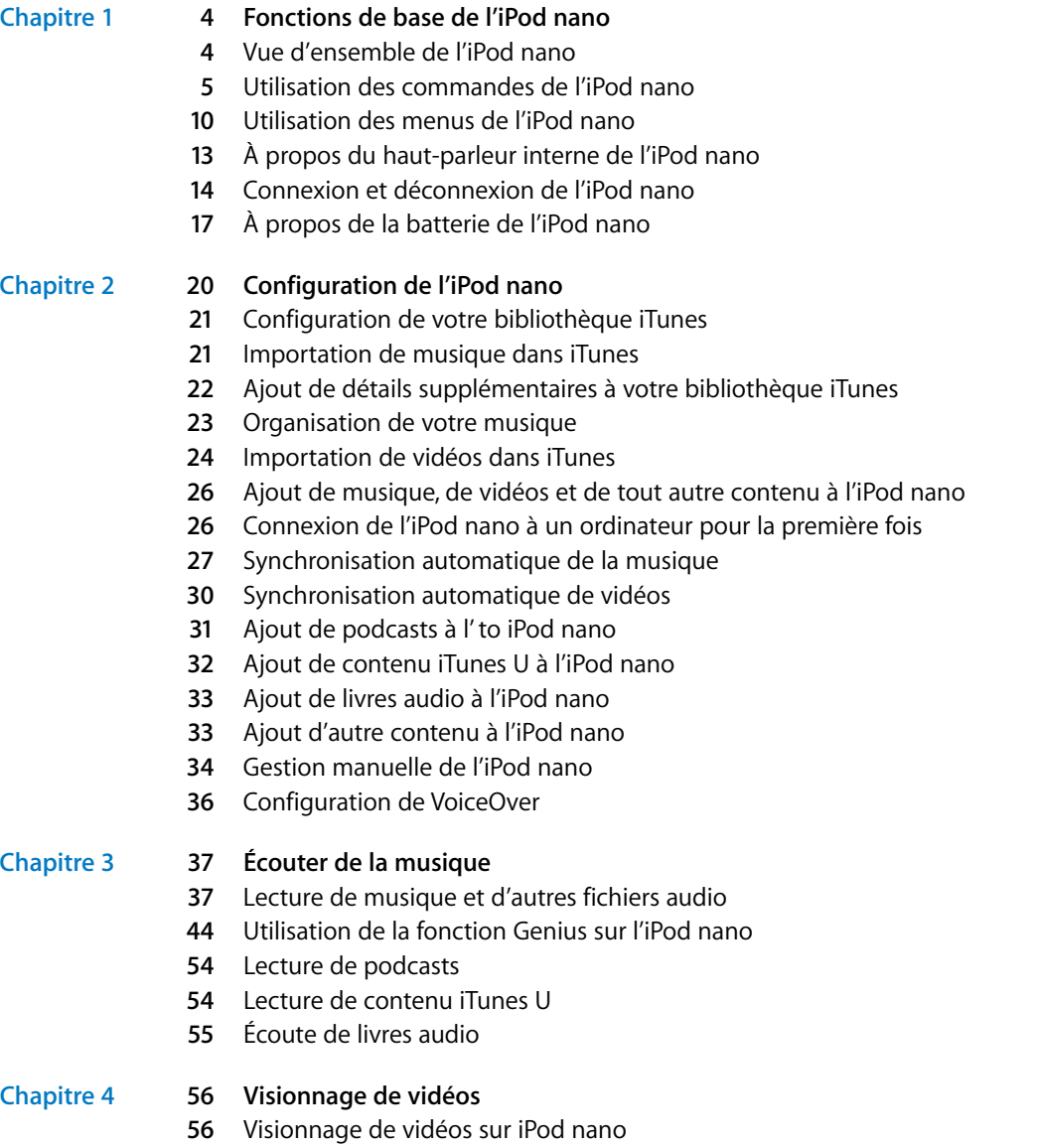

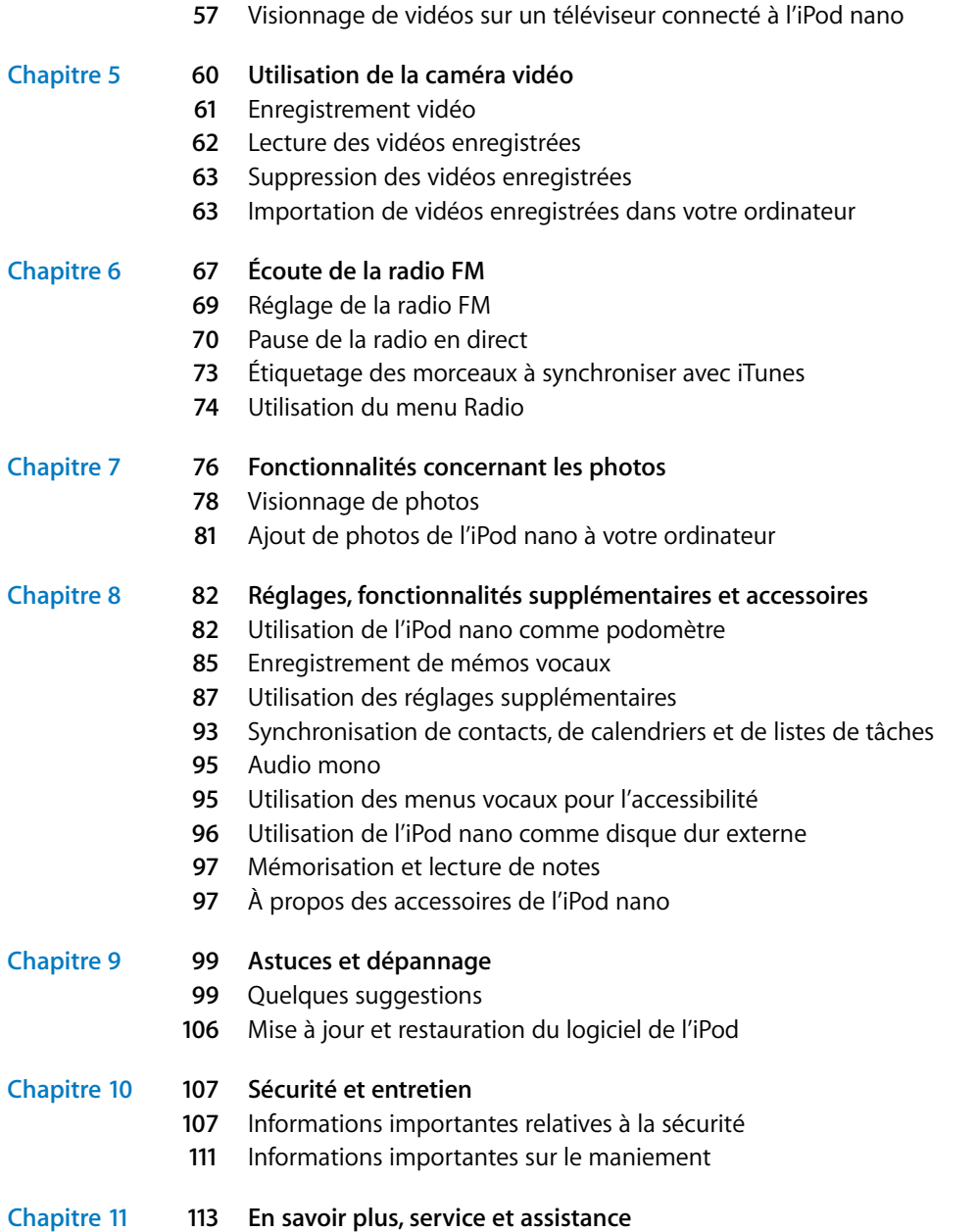

# <span id="page-4-0"></span>**<sup>1</sup> Fonctions de base de l'iPod nano**

# **1**

# Lisez ce chapitre pour découvrir, entre autres, les fonctionnalités de l'iPod nano et la manière d'utiliser ses commandes.

# <span id="page-4-1"></span>Vue d'ensemble de l'iPod nano

Familiarisez-vous avec les commandes de l'iPod nano :

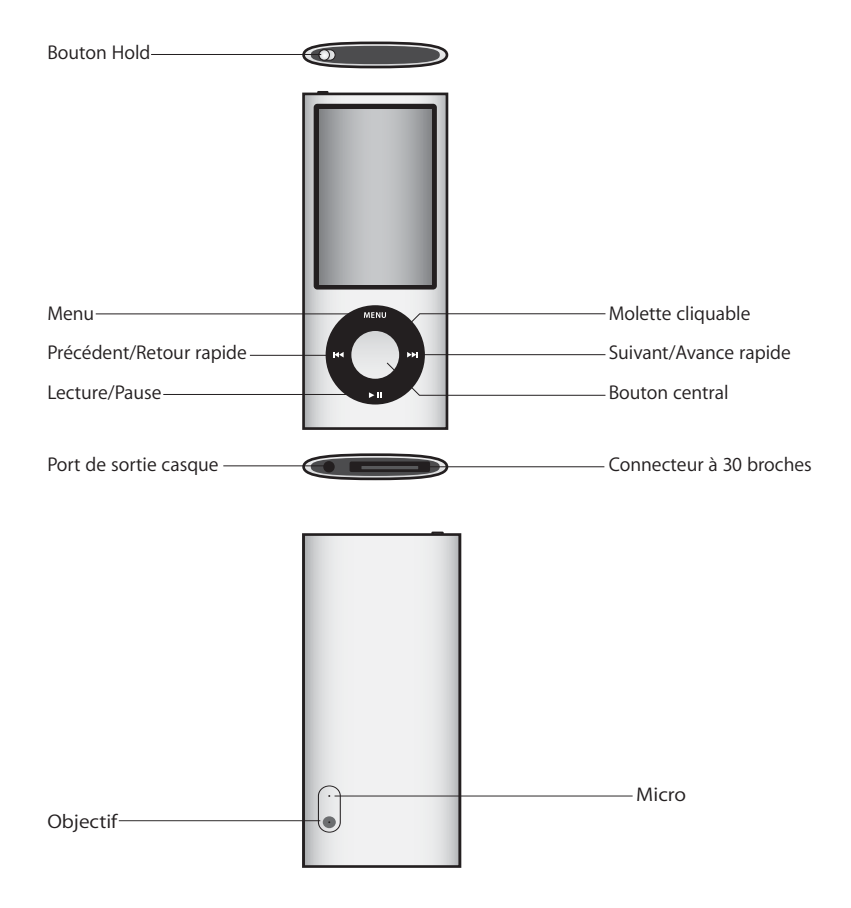

# **Nouveautés de l'iPod nano**

- Écran plus large de 2,2 pouces (5,60 cm)
- Finition aluminium polie
- Â Caméra vidéo intégrée qui vous permet d'enregistrer de la vidéo avec des effets spéciaux
- Une radio FM qui vous permet de mettre en pause la radio en temps réel et de marquer des chansons pour les acheter dans l'iTunes Store (cette fonction peut ne pas être disponible dans certains pays)
- Haut-parleur et micro internes
- Un podomètre qui enregistre votre historique d'exercice

# <span id="page-5-0"></span>Utilisation des commandes de l'iPod nano

Les commandes de l'iPod nano sont faciles à trouver et à utiliser. Appuyez sur n'importe quel bouton pour activer l'iPod nano.

À la première mise sous tension de l'iPod nano, le menu des langues apparaît. Utilisez la molette cliquable pour faire défiler jusqu'à votre langue, puis appuyez sur le bouton central pour la sélectionner. Le menu principal apparaît dans votre langue.

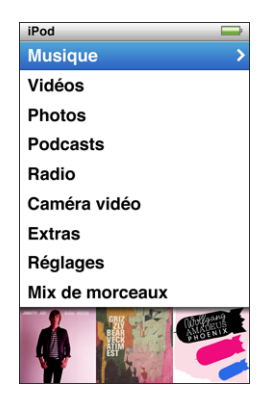

Utilisez la molette cliquable et le bouton central pour naviguer dans les menus, écouter des morceaux, modifier des réglages et obtenir des informations.

Déplacez légèrement votre pouce autour de la molette cliquable pour sélectionner un élément du menu. Pour sélectionner l'élément, appuyez sur le bouton central.

Pour revenir au menu précédent, appuyez sur Menu.

Le tableau ci-dessous présente d'autres commandes de l'iPod nano.

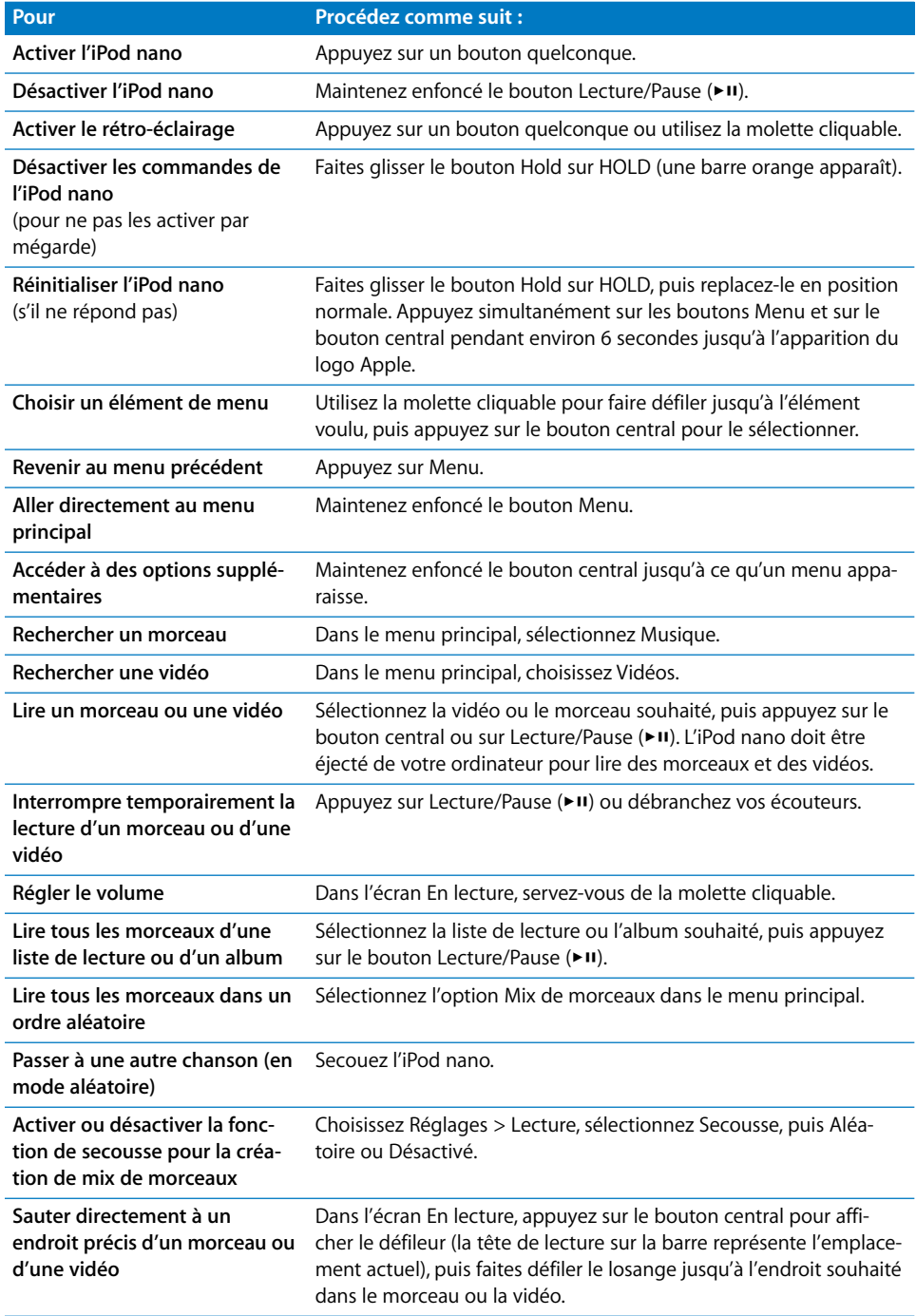

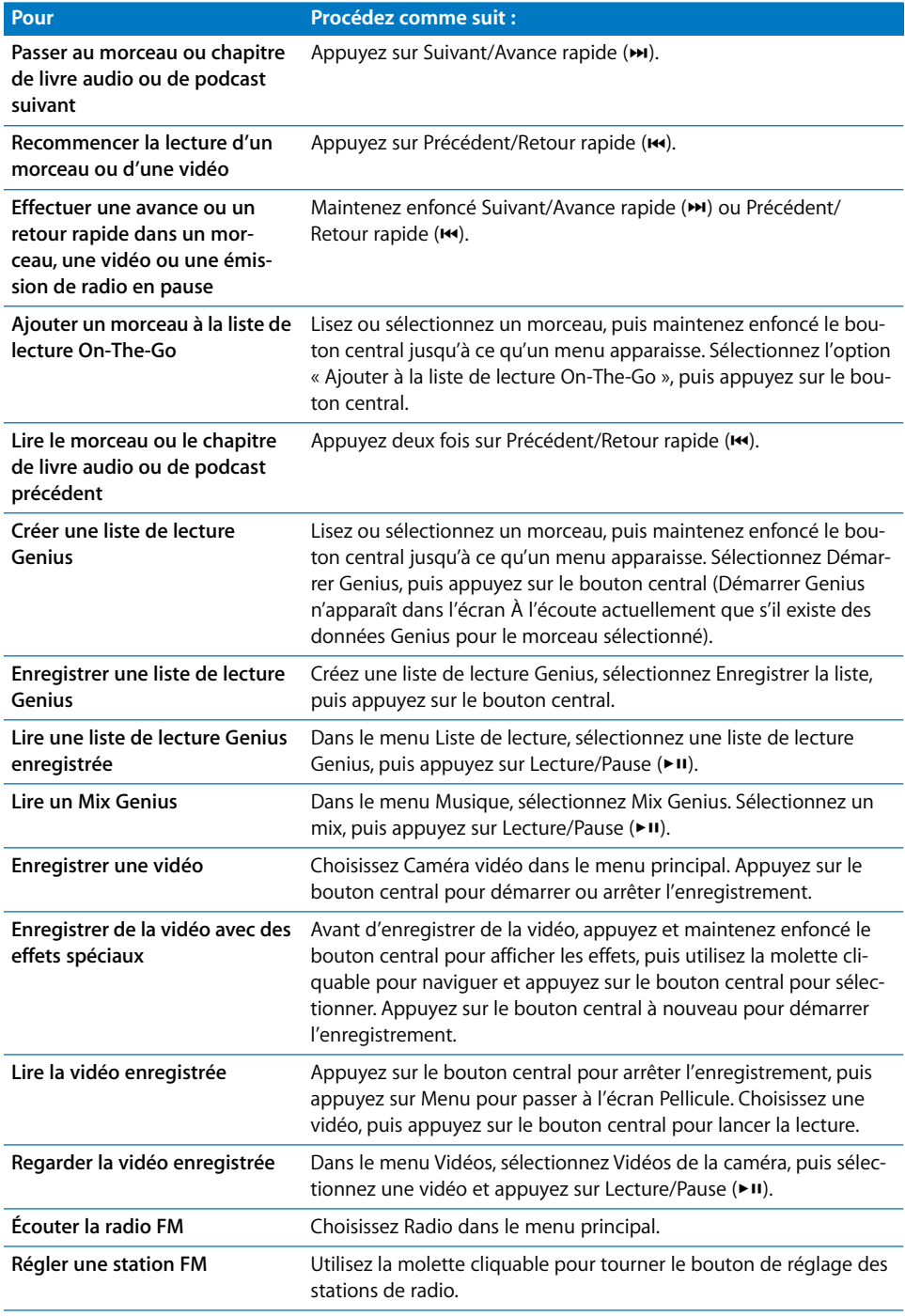

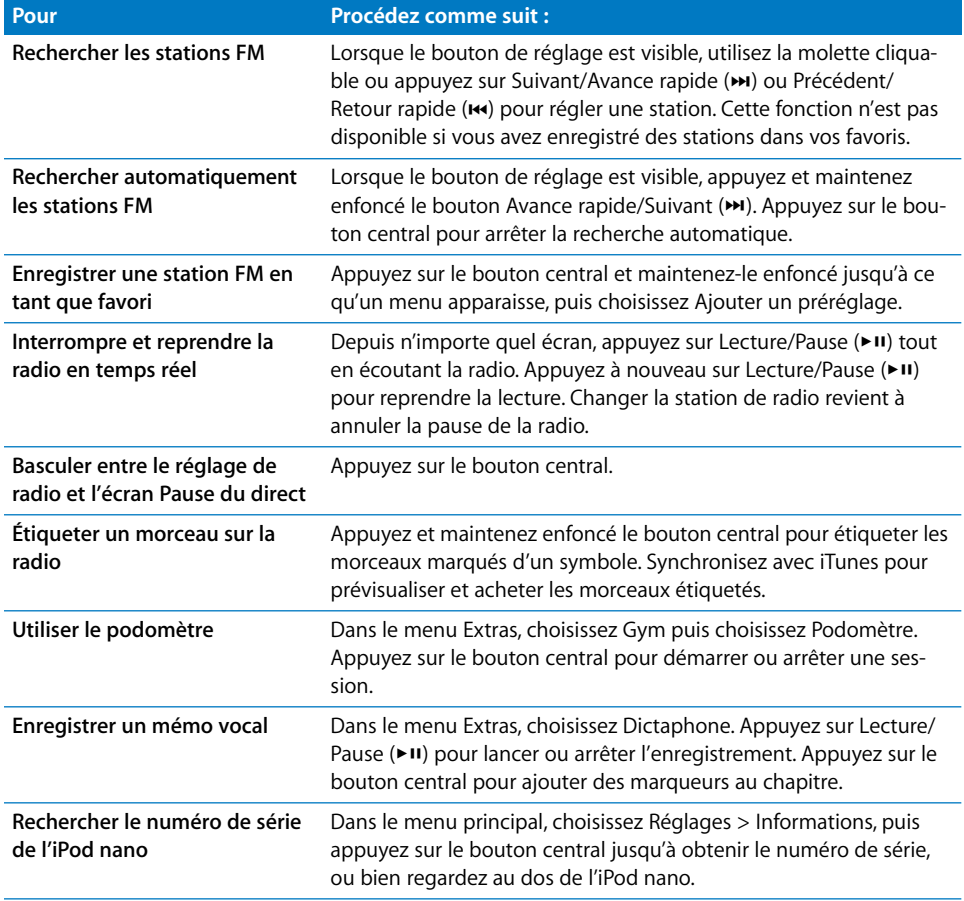

# **Désactivation des commandes de l'iPod nano**

Si vous ne voulez pas activer accidentellement l'iPod nano ou ses commandes, vous pouvez les désactiver à l'aide du bouton Hold. Le bouton Hold désactive toutes les commandes de la molette cliquable, ainsi que les fonctions activées par des mouvements, tels que les secousses qui permettent de créer un mix de morceaux ou la rotation qui permet d'ouvrir ou de fermer Cover Flow.

**Pour désactiver les commandes de l'iPod nano :**

m Faites glisser le bouton Hold sur HOLD (une barre orange apparaît).

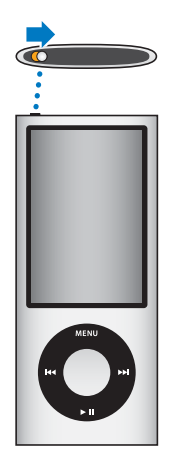

Si vous désactivez les commandes lorsque vous utilisez l'iPod nano, la lecture du morceau, de la liste de lecture, du podcast ou de la vidéo se poursuit, et si le podomètre est activé, il continue de compter les pas. Pour arrêter ou suspendre la lecture, faites glisser le bouton Hold afin de réactiver les commandes.

# <span id="page-10-0"></span>Utilisation des menus de l'iPod nano

Lorsque vous allumez l'iPod nano, le menu principal est affiché. Sélectionnez des éléments du menu pour effectuer des actions ou accéder à d'autres menus. Les icônes en haut de l'écran indiquent l'état de l'iPod nano.

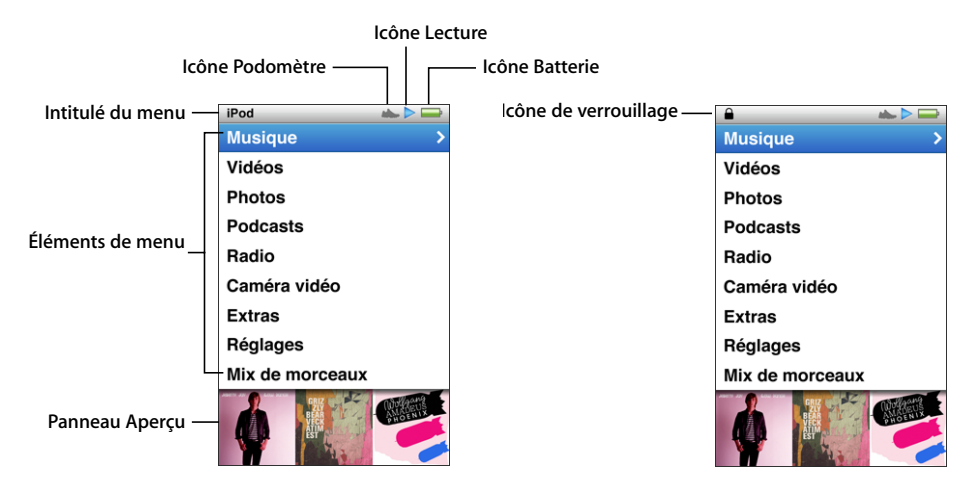

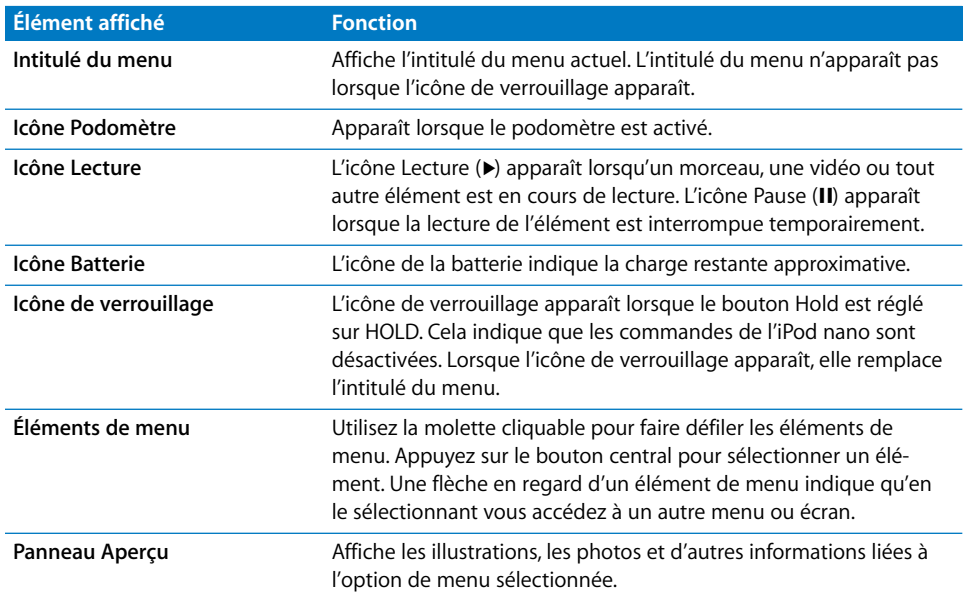

# **Ajout ou suppression d'éléments dans le menu principal**

Il peut s'avérer utile d'ajouter des éléments que vous utilisez fréquemment au menu principal de l'iPod nano. Par exemple, vous pouvez ajouter un élément Morceaux au menu principal pour ne pas devoir choisir Musique avant de choisir Morceaux.

#### **Pour ajouter ou supprimer des éléments dans le menu principal :**

- **1** Choisissez Réglages > Général > Menu principal.
- **2** Sélectionnez les différents éléments à ajouter au menu principal. Une coche identifie les éléments qui ont été ajoutés.

## **Désactivation du panneau d'aperçu**

Le panneau d'aperçu dans la partie inférieure du menu principal affiche l'illustration de l'album, les vignettes de photo, l'espace de stockage disponible et d'autres informations. Vous pouvez le désactiver pour laisser plus de place aux éléments de menu.

#### **Pour activer ou désactiver le panneau d'aperçu :**

m Choisissez Réglages > Général > Menu principal > Panneau d'aperçu, puis appuyez sur le bouton central pour choisir Oui ou Non.

Le panneau d'aperçu n'affiche les illustrations d'une catégorie que si l'iPod nano contient au moins cinq éléments contenant des illustrations dans la catégorie.

## **Réglage de la taille de police des menus**

L'iPod nano permet d'afficher le texte dans deux tailles différentes : standard et grande.

#### **Pour régler la taille de police :**

m Choisissez Réglages > Général > Taille de la police, puis appuyez sur le bouton central pour sélectionner Standard ou Grande.

## **Réglage de la langue**

Il est possible de choisir la langue utilisée dans les menus de l'iPod nano.

#### **Pour choisir la langue :**

m Choisissez Réglages > Langue, puis choisissez une langue.

# **Réglage de la minuterie du rétro-éclairage**

Vous pouvez configurer le rétro-éclairage pour illuminer l'écran pendant une durée déterminée lorsque vous cliquez sur un bouton ou utilisez la molette cliquable. Cette durée est configurée par défaut sur 10 secondes.

#### **Pour régler la minuterie du rétro-éclairage :**

m Sélectionnez Réglages > Général > Rétro-éclairage, puis choisissez la durée de rétroéclairage souhaitée. Choisissez « Toujours » pour empêcher la désactivation du rétroéclairage (cette option réduit les performances de la batterie).

#### **Réglage de la luminosité de l'écran**

Vous pouvez régler la luminosité de l'écran de l'iPod nano.

#### **Pour régler la luminosité de l'écran :**

m Choisissez Réglages > Général > Luminosité, puis utilisez la molette cliquable pour régler la luminosité.

Vous pouvez également régler la luminosité au cours d'un diaporama ou d'une vidéo. Appuyez sur le bouton central pour faire apparaître le curseur de luminosité, puis utilisez la molette cliquable pour ajuster la luminosité.

## **Désactivation du son de la molette cliquable**

Lorsque vous faites défiler les éléments de menu, les écouteurs et le haut-parleur de l'iPod nano émettent de petits clics. Si vous le souhaitez, vous pouvez désactiver le son de la molette cliquable.

#### **Pour désactiver le son de la molette cliquable :**

m Choisissez Réglages > Général et réglez Cliqueur sur Non.

Pour rétablir le son de la molette cliquable, réglez Cliqueur sur Oui.

#### **Défilement rapide dans les listes de grande taille**

Vous pouvez faire défiler rapidement une liste de taille importante en déplaçant rapidement le doigt sur la molette cliquable.

*Remarque :* toutes les langues ne sont pas prises en charge.

#### **Pour défiler rapidement parmi la liste :**

- **1** Déplacez rapidement votre pouce sur la molette cliquable afin d'afficher à l'écran une lettre de l'alphabet.
- **2** Utilisez la molette cliquable pour naviguer dans l'alphabet jusqu'à la première lettre de l'élément recherché.

Les éléments commençant par un symbole ou un numéro apparaissent après la lettre « Z ».

**3** Levez temporairement votre pouce pour revenir à un défilement normal.

**4** Utilisez la molette cliquable pour atteindre l'élément souhaité.

# **Obtenir des informations sur l'iPod nano**

Vous pouvez obtenir des informations sur votre iPod nano, notamment l'espace disponible, le nombre de morceaux, de vidéos, de photos et d'autres éléments qu'il contient, ainsi que le numéro de série, le modèle et la version du logiciel.

#### **Pour obtenir des informations sur l'iPod nano :**

m Choisissez Réglages > Informations, puis appuyez sur le bouton central pour faire défiler tous les écrans d'information.

# **Réinitialisation de tous les réglages**

Vous pouvez rétablir les réglages par défaut de tous les éléments du menu Réglages.

#### **Pour réinitialiser tous les réglages :**

m Choisissez Réglages > Réinitialiser réglages, puis Réinitialiser.

# <span id="page-13-0"></span>À propos du haut-parleur interne de l'iPod nano

Grâce au haut-parleur interne de l'iPod nano, vous pouvez écouter n'importe quel son émis par l'iPod nano sans écouteurs ni casque, à l'exception de la radio FM intégrée qui utilise le cordon des écouteurs ou du casque comme antenne.

La connexion d'écouteurs ou d'un casque à l'iPod nano désactive le haut-parleur interne. Tout son en cours de lecture poursuit sa lecture, mais seulement à travers les écouteurs ou le casque.

Si vous déconnectez les écouteurs ou le casque en cours de lecture, la lecture s'interrompt. Pour reprendre l'écoute via le haut-parleur interne, appuyez sur Lecture/Pause ('). Si vous déconnectez les écouteurs ou le casque pendant que la radio est en cours de lecture ou en pause, la radio s'arrête et tout programme radio mis en pause est annulé.

Si vous choisissez Caméra vidéo ou Dictaphone en cours de lecture audio, l'audio est désactivé.

# <span id="page-14-0"></span>Connexion et déconnexion de l'iPod nano

Connectez l'iPod nano à votre ordinateur pour ajouter de la musique, des vidéos, des photos et des fichiers à l'iPod nano, pour importer des vidéos et des mémos vocaux enregistrés vers votre ordinateur et pour recharger la batterie. Déconnectez l'iPod nano une fois que vous avez fini.

*Important : la batterie ne se recharge pas si l'activité de votre ordinateur est suspendue.* 

# **Connexion de l'iPod nano**

#### **Pour connecter l'iPod nano à votre ordinateur :**

**Branchez le câble connecteur Dock vers USB inclus sur un port USB 2.0 à haute inten**sité de votre ordinateur, puis connectez l'autre extrémité à votre iPod nano.

Si vous disposez d'un socle iPod Dock, vous pouvez connecter le câble à un port USB 2.0 de votre ordinateur, connecter l'autre extrémité au socle iPod Dock, puis placer l'iPod nano sur le socle.

*Remarque :* le port USB de la plupart des claviers ne fournit pas assez d'énergie pour recharger l'iPod nano. Connectez l'iPod nano à un port USB 2.0 de votre ordinateur.

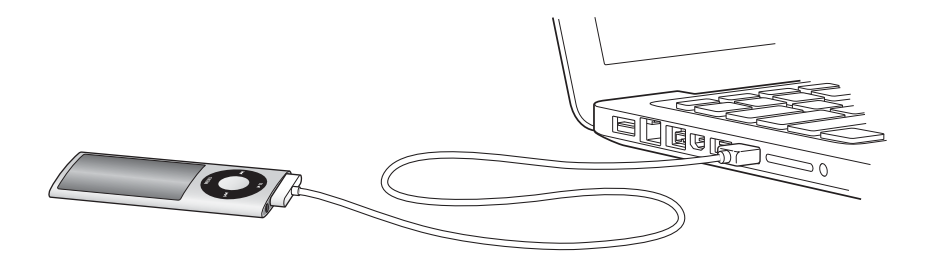

Par défaut, iTunes synchronise automatiquement les morceaux avec l'iPod nano lorsque vous connectez ce dernier à l'ordinateur. Quand iTunes a terminé la synchronisation, vous pouvez déconnecter l'iPod nano. Vous pouvez synchroniser des morceaux pendant que la batterie se recharge.

Si vous connectez l'iPod nano à un autre ordinateur et qu'il est configuré de manière à synchroniser automatiquement la musique, iTunes vous demande si vous voulez effectuer une synchronisation. Si vous cliquez sur Oui, les morceaux et autres fichiers audio qui se trouvent déjà sur l'iPod nano sont effacés et remplacés par des morceaux et d'autres fichiers provenant de l'ordinateur auquel l'iPod nano est connecté. Pour en savoir plus sur l'ajout de musique à l'iPod nano et sur l'utilisation de l'iPod nano avec plusieurs ordinateurs, reportez-vous au [chapitre 2, « Configuration de l'iPod nano » à la](#page-20-1)  [page 20.](#page-20-1)

# **Déconnexion de l'iPod nano**

Il est important de ne pas déconnecter l'iPod nano au cours d'une synchronisation. Pour savoir si vous pouvez déconnecter l'iPod nano, consultez l'écran de l'iPod nano. Ne débranchez pas l'iPod nano si le message « Connecté » ou « Synchronisation en cours » est affiché car vous pourriez endommager les fichiers présents sur l'iPod nano. Si vous voyez l'un de ces messages, vous devez éjecter l'iPod nano avant de le déconnecter.

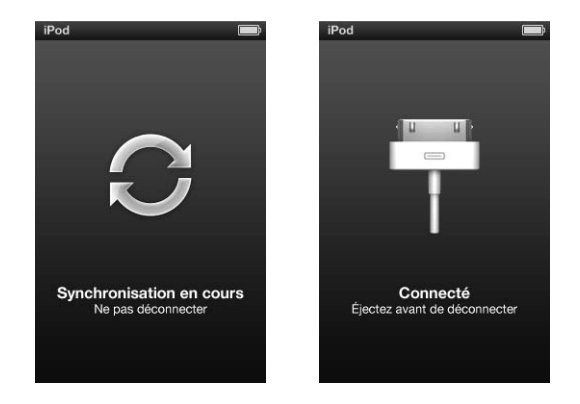

Si vous voyez le menu principal ou une grande icône représentant une batterie, vous pouvez déconnecter l'iPod nano.

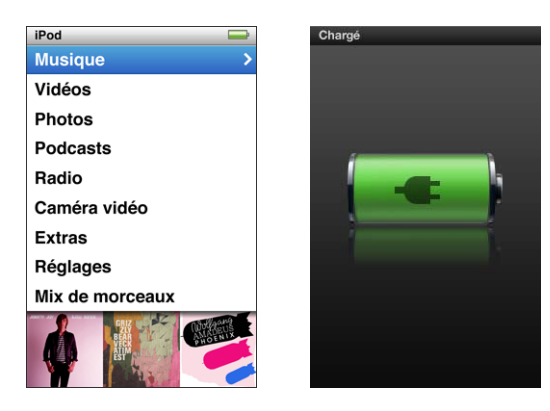

Si vous avez configuré l'iPod nano de manière à gérer manuellement les morceaux (voir la section [« Gestion manuelle de l'iPod nano » à la page 34\)](#page-34-1) ou si vous avez activé l'utilisation de l'iPod nano comme disque (voir la section[« Utilisation de l'iPod nano comme](#page-96-1)  [disque dur externe » à la page 96](#page-96-1)), vous devez toujours éjecter l'iPod nano avant de le déconnecter.

Si vous déconnectez accidentellement l'iPod nano sans l'éjecter, reconnectez-le à votre ordinateur et synchronisez-le à nouveau.

#### **Pour éjecter l'iPod nano :**

■ Dans iTunes, cliquez sur le bouton Éjecter (▲) en regard de l'iPod nano dans la liste des appareils sur le côté gauche de la fenêtre iTunes.

Vous pouvez déconnecter l'iPod nano en toute sécurité si l'un de ces messages est affiché.

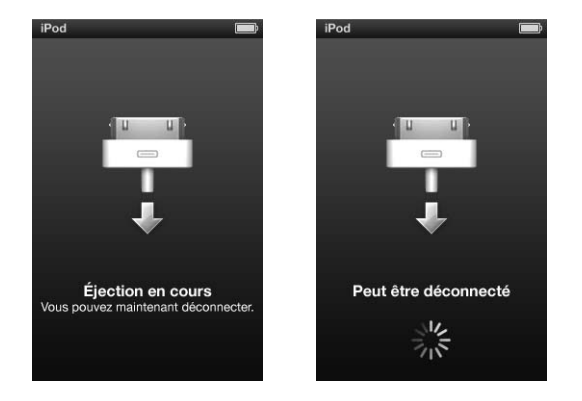

*Si vous utilisez un Mac,* vous pouvez également éjecter l'iPod nano en faisant glisser l'icône de l'iPod nano du bureau vers la Corbeille.

*Si vous utilisez un PC Windows,* vous pouvez également éjecter l'via le Poste de travail ou en cliquant sur l'icône « Retirer le périphérique en toute sécurité » située dans la zone de notification Windows, puis en sélectionnant votre iPod nano.

#### **Pour déconnecter l'iPod nano :**

- **1** Débranchez vos écouteurs ou votre casque, le cas échéant.
- **2** Déconnectez le câble de l'iPod nano. Si l'iPod nano se trouve sur le socle Dock, il suffit de le retirer.

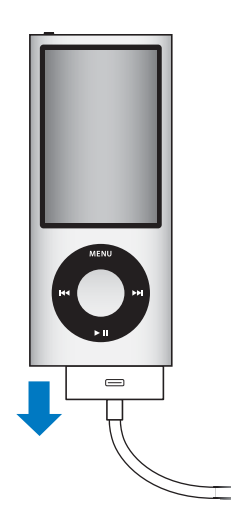

# <span id="page-17-0"></span>À propos de la batterie de l'iPod nano

L'iPod nano dispose d'une batterie interne que l'utilisateur ne peut remplacer luimême. Pour un résultat optimal, la première fois que vous utilisez l'iPod nano, laissez-le se charger pendant environ trois heures ou jusqu'à ce que l'icône de batterie qui se trouve dans la zone d'état de l'écran indique que la batterie est entièrement chargée. Si l'iPod nano n'est pas utilisé pendant un certain temps, il se peut que la batterie doive être rechargée.

*Remarque :* l'iPod nano consomme l'énergie de la batterie même lorsqu'il est désactivé.

La batterie de l'iPod nano est chargée à 80 pour cent en une heure et demie environ et entièrement en trois heures environ. Si vous rechargez l'iPod nano pendant que vous ajoutez des fichiers, que vous écoutez de la musique, que vous visionnez des vidéos ou un diaporama, l'opération peut durer plus longtemps.

# **Recharge de la batterie de l'iPod nano**

Vous pouvez recharger la batterie de l'iPod nano de deux façons distinctes :

- Connectez l'iPod nano à votre ordinateur.
- Utilisez l'adaptateur secteur USB Apple (vendu séparément).

#### **Pour recharger la batterie via votre ordinateur :**

m Connectez l'iPod nano à un port USB 2.0 de votre ordinateur. L'ordinateur doit être allumé et son activité ne peut pas être suspendue.

Si l'icône de batterie affichée sur l'écran de l'iPod nano présente l'écran de charge, la batterie est en train d'être rechargée. Si l'écran Chargé s'affiche, cela signifie que la batterie est entièrement rechargée.

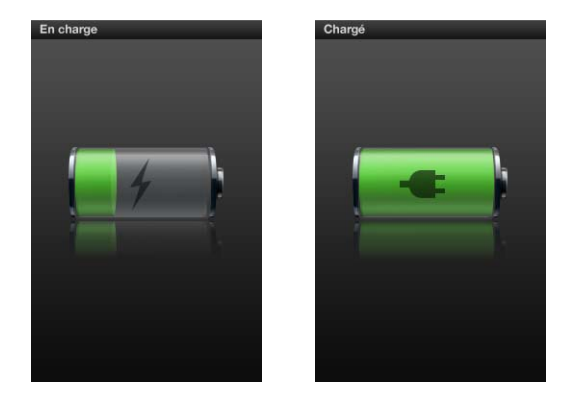

Si vous ne voyez pas l'écran de charge, il se peut que l'iPod nano ne soit pas connecté à un port USB à haute intensité. Essayez de le connecter à un autre port USB de votre ordinateur.

*Important :* si le message « Chargement, veuillez patienter » ou le message « Branchez la batterie » apparaît sur l'écran de l'iPod nano, la batterie doit être rechargée pour que l'iPod nano puisse communiquer avec votre ordinateur. Consultez la section [« Si](#page-102-0)  [l'iPod nano affiche un message « Branchez la batterie » » à la page 102](#page-102-0).

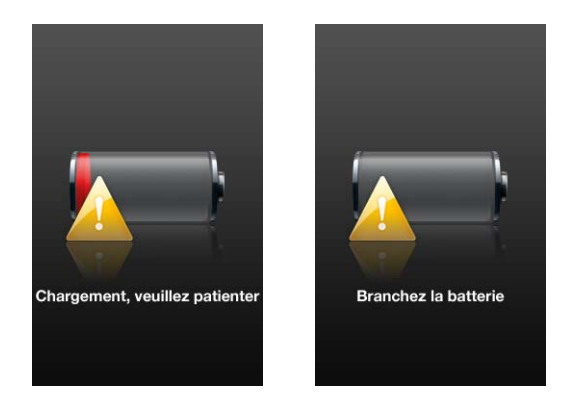

Si vous voulez recharger l'iPod nano lorsque vous n'êtes pas à votre ordinateur, vous pouvez acheter l'adaptateur secteur Apple USB Power Adapter.

# **Pour charger la batterie à l'aide de l'adaptateur secteur USB Apple :**

- **1** Connectez l'adaptateur secteur à une prise électrique (si nécessaire).
- **2** Connectez le câble connecteur Dock vers USB à l'adaptateur secteur et connectez l'autre extrémité du câble à l'iPod nano.
- **3** Connectez l'adaptateur secteur à une prise de courant en état de fonctionnement.

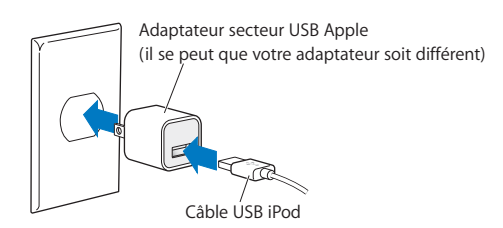

# **États de la batterie**

Lorsque l'iPod nano n'est pas connecté à une source électrique, une icône de batterie située dans le coin supérieur droit de l'écran de l'iPod nano affiche la charge restante approximative.

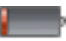

Batterie rechargée à moins de 20 %

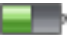

Batterie environ à moitié rechargée

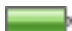

Batterie entièrement rechargée

Lorsque l'iPod nano est connecté à une source électrique, l'icône de batterie change pour indiquer que la batterie est en charge ou entièrement chargée.

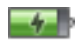

Batterie en cours de recharge (éclair)

Batterie entièrement rechargée (prise)

Vous pouvez déconnecter ou utiliser l'iPod nano même si la batterie n'est pas entièrement rechargée.

Remarque : les batteries rechargeables ont un nombre de cycles de recharge limité et il peut s'avérer nécessaire de les remplacer. La durée de vie de la batterie et le nombre de cycles de recharge varient en fonction de l'utilisation et des réglages de l'iPod. Pour plus d'informations, rendez-vous sur le site web www.apple.com/fr/batteries.

# **Amélioration des performances de la batterie à l'aide de l'économiseur d'énergie**

L'économiseur d'énergie permet d'allonger la durée entre les recharges de la batterie en désactivant l'écran de l'iPod nano lorsque vous n'utilisez pas les commandes.

L'économiseur d'énergie est activé par défaut.

#### **Pour activer ou désactiver l'économiseur d'énergie :**

m Choisissez Réglages > Lecture > Économiseur d'énergie, puis sélectionnez Activé ou Désactivé.

Si vous désactivez l'économiseur d'énergie, l'iPod nano affiche les informations suivantes une fois que le rétro-éclairage est désactivé :

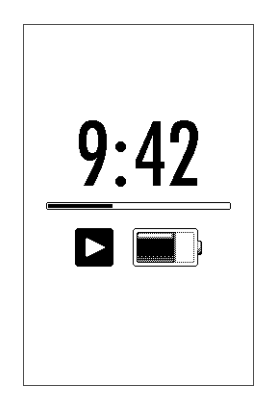

En désactivant l'économiseur d'énergie, vous augmentez le taux de consommation de la batterie.

# <span id="page-20-1"></span><span id="page-20-0"></span>**<sup>2</sup> Configuration de l'iPod nano**

Utilisez iTunes sur votre ordinateur afin de configurer l'iPod nano pour la lecture de musique, de vidéos et de tout autre contenu multimédia. Aucune configuration n'est nécessaire pour enregistrer de la vidéo ou écouter la radio FM.

# **Utilisation d'iTunes**

iTunes est le logiciel gratuit que vous utilisez pour configurer, organiser et gérer votre contenu sur l'iPod nano. iTunes peut synchroniser de la musique, des livres audio, des podcasts, et beaucoup plus, avec l'iPod nano. Si iTunes n'est pas déjà installé sur votre ordinateur, vous pouvez le télécharger à l'adresse www.apple.com/fr/downloads. L'iPod nano requiert iTunes 9 ou ultérieur.

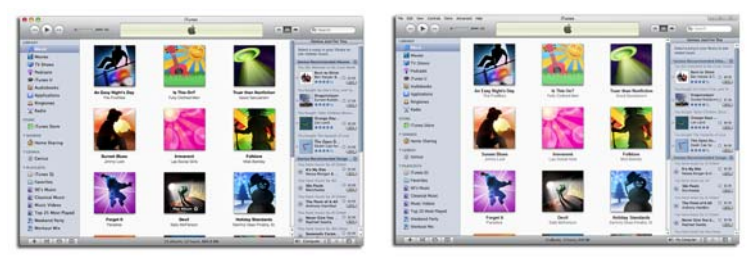

iTunes est disponible pour Mac et Windows.

Vous pouvez utiliser iTunes pour importer de la musique de vos CD et d'Internet, acheter des morceaux et d'autres contenu audio et vidéo depuis l'iTunes Store, créer des compilations personnelles de vos morceaux favoris (appelées listes de lecture), les synchroniser avec l'iPod nano et ajuster les réglages de l'iPod nano.

iTunes possède également une fonction appelée Genius, qui crée des listes de lecture et des mix à partir de morceaux de votre bibliothèque iTunes s'associant harmonieusement les uns avec les autres. Vous pouvez synchroniser avec l'iPod nano des listes de lecture Genius que vous avez créées dans iTunes, créer des listes de lecture Genius et écouter des mix Genius sur l'iPod nano. Pour utiliser Genius, vous devez posséder un compte iTunes Store.

iTunes possède de nombreuses autres fonctionnalités. Vous pouvez graver vos propres CD lisibles sur des lecteurs CD standard (si votre ordinateur possède un graveur de CD), écouter de la radio diffusée sur Internet, regarder des vidéos et des émissions de télévision, classer vos morceaux selon vos préférences et bien plus encore.

Pour en savoir plus sur l'utilisation de ces fonctions d'iTunes, ouvrez iTunes, puis choisissez Aide > Aide iTunes.

Si iTunes 9 ou ultérieur est déjà installé sur votre ordinateur et si vous possédez une bibliothèque iTunes, vous pouvez ignorer les prochaines étapes jusqu'à la rubrique [« Ajout de musique, de vidéos et de tout autre contenu à l'iPod nano » à la page 26](#page-26-0).

Si vous voulez commencer à enregistrer de la vidéo ou écouter la radio FM, vous pouvez configurer l'iPod nano ultérieurement. Pour savoir comment enregistrer de la vidéo, consultez la rubrique [« Utilisation de la caméra vidéo » à la page 60.](#page-60-1) Pour en savoir plus sur la radio FM, reportez-vous à la rubrique [« Écoute de la radio FM » à la page 67](#page-67-1).

# <span id="page-21-0"></span>Configuration de votre bibliothèque iTunes

Pour écouter de la musique et regarder des vidéos sur l'iPod nano, vous devez d'abord mettre cette musique et ces vidéos dans iTunes sur votre ordinateur.

# <span id="page-21-1"></span>Importation de musique dans iTunes

Il y a trois façons d'importer de la musique et d'autres données audio dans iTunes.

# <span id="page-21-2"></span>**Achat de musique et téléchargement de podcasts via l'iTunes Store**

Si vous disposez d'une connexion à Internet, vous pouvez facilement acheter et télécharger des morceaux, des albums et des livres audio en ligne sur l'iTunes Store. Vous pouvez également vous abonner et télécharger des podcasts, ainsi que du contenu éducatif gratuit depuis iTunes U.

Pour acheter de la musique en ligne via l'iTunes Store, vous devez configurer un compte iTunes gratuit dans iTunes, rechercher les morceaux voulus, puis les acheter. Si vous possédez déjà un compte iTunes (aussi appelé identifiant Apple), vous pouvez utiliser ce compte pour ouvrir une session sur l'iTunes Store et acheter des morceaux.

Il n'est pas nécessaire de disposer d'un compte iTunes Store pour télécharger des podcasts ou s'y abonner.

Pour visiter l'iTunes Store, ouvrez iTunes et cliquez sur iTunes Store sous Store sur la partie gauche de la fenêtre iTunes.

# **Ajout de morceaux stockés sur votre ordinateur à votre bibliothèque iTunes**

Si votre ordinateur contient des morceaux encodés dans des formats de fichier pris en charge par iTunes, vous pouvez facilement les ajouter à iTunes. Pour savoir comment importer des morceaux de votre ordinateur dans iTunes, ouvrez iTunes et choisissez Aide > Aide iTunes.

Si vous utilisez iTunes pour Windows, vous pouvez convertir les fichiers WMA non protégés au format AAC ou MP3. Cela peut être utile si vous disposez d'une bibliothèque de musique encodée au format WMA. Pour en savoir plus, ouvrez iTunes, puis choisissez Aide > Aide iTunes.

# **Importation de musique dans iTunes à partir de CD audio**

iTunes permet d'importer de la musique et d'autres données audio à partir de vos CD audio. Si vous disposez d'une connexion à Internet, iTunes obtient le nom des morceaux sur Internet (s'ils sont disponibles) et les affiche dans la fenêtre iTunes. Lorsque vous ajoutez les morceaux à l'iPod nano, les informations du morceau sont incluses. Pour savoir comment importer des morceaux depuis vos CD dans iTunes, ouvrez iTunes et choisissez Aide > Aide iTunes.

# <span id="page-22-0"></span>Ajout de détails supplémentaires à votre bibliothèque iTunes

Une fois que vous importez votre musique dans iTunes, vous pouvez ajouter d'autres détails à votre bibliothèque iTunes. La plupart de ces détails supplémentaires apparaissent sur l'iPod nano lorsque vous ajoutez des morceaux.

# **Saisie du nom des morceaux et d'autres informations**

Si vous ne possédez pas de connexion à Internet et si les informations de morceaux ne sont pas disponibles pour la musique que vous importez, ou si vous voulez inclure des informations supplémentaires (comme les noms des compositeurs), vous pouvez saisir des informations manuellement. Pour savoir comment saisir des informations sur les morceaux, ouvrez iTunes, puis choisissez Aide > Aide iTunes.

# **Ajout de paroles**

Vous pouvez taper des paroles de chansons au format texte dans iTunes pour pouvoir les afficher sur l'iPod nano en cours de lecture. Pour savoir comment saisir des paroles, ouvrez iTunes, puis choisissez Aide > Aide iTunes.

Pour en savoir plus, consultez la section [« Affichage de paroles sur l'iPod nano » à la](#page-41-0)  [page 41](#page-41-0).

# **Ajout d'illustrations d'album**

La musique que vous achetez sur l'iTunes Store est accompagnée de l'illustration de l'album que votre iPod nano peut afficher. Vous pouvez ajouter automatiquement les illustrations d'album de morceaux importés depuis des CD si ces CD sont disponibles sur l'iTunes Store. Vous pouvez ajouter manuellement des illustrations d'album si elles se trouvent sur votre ordinateur. Pour en savoir plus à ce sujet, ouvrez iTunes, puis choisissez Aide > Aide iTunes.

Pour en savoir plus, consultez la section [« Affichage d'illustrations d'album sur](#page-41-1)  [l'iPod nano » à la page 41.](#page-41-1)

# <span id="page-23-0"></span>Organisation de votre musique

Dans iTunes, vous pouvez organiser à votre guise des morceaux et d'autres éléments dans des listes appelées listes de lecture. Vous pouvez par exemple créer des listes de lecture comprenant des morceaux à écouter pendant vos séances d'entraînement ou qui correspondent à une ambiance particulière.

Vous pouvez créer des listes de lecture intelligente qui sont automatiquement actualisées en fonction de règles que vous définissez. Lorsque vous ajoutez à iTunes des morceaux qui correspondent à ces règles, ils seront automatiquement ajoutés à la liste de lecture intelligente.

Vous pouvez activer Genius dans iTunes et créer des listes de lecture de morceaux qui se ressemblent. Genius peut également organiser votre bibliothèque musicale en triant et en regroupant votre musique en collections appelées Mix Genius.

Vous pouvez créer autant de listes de lecture que vous voulez à l'aide de n'importe quels morceaux de votre bibliothèque iTunes. Le fait d'ajouter un morceau à une liste de lecture ou de l'en supprimer ne le supprime pas de votre bibliothèque.

Pour savoir comment configurer des listes de lecture dans iTunes, ouvrez iTunes, puis choisissez Aide > Aide iTunes.

*Remarque :* pour créer des listes de lecture sur l'iPod nano lorsque l'iPod nano n'est pas connecté à votre ordinateur, consultez la rubrique [« Création de listes de lecture On-](#page-46-0)[The-Go sur l'iPod nano » à la page 46](#page-46-0).

# **Activation de Genius dans iTunes**

Genius recherche les morceaux de votre bibliothèque qui se ressemblent afin de créer des listes de lecture Genius et des Mix Genius.

Une liste de lecture Genius débute avec un morceau que vous avez sélectionné. Pour créer la liste de lecture Genius, iTunes compile ensuite une collection de morceaux qui ressemblent au morceau que vous avez sélectionné.

Les Mix Genius sont des compilations présélectionnées de morceaux similaires qui sont créées pour vous par iTunes à l'aide des morceaux contenus dans votre bibliothèque. Les Mix Genius sont conçus pour fournir une expérience d'écoute différente à chaque lecture. iTunes peut créer jusquà 12 Mix Genius, selon la variété de musique de votre bibliothèque iTunes.

Pour utiliser Genius sur l'iPod nano afin de créer des listes de lecture Genius et des mix Genius, vous devez d'abord activer Genius dans iTunes. Pour en savoir plus sur l'activation et l'utilisation de Genius dans iTunes, ouvrez iTunes, puis choisissez Aide > Aide iTunes.

Comme n'importe quelle liste de lecture iTunes, les listes de lecture Genius et les Mix Genius créés dans iTunes peuvent être synchronisés avec l'iPod nano. Les Mix Genius ne peuvent pas être ajoutés manuellement à l'iPod nano. Consultez la section [« Synchronisation de listes de lecture Genius et de Mix Genius avec l'iPod nano » à la](#page-29-0)  [page 29.](#page-29-0)

Même s'il s'agit d'un service gratuit, Genius requiert un compte iTunes Store pour son utilisation (si vous n'en possédez pas, vous pouvez en établir un lorsque vous activez Genius).

# <span id="page-24-0"></span>Importation de vidéos dans iTunes

Il existe plusieurs moyens pour importer de la vidéo dans iTunes, comme indiqué cidessous.

# **Achat ou location de vidéos et téléchargement de podcasts vidéo depuis l'iTunes Store**

Pour acheter des vidéos, c'est-à-dire des films, des émissions de télévision et des clips vidéo, ou louer des vidéos en ligne sur l'iTunes Store (une partie d'iTunes qui n'est disponible que dans certains pays), vous devez vous connecter à votre compte iTunes Store, rechercher les morceaux et les vidéos souhaités et les acheter ou les louer.

Un film loué ne peut plus être visionné 30 jours après la date de location ou au bout de 24 heures (48 heures, en dehors des États-Unis) après sa première lecture. Les locations arrivées à expiration sont supprimées automatiquement. Ces conditions s'appliquent aux locations réalisées aux États-Unis. Les conditions de location dépendent des pays.

Pour visiter l'iTunes Store, ouvrez iTunes et cliquez sur iTunes Store sous Store sur la partie gauche de la fenêtre iTunes.

Vous pouvez voir des bandes-annonces de films et des extraits de séries TV en cliquant sur le bouton Aperçu.

Les vidéos achetées sont affichées lorsque vous choisissez Films ou Émissions de télévision (sous Bibliothèque) ou Achats (sous Store) dans la liste des sources. Les vidéos louées s'affichent lorsque vous sélectionnez Films loués (sous Bibliothèque).

Certains éléments disposent d'autres options, comme, par exemple, les émissions de télévision, qui vous permettent d'acheter une carte pour la saison complète pour tous les épisodes.

Les podcasts vidéo apparaissent parmi les autres podcasts dans l'iTunes Store. Vous pouvez vous y abonner et les télécharger comme n'importe quel autre podcast. Il n'est pas nécessaire de disposer d'un compte iTunes Store pour télécharger des podcasts. Consultez la section [« Achat de musique et téléchargement de podcasts via l'iTunes](#page-21-2)  [Store » à la page 21.](#page-21-2)

# **Création de versions de vos propres vidéos pour fonctionner avec l'iPod nano**

Vous pouvez regarder d'autres fichiers vidéo sur l'iPod nano comme, par exemple, des vidéos que vous avez créées dans iMovie sur un Mac ou des vidéos que vous avez téléchargées d'Internet. Importez la vidéo dans iTunes, convertissez-la dans un format compatible avec l'iPod nano, si nécessaire, puis ajoutez-la à l'iPod nano.

iTunes prend en charge de nombreux formats vidéo pris en charge par QuickTime. Pour en savoir plus, consultez la section [« Si vous ne parvenez pas à ajouter un morceau ou](#page-103-0)  [un autre élément à l'iPod nano » à la page 103](#page-103-0).

Il se peut que certaines vidéos soient déjà dans un format compatible avec l'iPod nano une fois que vous les avez importées dans iTunes. Si vous tentez d'ajouter une vidéo à l'iPod nano (voir section [« Synchronisation automatique de vidéos » à la page 30\)](#page-30-0) et qu'un message indique que la vidéo ne peut pas être lue sur l'iPod nano, vous devez la convertir pour qu'elle puisse être utilisée sur l'iPod nano.

Selon la longueur et le contenu de la vidéo, la conversion dans un format compatible avec l'iPod nano peut prendre de quelques minutes à plusieurs heures.

Lorsque vous créez une version d'une vidéo pour l'utiliser avec iPod nano, la vidéo originale reste également dans votre bibliothèque iTunes.

Pour en savoir plus sur la conversion vidéo pour l'iPod nano, ouvrez iTunes et choisissez Aide > Aide iTunes ou consultez la page www.info.apple.com/kbnum/n302758.

# <span id="page-26-0"></span>Ajout de musique, de vidéos et de tout autre contenu à l'iPod nano

Une fois que votre musique et vos vidéos sont importées et organisées dans iTunes, vous pouvez facilement les ajouter à l'iPod nano.

Pour gérer la façon dont la musique, les vidéos, les photos et tout autre contenu sont ajoutés à l'iPod nano à partir de votre ordinateur, vous pouvez connecter l'iPod nano à votre ordinateur, puis utiliser iTunes pour choisir les réglages de l'iPod nano.

# <span id="page-26-1"></span>Connexion de l'iPod nano à un ordinateur pour la première fois

La première fois que vous connectez l'iPod nano à votre ordinateur (après avoir installé iTunes), iTunes s'ouvre automatiquement et l'assistant réglages de l'iPod nano apparaît :

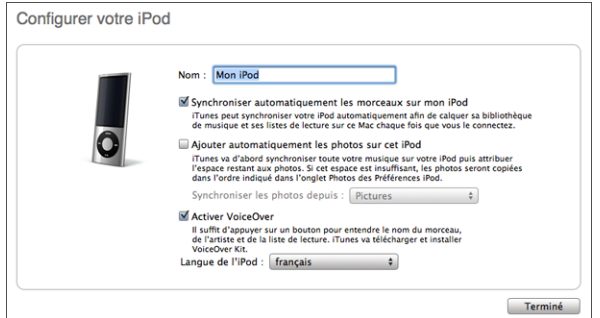

# **Pour utiliser l'assistant réglages de l'iPod nano :**

**1** Saisissez un nom pour l'iPod nano. Il s'agit du nom qui apparaîtra dans la liste des appareils, dans la partie gauche de la fenêtre iTunes.

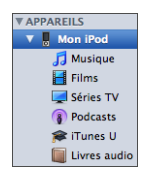

**2** Sélectionnez vos réglages. La synchronisation automatique et VoiceOver sont activés par défaut.

Si vous ne souhaitez pas que VoiceOver soit activé, décochez Activer VoiceOver. Si vous changez d'avis, vous pouvez activer VoiceOver lorsque vous connectez l'iPod nano à votre ordinateur. Consultez la section [« Configuration de VoiceOver » à la page 36](#page-36-0).

**3** Cliquez sur Terminé.

Si vous avez choisi d'activer VoiceOver pendant la configuration, suivez les instructions à l'écran pour télécharger et installer le kit VoiceOver. Pour en savoir plus, consultez la section [« Utilisation de VoiceOver dans l'iPod nano » à la page 50.](#page-50-0) Pour apprendre à configurer la fonction VoiceOver dans l'iPod nano, reportez-vous à la section [« Configuration de VoiceOver » à la page 36.](#page-36-0)

Vous pouvez modifier le nom et les réglages de l'appareil lorsque vous connectez l'iPod nano à votre ordinateur.

Lorsque vous avez cliqué sur Terminé, la sous-fenêtre Résumé apparaît. Si vous avez activé la synchronisation automatique, iPod nano commence la synchronisation.

## **Ajout de contenu automatiquement ou manuellement**

Il existe deux façons d'ajouter du contenu à l'iPod nano :

- Â *Synchronisation automatique :* Lorsque vous connectez l'iPod nano à votre ordinateur, l'iPod nano est automatiquement mis à jour pour contenir les éléments dans votre bibliothèque iTunes. Vous pouvez synchroniser tous vos morceaux, vos listes de lecture, vos vidéos et vos podcasts, ou, si l'iPod nano ne peut contenir votre bibliothèque iTunes toute entière, vous pouvez synchroniser uniquement les éléments sélectionnés. Vous pouvez synchroniser l'iPod nano automatiquement avec un seul ordinateur à la fois.
- Â *Gestion manuelle de l'iPod nano :* Lorsque vous connectez l'iPod nano, vous pouvez faire glisser des éléments individuellement vers l'iPod nano et les supprimer individuellement de celui-ci. Vous pouvez ajouter des morceaux provenant de plusieurs ordinateurs sans effacer ceux qui se trouvent dans l'iPod nano. Lorsque vous gérez la musique vous-même, vous devez toujours éjecter l'iPod nano d'iTunes avant de le déconnecter.

# <span id="page-27-0"></span>Synchronisation automatique de la musique

L'iPod nano est configuré par défaut pour être synchronisé avec tous les morceaux et toutes les listes de lecture de votre ordinateur dès que vous le connectez à ce dernier. C'est la façon la plus simple d'ajouter de la musique à l'iPod nano. Pour cela, connectez l'iPod nano à votre ordinateur, laissez-le ajouter automatiquement des morceaux, des livres audio, des vidéos et d'autres éléments, puis déconnectez-le. Si vous avez ajouté des morceaux à iTunes depuis la dernière connexion de l'iPod nano, ils seront ajoutés à l'iPod nano. Si vous avec supprimé des morceaux d'iTunes, ils seront aussi supprimés de l'iPod nano.

#### **Pour synchroniser de la musique avec l'iPod nano :**

m Connectez l'iPod nano à votre ordinateur. Si l'iPod nano est configuré pour une synchronisation automatique, la mise à jour commence.

*Important :* si vous connectez l'iPod nano à un ordinateur avec lequel il n'est pas synchronisé, un message vous demande si vous voulez synchroniser les morceaux automatiquement. Si vous acceptez, tous les morceaux, les livres audio, les vidéos et autres éléments sont supprimés de l'iPod nano et remplacés par ceux de l'ordinateur en question.

Pendant la synchronisation de la musique de votre ordinateur sur l'iPod nano, la fenêtre d'état d'iTunes indique la progression de l'opération et une icône de synchronisation s'affiche à côté de l'iPod nano apparaissant dans la liste des appareils.

Une fois la mise à jour terminée, le message « La synchronisation de l'iPod a réussi » apparaît dans iTunes. Une barre en bas de la fenêtre iTunes affiche l'espace disque utilisé par les différents types de contenu.

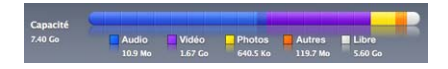

Si l'iPod nano n'a pas assez d'espace pour toute votre musique, vous pouvez définir iTunes pour synchroniser uniquement les morceaux et les listes de lecture sélectionnés. Seuls les morceaux et les listes de lecture que vous spécifiez sont synchronisés avec l'iPod nano.

# **Synchronisation de la musique à partir de listes de lecture, d'artistes et de genres sélectionnés vers l'iPod nano**

Vous pouvez définir iTunes pour synchroniser les listes de lecture, les artistes et les genres sélectionnés vers l'iPod nano si ce dernier ne peut pas contenir l'ensemble de votre bibliothèque iTunes. Seule la musique des listes de lecture, des artistes et des genres que vous avez sélectionnés est synchronisée avec l'iPod nano.

# **Pour définir iTunes afin de synchroniser les listes de lecture, les artistes et les genres sélectionnés avec l'iPod nano :**

**1** Dans iTunes, sélectionnez l'iPod nano dans la liste des appareils, puis cliquez sur l'onglet Musique.

Résumé Musique Films Séries TV Podcasts iTunes U Photos Contacts Jeux

- **2** Sélectionnez « Synchroniser la musique », puis choisissez « Listes de lecture, artistes et genres sélectionnés ».
- **3** Sélectionnez les listes de lecture voulues.
- **4** Pour inclure des clips vidéo, sélectionnez « Inclure les clips vidéo ».
- **5** Pour définir iTunes afin de remplir automatiquement l'espace restant sur l'iPod nano, sélectionnez « Remplir automatiquement l'espace libre de morceaux ».
- **6** Cliquez sur Appliquer.

Si la case « Ne synchroniser que les morceaux et vidéos sélectionnés » est cochée dans la sous-fenêtre Résumé, iTunes ne synchronise que les éléments sélectionnés.

# <span id="page-29-0"></span>**Synchronisation de listes de lecture Genius et de Mix Genius avec l'iPod nano**

Vous pouvez définir iTunes pour synchroniser les listes de lecture Genius et les Mix Genius avec l'iPod nano.

Les Mix Genius ne peuvent être synchronisés qu'automatiquement. Vous ne pouvez pas ajouter de Mix Genius à l'iPod nano si vous gérez votre contenu manuellement. Les Mix Genius ne peuvent pas être ajoutés manuellement à l'iPod nano.

Si vous sélectionnez n'importe quel Mix Genius à synchroniser, iTunes peut sélectionner et synchroniser d'autres morceaux dans votre bibliothèque que vous n'avez pas sélectionnés.

#### **Pour définir iTunes pour synchroniser des listes de lecture Genius et des Mix Genius sélectionnés à l'iPod nano :**

- **1** Dans iTunes, sélectionnez l'iPod nano dans la liste des appareils, puis cliquez sur l'onglet Musique.
- **2** Sélectionnez « Synchroniser la musique », puis choisissez « Listes de lecture, artistes et genres sélectionnés ».
- **3** Sous Listes de lecture, sélectionnez les listes de lecture Genius et les Mix Genius que vous voulez.
- **4** Cliquez sur Appliquer.

Si la case « Ne synchroniser que les morceaux et vidéos sélectionnés » est cochée dans la sous-fenêtre Résumé, iTunes ne synchronise que les éléments sélectionnés.

Si vous choisissez de synchroniser l'ensemble de votre bibliothèque musicale, iTunes synchronisera toutes vos listes de reproduction et mix Genius.

# **Ajout de vidéos à l'iPod nano**

Vous pouvez ajouter des films et des émissions de télévision à l'iPod nano de la même façon que vous ajoutez des morceaux. Vous pouvez configurer iTunes de sorte qu'il synchronise automatiquement tous les films et toutes les émissions de télévision vers l'iPod nano lorsque vous connectez celui-ci. Vous pouvez également configurer iTunes de sorte qu'il ne synchronise que les listes de lecture sélectionnées. Si cela ne vous convient pas, vous pouvez gérer manuellement les films et les émissions de télévision. Avec cette option, vous pouvez ajouter des vidéos provenant de plusieurs ordinateurs sans effacer celles qui se trouvent sur l'iPod nano.

*Remarque :* les clips vidéo sont gérés avec les morceaux, dans l'onglet Musique d'iTunes. Consultez la section [« Ajout de musique, de vidéos et de tout autre contenu à](#page-26-0)  [l'iPod nano » à la page 26.](#page-26-0)

*Important : les films loués ne peuvent être visionnés que sur un seul appareil à la fois.* Si vous louez par exemple un film sur l'iTunes Store, puis que vous l'ajoutez à l'iPod nano, vous ne pouvez le visionner que sur l'iPod nano. Si vous le transférez ensuite dans iTunes, vous ne pourrez le visionner que dans iTunes et non plus sur l'iPod nano. Tous les délais habituels de location s'appliquent aux films loués ajoutés à l'iPod nano.

# <span id="page-30-0"></span>Synchronisation automatique de vidéos

L'iPod nano est configuré par défaut pour être synchronisé avec tous les morceaux et toutes les séries TV de votre ordinateur dès que vous le connectez à ce dernier. C'est la façon la plus simple d'ajouter des vidéos à l'iPod nano. Pour cela, connectez l'iPod nano à votre ordinateur, laissez-le ajouter automatiquement des vidéos et d'autres éléments, puis déconnectez-le. Si vous avez ajouté des morceaux à iTunes depuis la dernière connexion de l'iPod nano, ils seront ajoutés à l'iPod nano. Si vous avec supprimé des morceaux d'iTunes, ils seront aussi supprimés de l'iPod nano.

Si l'iPod nano n'a pas assez d'espace pour contenir toutes vos vidéos, vous pouvez définir iTunes pour synchroniser uniquement les vidéos sélectionnées. Vous pouvez synchroniser les vidéos sélectionnées ou les listes de lecture sélectionnées qui contiennent des vidéos.

Les réglages pour la synchronisation de films et de séries TV ne sont pas liés. Les réglages de films n'influent pas sur ceux des séries TV, et inversement.

#### **Pour qu'iTunes synchronise les films avec l'iPod nano :**

**1** Dans iTunes, sélectionnez l'iPod nano dans la liste des appareils, puis cliquez sur l'onglet Films.

Résumé Musique Films Séries-TV Podcasts iTunes-U Photos Contacts Jeux

- **2** Sélectionnez « Synchroniser les films ».
- **3** Sélectionnez les films ou listes de lecture souhaités.

*Tous les films, les films récents ou les films non visionnés :* sélectionnez « Inclure automatiquement… films non visionnés », puis choisissez l'option que vous voulez dans le menu local.

*Films sélectionnés ou Listes de lecture sélectionnées :* sélectionnez les films ou listes de lecture souhaités.

**4** Cliquez sur Appliquer.

Si la case « Ne synchroniser que les morceaux et vidéos sélectionnés » est cochée dans la sous-fenêtre Résumé, iTunes ne synchronise que les films sélectionnés.

#### **Pour qu'iTunes synchronise les séries TV avec l'iPod nano :**

**1** Dans iTunes, sélectionnez l'iPod nano dans la liste des appareils, puis cliquez sur l'onglet Séries TV.

Résumé Musique Films Séries TV Podcasts iTunes U Photos Contacts

- **2** Sélectionnez « Synchroniser les émissions de télévision ».
- **3** Sélectionnez les émissions, les épisodes et les listes de lecture que vous voulez.

*Tous les épisodes, les plus récents ou les épisodes non visionnés :* sélectionnez « Inclure automatiquement… les épisodes de », puis choisissez les options que vous voulez dans le menu local.

*Épisodes des listes de lecture sélectionnées :* sélectionnez les listes de lecture souhaitées.

**4** Cliquez sur Appliquer.

Si la case « Ne synchroniser que les morceaux et vidéos sélectionnés » est cochée dans la sous-fenêtre Résumé, iTunes ne synchronise que les séries TV sélectionnées.

# <span id="page-31-0"></span>Ajout de podcasts à l' to iPod nano

Les réglages relatifs à l'ajout de podcasts à l'iPod nano ne sont pas liés aux réglages relatifs à l'ajout de morceaux et de vidéos Les réglages de podcasts n'influent pas sur ceux des morceaux et des vidéos, et inversement. Vous pouvez configurer iTunes de sorte qu'il synchronise automatiquement tous les podcasts ou uniquement les podcasts sélectionnés, ou ajouter manuellement des podcasts à l'iPod nano.

# **Pour configurer iTunes de sorte qu'il mette automatiquement à jour les podcasts de l'iPod nano :**

**1** Dans iTunes, sélectionnez l'iPod nano dans la liste des appareils, puis cliquez sur l'onglet Podcasts.

Résumé Musique Films Séries TV Podcasts l'Tunes U Photos Contacts Jeux

- **2** Dans la sous-fenêtre Podcasts, sélectionnez « Synchroniser les podcasts ».
- **3** Sélectionnez les podcasts, les épisodes et les listes de lecture que vous voulez et définissez vos options de synchronisation.
- **4** Cliquez sur Appliquer.

Lorsque vous configurez iTunes afin qu'il synchronise automatiquement les podcasts de l'iPod nano, l'iPod nano est mis à jour chaque fois que vous le connectez à votre ordinateur.

Si la case « Ne synchroniser que les morceaux et vidéos cochés » est cochée dans la sous-fenêtre Résumé, iTunes ne synchronise que les éléments qui sont sélectionnés dans votre bibliothèque de podcasts et dans les autres bibliothèques.

# **Ajout de podcasts vidéo à l'iPod nano**

Vous pouvez ajouter des podcasts vidéo à l'iPod nano de la même façon que vous ajoutez d'autres podcasts (voir [« Ajout de podcasts à l' to iPod nano » à la page 31](#page-31-0)). Si un podcast inclut de la vidéo, celle-ci est lue lorsque vous la sélectionnez dans le menu Podcasts.

# <span id="page-32-0"></span>Ajout de contenu iTunes U à l'iPod nano

Les réglages pour l'ajout de contenu iTunes U à l'iPod nano ne sont pas liés aux réglages pour l'ajout d'un autre contenu. Les réglages iTunes U n'affectent pas les autres réglages, et inversement. Vous pouvez configurer iTunes afin qu'il synchronise automatiquement tous les podcasts ou uniquement les podcasts sélectionnés, ou ajouter manuellement des podcasts à l'iPod nano.

# **Pour configurer iTunes de sorte qu'il mette automatiquement à jour les podcasts de l'iPod nano :**

**1** Dans iTunes, sélectionnez l'iPod nano dans la liste des appareils, puis cliquez sur l'onglet Films.

Résumé Musique Films Séries-TV Podcasts Tunes U Photos Contacts Jeux

- **2** Dans la sous-fenêtre iTunes U, sélectionnez « Synchroniser iTunes U ».
- **3** Sélectionnez les collections, les éléments et les listes de lecture que vous voulez et définissez vos options de synchronisation.
- **4** Cliquez sur Appliquer.

Lorsque vous configurez iTunes de sorte qu'il synchronise automatiquement les podcasts de l'iPod nano, l'iPod nano est mis à jour chaque fois que vous le connectez à votre ordinateur.

Si la case « Ne synchroniser que les morceaux et vidéos cochés » est cochée dans la sous-fenêtre Résumé, iTunes ne synchronise que les éléments qui sont sélectionnés dans votre bibliothèque de podcasts et dans les autres bibliothèques.

# <span id="page-33-0"></span>Ajout de livres audio à l'iPod nano

Vous pouvez acheter et télécharger des livres audio depuis l'iTunes Store ou à l'adresse audible.com, les importer depuis des CD et les écouter sur votre iPod nano.

Utilisez iTunes pour ajouter des livres audio à l'iPod nano. Si vous synchronisez l'iPod nano automatiquement, tous les livres audio de votre bibliothèque iTunes sont inclus dans une liste de lecture appelée Livres audio, que vous pouvez synchroniser à l'iPod nano. Si vous gérez votre contenu sur l'iPod nano manuellement, vous pouvez ajouter des livres audio un par un.

#### **Pour synchroniser des livres audio à l'iPod nano**

**1** Dans iTunes, sélectionnez l'iPod nano dans la liste des appareils, puis cliquez sur l'onglet Musique.

Résumé Musique Films Séries TV Podcasts iTunes U Photos Contacts Jeux

- **2** Sélectionnez Synchroniser la musique, puis procédez de l'une des manières suivantes :
	- Sélectionnez « Bibliothèque musicale entière ».
	- Â Sélectionnez « Listes de lecture, artistes et genres sélectionnés », puis Livres audio (sous Listes de lecture).
- **3** Cliquez sur Appliquer.

La mise à jour commence automatiquement.

# <span id="page-33-1"></span>Ajout d'autre contenu à l'iPod nano

Vous pouvez également utiliser iTunes pour synchroniser avec l'iPod nano des photos, des jeux, des contacts, etc. Vous pouvez configurer iTunes de sorte qu'il synchronise automatiquement ou que vous puissiez gérer manuellement votre contenu sur l'iPod nano.

Pour en savoir plus sur l'ajout d'autres types de contenu à l'iPod nano, consultez la rubrique :

- [« Ajout de photos depuis votre ordinateur vers l'iPod nano » à la page 76](#page-76-1)
- Â [« Pour synchroniser automatiquement les jeux sur l'iPod nano : » à la page 87](#page-87-1)
- [« Synchronisation de contacts, de calendriers et de listes de tâches » à la page 93](#page-93-1)
- [« Audio mono » à la page 95](#page-95-2)

# <span id="page-34-1"></span><span id="page-34-0"></span>Gestion manuelle de l'iPod nano

Si vous gérez l'iPod nano manuellement, vous pouvez ajouter et supprimer des morceaux individuels (y compris des clips vidéo) et des vidéos (des films et des séries TV). Vous pouvez aussi ajouter de la musique et des vidéos de plusieurs ordinateurs à l'iPod nano nano sans supprimer les éléments qui se trouvent déjà sur l'iPod nano.

Vous ne pouvez pas ajouter manuellement de Mix Genius à l'iPod nano, mais vous pouvez manuellement ajouter des listes de lecture Genius.

En définissant l'iPod nano pour gérer manuellement la musique et les vidéos, vous désactivez les options de synchronisation automatique des sous-fenêtres Musique, Films, Séries TV, Podcasts, iTunes U, Photos, Contacts et Jeux. Vous ne pouvez pas gérer manuellement les uns et synchroniser automatiquement les autres en même temps.

Si vous avez réglé iTunes pour la gestion manuelle du contenu, vous pouvez réinitialiser l'application plus tard afin de mettre en place la synchronisation automatique.

#### **Pour définir iTunes afin de gérer le contenu de l'iPod nano manuellement :**

**1** Dans iTunes, sélectionnez l'iPod nano dans la liste des appareils, puis cliquez sur l'onglet Résumé.

Résumé Musique Films Séries TV Podcasts iTunes U Photos Contacts Jeux

- **2** Dans la section Options, sélectionnez « Gérer manuellement la musique et les clips vidéo ».
- **3** Cliquez sur Appliquer.

Lorsque vous gérez manuellement le contenu de l'iPod nano, vous devez toujours éjecter l'iPod nano d'iTunes avant de le déconnecter.

Lorsque vous connectez manuellement un iPod nano géré manuellement à un ordinateur, il apparaît dans la liste des appareils dans la partie gauche de la fenêtre iTunes.

#### **Pour ajouter un morceau, une vidéo ou tout autre élément à l'iPod nano :**

- **1** Dans iTunes, cliquez sur Musique ou sur un autre élément situé sous Bibliothèque, du côté gauche de la fenêtre iTunes.
- **2** Faites glisser un morceau ou tout autre élément vers l'iPod nano dans la liste des appareils.

#### **Pour supprimer un morceau, une vidéo ou tout autre élément de l'iPod nano :**

- **1** Dans iTunes, choisissez iPod nano dans la liste des appareils.
- **2** Sélectionnez un morceau ou tout autre élément sur l'iPod nano, puis appuyez sur la touche Supprimer ou Arrière de votre clavier.

Si vous supprimez un morceau ou tout autre élément de l'iPod nano, il n'est pas supprimé de votre bibliothèque iTunes.

#### **Pour créer une nouvelle liste de lecture sur l'iPod nano :**

- **1** Dans iTunes, sélectionnez l'iPod nano dans la liste des appareils, puis cliquez sur le bouton Ajouter (**+**) ou choisissez Fichier > « Nouvelle liste de lecture ».
- **2** Tapez le nom de la liste de lecture.
- **3** Cliquez sur un élément, comme par exemple Musique, dans la liste Bibliothèque, puis faites glisser un morceau ou un autre élément vers la liste de lecture.

# **Pour ajouter des morceaux à ou supprimer des éléments d'une liste de lecture de l'iPod nano :**

m Faites glisser un élément vers une liste de lecture de l'iPod nano pour ajouter l'élément. Sélectionnez un morceau dans une liste de lecture et appuyez sur la touche Supprimer du clavier pour supprimer l'élément.

## **Pour réinitialiser iTunes afin de synchroniser de la musique, de la vidéo et des podcasts automatiquement :**

- **1** Dans iTunes, sélectionnez iPod nano dans la liste des appareils et cliquez sur l'onglet Résumé.
- **2** Décochez la case « Gérer manuellement la musique et les clips vidéo ».
- **3** Sélectionnez les onglets Musique, Films, Séries TV et Podcasts et choisissez vos options de synchronisation.
- **4** Cliquez sur Appliquer.

La mise à jour commence automatiquement.
# <span id="page-36-0"></span>Configuration de VoiceOver

VoiceOver annonce le titre et l'artiste du morceau que vous écoutez, à la demande. Si vous disposez d'écouteurs Apple avec télécommande et micro ou d'écouteurs intraauriculaires avec écouteurs et micro, vous pouvez également utiliser VoiceOver pour naviguer parmi les listes de lecture.

*Remarque :* VoiceOver n'est pas disponible dans toutes les langues.

Définissez les options VoiceOver dans la sous-fenêtre Résumé d'iTunes. Lorsque vous configurez iPod nano, VoiceOver est activé par défaut. Suivez les instructions à l'écran pour télécharger et installer le kit VoiceOver.

Si vous ne voulez pas que VoiceOver soit activé lorsque vous configurez l'iPod nano, décochez Activer VoiceOver dans l'assistant réglages. Si vous changez d'avis, vous pouvez activer VoiceOver ultérieurement.

#### **Pour activer VoiceOver ultérieurement :**

- **1** Connectez l'iPod nano à votre ordinateur.
- **2** Dans iTunes, sélectionnez l'iPod nano dans la liste des appareils, puis cliquez sur l'onglet Résumé.
- **3** Sous Infos vocales, sélectionnez Activer VoiceOver.
- **4** Cliquez sur Appliquer.
- **5** Suivez les instructions à l'écran pour télécharger et installer le kit VoiceOver.
- **6** Cliquez sur Appliquer.

Lorsque la synchronisation est terminée, VoiceOver est activé.

Si votre ordinateur intègre un système vocal que vous voulez utiliser à la place de la voix intégrée fournie avec VoiceOver, sélectionnez « Utiliser la voix système au lieu de la voix intégrée » sous Infos vocales dans la sous-fenêtre Résumé.

Vous pouvez désactiver VoiceOver à tout moment lorsque vous connectez l'iPod nano à votre ordinateur.

#### **Pour désactiver VoiceOver :**

- **1** Dans iTunes, sélectionnez l'iPod nano dans la liste des appareils, puis cliquez sur l'onglet Résumé.
- **2** Sous Infos vocales, désélectionnez Activer VoiceOver.
- **3** Cliquez sur Appliquer.

Lorsque la synchronisation est terminée, VoiceOver est désactivé.

# **<sup>3</sup> Écouter de la musique**

# Ce chapitre vous expliquera comment écouter de la musique avec l'iPod nano.

Après avoir configuré l'iPod nano, vous pouvez écouter des morceaux, des podcasts, des livres audio et bien plus encore.

# Lecture de musique et d'autres fichiers audio

Lorsqu'un morceau est en cours de lecture, l'écran En lecture apparaît. Le tableau suivant décrit les éléments qui apparaissent dans l'écran En lecture.

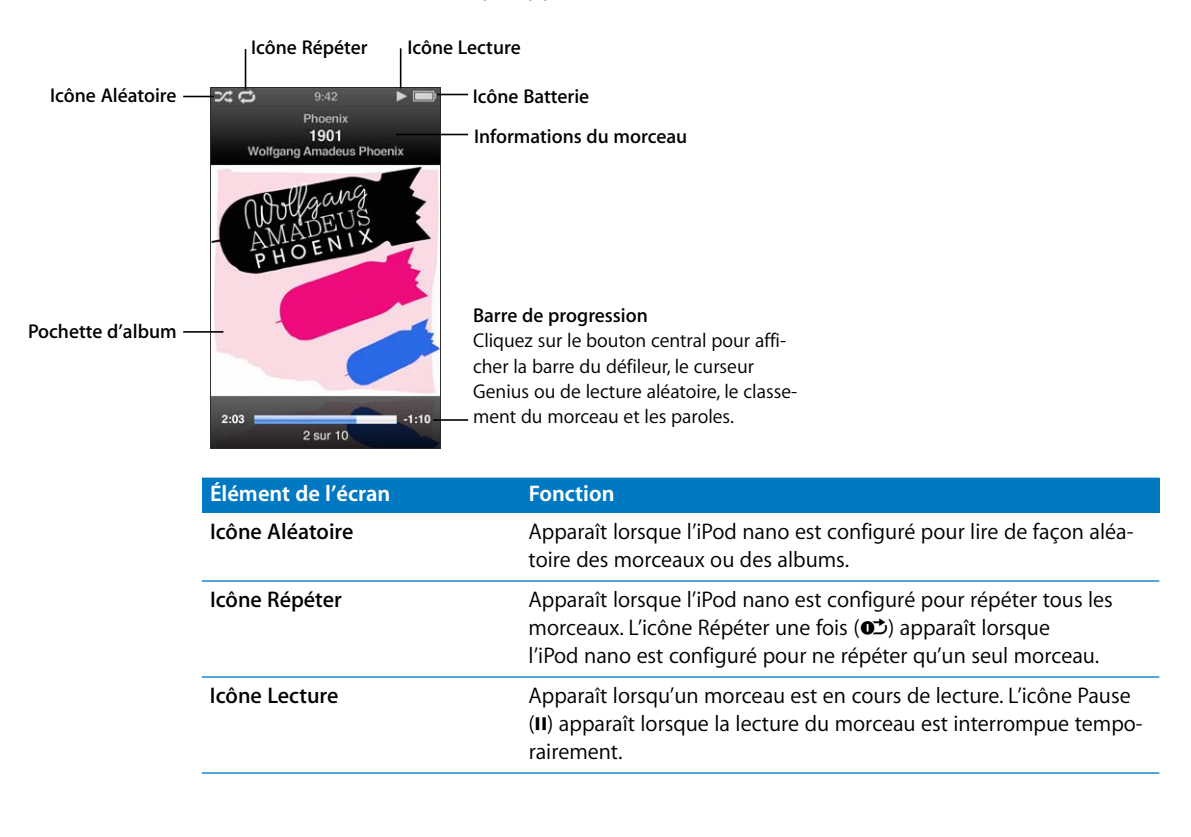

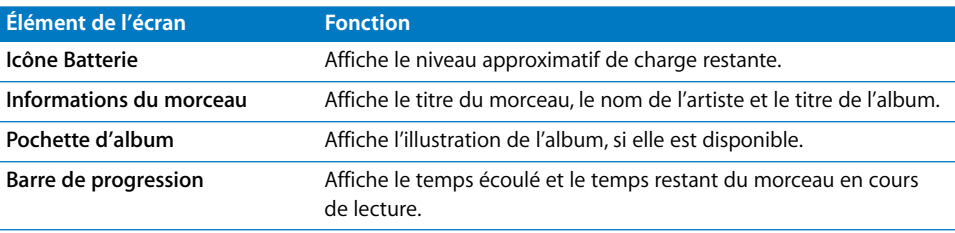

Appuyez sur le bouton central pour cliquer sur ces autres éléments dans l'écran En lecture :

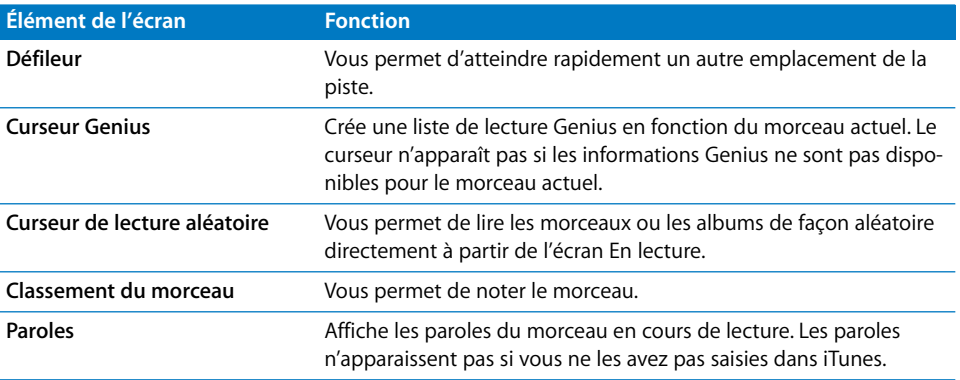

Utilisez la molette cliquable et le bouton central pour rechercher un morceau de musique ou un clip vidéo.

Lorsque vous lisez des clips vidéo depuis le menu Musique, vous n'entendez que la musique. Par contre, lorsque vous les lisez depuis le menu Vidéos, vous voyez aussi la vidéo.

# **Pour rechercher et lire un morceau :**

m Sélectionnez Musique, recherchez un morceau ou un clip vidéo, puis appuyez sur le bouton Lecture/Pause (►II).

## **Pour régler le volume de lecture :**

m Lorsque la barre de progression est visible, utilisez la molette cliquable pour régler le volume.

Si la barre de progression n'est pas visible, appuyez sur le bouton central jusqu'à la faire apparaître.

# **Pour écouter une autre partie d'un morceau de musique :**

**1** Appuyez sur le bouton central jusqu'à ce que s'affiche le défileur.

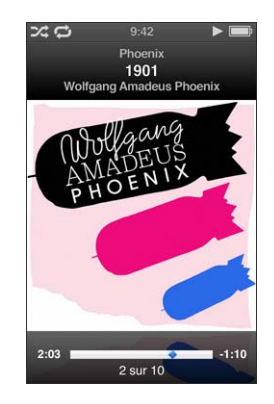

**2** Utilisez la molette cliquable pour déplacer la tête de lecture le long du défileur.

# **Pour créer une liste de lecture Genius à partir du morceau actuel :**

**1** Appuyez sur le bouton central jusqu'à l'affichage du curseur Genius.

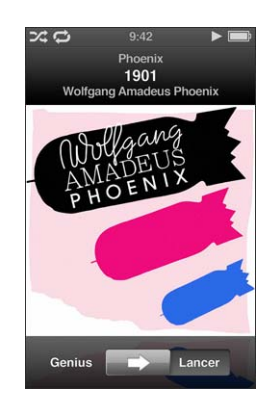

**2** Utilisez la molette cliquable pour déplacer le curseur sur Lancer.

Le curseur Genius n'apparaît pas si les informations Genius ne sont pas disponibles pour le morceau actuel.

# **Pour lire les morceaux en ordre aléatoire à partir de l'écran En lecture :**

**1** Appuyez sur le bouton central jusqu'à ce que s'affiche le témoin de lecture aléatoire.

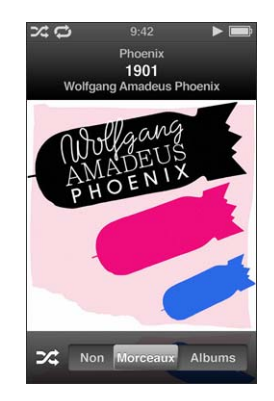

- **2** Utilisez la molette cliquable pour déplacer le curseur sur Morceaux ou Albums.
	- Â Choisissez Morceaux pour lire tous les morceaux en ordre aléatoire sur l'iPod nano.
	- Choisissez Albums pour lire tous les morceaux de l'album actuel dans l'ordre. L'iPod nano sélectionne ensuite un autre album au hasard et le lit dans l'ordre.

#### **Pour écouter simplement un clip vidéo :**

m Choisissez Musique, puis sélectionnez le clip vidéo.

Vous pouvez alors entendre la vidéo, mais pas la voir. Lorsque vous lisez une liste de lecture contenant des podcasts vidéo, vous entendez le son de ces podcasts sans voir leurs images.

#### **Pour revenir au menu précédent :**

 $\overline{a}$  À partir de n'importe quel écran, appuyez sur Menu.

# **Classement des morceaux**

Vous pouvez attribuer à un morceau une note d'évaluation (de 1 à 5 étoiles) pour indiquer à quel point il vous plaît. Vous pouvez créer automatiquement des listes de lecture dans iTunes selon ces notes d'évaluation.

# **Pour attribuer une note à un morceau :**

**1** Lancez la lecture du morceau.

**2** À partir de l'écran En lecture, appuyez sur le bouton central jusqu'à ce que les cinq pastilles de classement apparaissent.

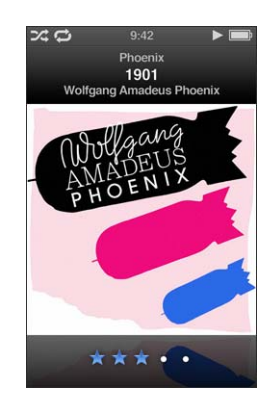

**3** Utilisez la molette cliquable pour attribuer un classement.

Les classements que vous attribuez aux morceaux sur l'iPod nano sont transférés vers iTunes lors de la synchronisation.

*Remarque :* il est impossible d'attribuer une note à un podcast vidéo.

# **Affichage de paroles sur l'iPod nano**

Si vous ajoutez des paroles à un morceau dans iTunes (voir la section [« Ajout de](#page-22-0)  [paroles » à la page 22\)](#page-22-0), puis ajoutez ce morceau à l'iPod nano, vous pouvez afficher les paroles sur l'iPod nano. Les paroles n'apparaissent pas, à moins que vous les saisissiez.

## **Pour afficher les paroles sur l'iPod nano lorsqu'un morceau est en cours de lecture :**

m Lorsque l'écran En lecture est affiché, cliquez sur le bouton central jusqu'à ce que les paroles apparaissent. Vous pouvez faire défiler les paroles pendant la lecture du morceau.

# **Affichage d'illustrations d'album sur l'iPod nano**

iTunes affiche une illustration d'album sur l'iPod nano, si l'illustration est disponible. L'illustration apparaît sur l'iPod nano dans Cover Flow, dans la liste d'albums et lorsque vous lisez un morceau depuis l'album.

#### **Pour afficher les illustrations d'album sur l'iPod nano :**

**Maintenez l'iPod nano horizontalement pour afficher Cover Flow, ou lisez un morceau** possédant une illustration pour l'afficher dans l'écran En lecture.

Pour en savoir plus à ce sujet, ouvrez iTunes, puis choisissez Aide > Aide iTunes.

# **Recherche de musique à l'aide de Cover Flow**

Vous pouvez explorer votre collection de musique à l'aide de Cover Flow, un moyen visuel de passer en revue le contenu de votre bibliothèque. Cover Flow classe vos albums alphabétiquement par nom d'artiste.

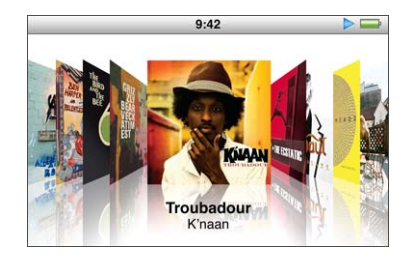

Vous pouvez activer Cover Flow à partir du menu principal, de n'importe quel menu de musique ou de l'écran En lecture.

# **Pour utiliser Cover Flow :**

- **1** Tournez l'iPod nano de 90 degrés vers la gauche ou la droite. Cover Flow apparaît.
- **2** Utilisez la molette cliquable pour parcourir votre illustration d'album.
- **3** Sélectionnez un album, puis appuyez sur le bouton central.
- **4** Utilisez la molette cliquable pour sélectionner un morceau, puis appuyez sur le bouton central pour l'écouter.

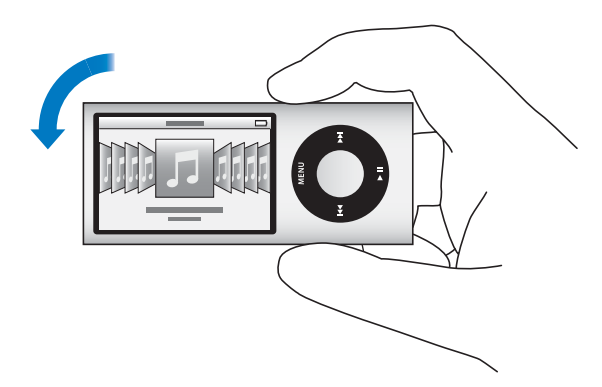

Vous pouvez également parcourir rapidement vos albums dans Cover Flow en déplaçant rapidement le doigt sur la molette cliquable.

*Remarque :* toutes les langues ne sont pas prises en charge.

## **Pour effectuer une exploration rapide dans Cover Flow :**

**1** Déplacez rapidement votre pouce sur la molette cliquable afin d'afficher à l'écran une lettre de l'alphabet.

**2** Utilisez la molette cliquable pour naviguer dans l'alphabet jusqu'à la première lettre de l'artiste recherché.

Les albums d'artistes commençant par un symbole ou un numéro apparaissent après la lettre « Z ».

- **3** Levez temporairement votre pouce pour revenir à une exploration normale.
- **4** Sélectionnez un album, puis appuyez sur le bouton central.
- **5** Utilisez la molette cliquable pour sélectionner un morceau, puis appuyez sur le bouton central pour l'écouter.

## **Pour activer ou désactiver Cover Flow :**

- **1** Dans le menu principal, choisissez Réglages > Général > Faire pivoter.
- **2** Appuyez sur le bouton central pour sélectionner Cover Flow ou Non.

# **Accès aux commandes supplémentaires**

Certaines autres commandes de l'iPod nano sont accessibles directement depuis l'écran En lecture et certains menus.

#### **Pour accéder aux commandes supplémentaires :**

m Maintenez enfoncé le bouton central jusqu'à ce qu'un menu s'affiche, sélectionnez une commande et appuyez une nouvelle fois sur le bouton central.

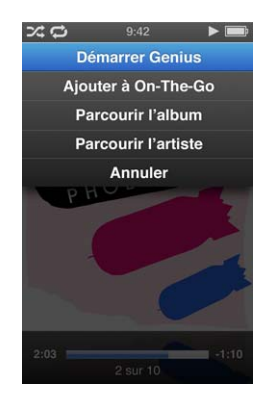

Si un menu n'apparaît pas, aucune autre commande n'est disponible.

# Utilisation de la fonction Genius sur l'iPod nano

La fonction Genius peut créer instantanément des listes de lecture comprenant des morceaux qui s'associent harmonieusement même si l'iPod nano n'est pas connecté à un ordinateur. Vous pouvez également lire les Mix Genius, qui sont des compilations présélectionnées de morceaux qui s'associent bien ensemble. Pour utiliser la fonction Genius, vous devez d'abord la configurer sur l'iTunes Store, puis synchroniser l'iPod nano avec iTunes. Vous pouvez créer des listes de lecture Genius dans iTunes et les ajouter à l'iPod nano. Vous pouvez également synchroniser des Mix Genius avec l'iPod nano.

Pour savoir comment configurer Genius dans iTunes, ouvrez iTunes, puis choisissez Aide > Aide iTunes. Genius est un service gratuit, mais vous devez posséder un compte iTunes Store pour l'utiliser.

# **Pour créer une liste de lecture Genius sur l'iPod nano :**

**1** Sélectionnez un morceau, puis maintenez enfoncé le bouton central jusqu'à ce qu'un menu apparaisse.

Vous pouvez sélectionner un morceau dans un menu ou une liste de lecture, ou bien le lancer à partir de l'écran En lecture.

**2** Choisissez Démarrer Genius.

Démarrer Genius n'apparaît pas dans le menu des commandes supplémentaires si l'une des conditions suivantes s'applique :

- Vous n'avez pas configuré la fonction Genius dans iTunes, puis synchronisé l'iPod nano avec iTunes.
- Genius ne reconnaît pas le morceau que vous avez sélectionné.
- Â Genius reconnaît le morceau, mais votre bibliothèque contient moins de dix morceaux similaires.
- **3** Appuyez sur le bouton central. La nouvelle liste de lecture apparaît.
- **4** Pour conserver la liste de lecture, sélectionnez Enregistrer la liste.

La liste de lecture est enregistrée sous un nom reprenant le titre et l'artiste du morceau utilisé comme base de liste de lecture.

**5** Pour remplacer la liste de lecture par une autre basée sur le même morceau, choisissez Actualiser. Si vous actualisez une liste de lecture enregistrée, la nouvelle liste de lecture remplace la liste de lecture précédente. Il n'est pas possible de récupérer la liste de lecture précédente.

Vous pouvez également démarrer Genius à partir de l'écran En lecture en appuyant sur le bouton central jusqu'à ce que le curseur Genius apparaisse, puis en appuyant sur la molette cliquable pour déplacer le curseur vers la droite. Le curseur Genius n'apparaîtra pas si les informations Genius ne sont pas disponibles pour le morceau actuel.

Les listes de lecture Genius enregistrées sur l'iPod nano sont synchronisées avec iTunes lorsque vous connectez l'iPod nano à votre ordinateur.

## **Pour écouter une liste de lecture Genius :**

m Sélectionnez Musique > Listes de lecture, puis choisissez la liste de lecture.

# **Lecture des Mix Genius**

Les Mix Genius sont créés pour vous par iTunes et contiennent des morceaux de votre bibliothèque qui s'associent harmonieusement. Les Mix Genius sont conçus pour fournir une expérience d'écoute différente à chaque lecture. iTunes peut créer jusqu'à 12 Mix Genius, selon la variété de musique de votre bibliothèque iTunes.

Pour savoir comment synchroniser les Mix Genius avec l'iPod nano, consultez la rubrique [« Synchronisation de listes de lecture Genius et de Mix Genius avec l'iPod nano » à](#page-29-0)  [la page 29](#page-29-0).

# **Pour lire un Genius Mix :**

- **1** Choisissez Musique > Mix Genius.
- **2** Utilisez Suivant/Avance rapide ( $\leftrightarrow$ ) ou sur Précédent/Retour rapide ( $\leftrightarrow$ ) pour parcourir les Mix Genius. Les points situés dans la partie inférieure de l'écran indiquent le nombre de Mix Genius synchronisés avec l'iPod nano.
- **3** Pour démarrer la lecture d'un Mix Genius, appuyez sur le bouton central ou sur Lecture/Pause ( $\leftrightarrow$ II) lorsque son écran est affiché.

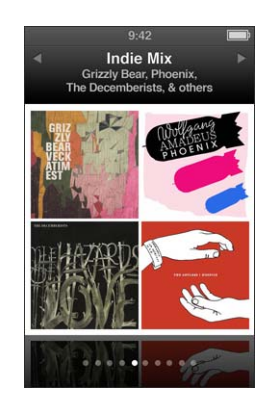

L'icône Haut-parleurs ( $\textcircled{\tiny 8}$ ) apparaît lorsque le Mix Genius sélectionné est en cours de lecture.

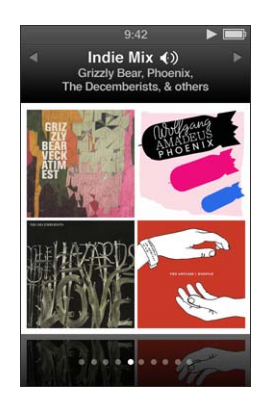

# **Création de listes de lecture On-The-Go sur l'iPod nano**

Vous pouvez créer des listes de lecture On-The-Go dans l'iPod nano, lorsque l'iPod nano n'est pas connecté à votre ordinateur.

# **Pour créer une liste de lecture On-The-Go :**

- **1** Sélectionnez un morceau, puis maintenez enfoncé le bouton central jusqu'à ce qu'un menu apparaisse.
- **2** Sélectionnez « Ajouter à la liste On-The-Go ».
- **3** Pour ajouter plusieurs morceaux, répétez les étapes 1 et 2.
- **4** Sélectionnez Musique > Listes de lecture > On-The-Go pour parcourir et lire votre liste de morceaux.

Vous pouvez également ajouter un groupe de morceaux. Pour ajouter un album, par exemple, sélectionnez le titre de l'album, maintenez le bouton central enfoncé jusqu'à ce qu'un menu apparaisse, puis choisissez « Ajouter à la liste On-The-Go ».

# **Pour lire les morceaux d'une liste de lecture On-The-Go :**

m Sélectionnez Musique > Listes de lecture > On-The-Go, puis choisissez un morceau.

# **Pour supprimer un morceau d'une liste de lecture On-The-Go :**

- **1** Sélectionnez un morceau dans la liste de lecture, puis maintenez le bouton central enfoncé jusqu'à ce qu'un menu apparaisse.
- **2** Choisissez « Supprimer de la liste On-The-Go », puis appuyez sur le bouton central.

## **Pour effacer tout le contenu de la liste de lecture On-The-Go :**

**Choisissez Musique > Listes de lecture > On-The-Go > Effacer la liste de lecture, puis cli**quez sur Effacer.

# **Pour enregistrer la liste de lecture On-The-Go sur l'iPod nano :**

■ Choisissez Musique > Listes de lecture > On-The-Go > Enregistrer liste.

La première liste de lecture est enregistrée sous l'intitulé « Nouvelle liste 1 » dans le menu Listes de lecture. La liste de lecture On-The-Go est effacée et prête à être utilisée à nouveau. Vous pouvez enregistrer autant de listes de lecture que vous le souhaitez. Après avoir enregistré une liste de lecture, vous ne pouvez plus en supprimer des morceaux.

#### **Pour copier des listes de lecture On-The-Go de l'iPod nano vers votre ordinateur :**

m Si l'iPod nano est configuré pour synchroniser automatiquement les morceaux (voir section [« Synchronisation automatique de la musique » à la page 27\)](#page-27-0) et que vous créez une liste de lecture On-The-Go, celle-ci est synchronisée automatiquement dans iTunes lorsque vous connectez l'iPod nano. La nouvelle liste de lecture On-The-Go apparaît dans la liste des listes de lecture d'iTunes. Vous pouvez renommer, modifier ou supprimer la nouvelle liste de lecture comme n'importe quelle autre liste de lecture.

# **Exploration des morceaux par album ou par artiste**

Lorsque vous écoutez un morceau, vous pouvez explorer d'autres morceaux du même artiste ou tous les morceaux de l'album en cours.

#### **Pour explorer des morceaux par album :**

- **1** À partir de l'écran En lecture, maintenez enfoncé le bouton central jusqu'à ce qu'un menu apparaisse.
- **2** Choisissez Explorer par album, puis appuyez sur le bouton central.

Vous pouvez visualiser tous les morceaux de cet album présents sur l'iPod nano. Vous pouvez sélectionner un autre morceau ou retourner à l'écran En lecture.

## **Pour explorer des morceaux par artiste :**

- **1** À partir de l'écran En lecture, maintenez enfoncé le bouton central jusqu'à ce qu'un menu apparaisse.
- **2** Choisissez Explorer par artiste, puis appuyez sur le bouton central.

Vous pouvez visualiser tous les morceaux de cet artiste présents sur l'iPod nano. Vous pouvez sélectionner un autre morceau ou retourner à l'écran En lecture.

# **Configuration de l'iPod nano pour la lecture de morceaux dans un ordre aléatoire**

Vous pouvez configurer l'iPod nano de sorte qu'il lise des morceaux, des albums ou l'ensemble de votre bibliothèque dans un ordre aléatoire.

# **Pour configurer l'iPod nano de manière qu'il lise tous vos morceaux dans un ordre aléatoire :**

m Choisissez Mix de morceaux dans le menu principal de l'iPod nano.

L'iPod nano commence à lire des morceaux de l'ensemble de votre bibliothèque de musique dans un ordre aléatoire, en ignorant les livres audio et les podcasts.

# **Pour configurer l'iPod nano de sorte qu'il lise toujours les morceaux ou les albums dans un ordre aléatoire :**

- **1** Choisissez Réglages dans le menu principal de l'iPod nano.
- **2** Réglez l'élément du menu Aléatoire sur Morceaux ou Albums.

Lorsque vous configurez l'iPod nano pour lire les morceaux dans un ordre aléatoire, l'iPod nano lit dans un ordre aléatoire les morceaux de n'importe quelle liste (par exemple, l'album ou la liste de lecture) que vous avez choisi de lire.

Lorsque vous configurez l'iPod nano pour lire les albums dans un ordre aléatoire, il lit tous les morceaux d'un album dans l'ordre, puis sélectionne de façon aléatoire un autre album et lit les morceaux qu'il contient dans l'ordre.

Vous pouvez également définir l'iPod nano pour lire les morceaux en ordre aléatoire directement à partir de l'écran En lecture.

# **Pour définir l'iPod nano pour lire les morceaux en ordre aléatoire à partir de l'écran En lecture :**

- **1** À partir de l'écran En lecture, appuyez sur le bouton central jusqu'à ce que le symbole de lecture aléatoire apparaisse.
- **2** Utilisez la molette cliquable pour définir l'iPod nano de façon à lire les morceaux ou les albums de façon aléatoire.

Vous pouvez passer à un autre morceau au hasard en secouant l'iPod nano.

**Pour mélanger des morceaux pendant qu'un morceau est lu ou que sa lecture est suspendue :**

m Secouez l'iPod nano d'un côté à l'autre. La lecture d'un nouveau morceau commence.

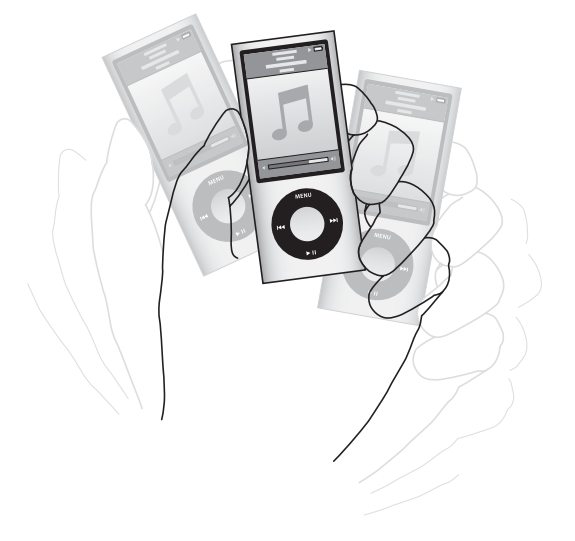

Secouer pour changer de morceau de façon aléatoire ne modifie pas vos réglages de lecture aléatoire.

# **Pour désactiver la fonction de secousse :**

m Sélectionnez Réglages > Lecture > Secousse, puis Désactivé.

Pour réactiver la fonction de secousse, choisissez Réglages > Lecture > Secousse, puis Aléatoire.

La fonction de secousse est également désactivée lorsque le bouton Hold est en position HOLD, lorsque la radio intégrée de l'iPod nano est en cours de lecture et lorsque l'écran est éteint. Si l'iPod nano est éteint, vous ne pouvez pas l'activer en le secouant.

# **Réglage de l'iPod nano pour la répétition de morceaux**

Vous pouvez configurer l'iPod nano de sorte qu'il répète un morceau indéfiniment ou bien qu'il répète les morceaux d'une liste particulière.

## **Pour configurer l'iPod nano de sorte qu'il répète les morceaux :**

- m Choisissez Réglages dans le menu principal de l'iPod nano.
	- Â *Pour répéter tous les morceaux de la liste,* réglez l'élément du menu Répéter sur Tous.
	- Â *Pour lire un morceau en boucle,* réglez l'élément du menu Répéter sur Un.

# **Utilisation de VoiceOver dans l'iPod nano**

Avec VoiceOver, l'iPod nano peut annoncer le titre et l'artiste du morceau que vous écoutez. VoiceOver est disponible dans certaines langues uniquement.

Pour utiliser VoiceOver, installez le kit VoiceOver et activez la fonction VoiceOver dans iTunes. Pour en savoir plus, consultez la section [« Configuration de VoiceOver » à la](#page-36-0)  [page 36.](#page-36-0)

#### **Pour écouter l'annonce du morceau en cours :**

Dans l'écran En lecture, appuyez sur le bouton central.

Le titre du morceau et le nom de l'artiste vous sont énoncés. Si vous écoutez un livre audio, le titre du livre et le nom de son auteur vous sont énoncés.

Si vous disposez d'écouteurs Apple avec télécommande et micro ou d'écouteurs intraauriculaires avec télécommande et micro (disponible à l'adresse www.apple.com/fr/store ou dans l'Apple Store le plus proche), vous pouvez également utiliser VoiceOver pour naviguer parmi vos listes de lecture. Pour en savoir plus, consultez la documentation de ces accessoires.

# **Recherche de musique**

L'iPod nano permet de rechercher des morceaux, des listes de lecture, des titres d'album, des noms d'artiste, des podcasts audio et des livres audio. La recherche ne porte pas sur les vidéos, les notes, les éléments de calendrier, les contacts ni les paroles.

*Remarque :* toutes les langues ne sont pas prises en charge.

#### **Pour rechercher de la musique :**

- **1** Choisissez Rechercher dans le menu Musique.
- **2** Saisissez une chaîne de recherche. Pour cela, utilisez la molette cliquable pour parcourir l'alphabet et choisissez les caractères un par un en appuyant sur le bouton central.

L'iPod nano lance la recherche dès que vous saisissez le premier caractère et affiche les résultats sur l'écran de recherche. Par exemple, si vous saisissez « b », l'iPod nano affiche tous les éléments de musique qui contiennent la lettre « b ». Si vous saisissez « ab », l'iPod nano affiche tous les éléments qui contiennent cette suite de lettres.

Pour saisir un caractère d'espace, appuyez sur le bouton Suivant/Avance rapide (\*).

Pour effacer le caractère précédent, appuyez sur le bouton Précédent/Retour rapide ( $\leftrightarrow$ ).

**3** Appuyez sur Menu pour afficher la liste des résultats, dans laquelle vous pouvez naviguer à l'aide de la molette cliquable.

Dans la liste des résultats, les éléments sont accompagnés d'icônes qui identifient leur type : morceau, vidéo, artiste, album, livre audio ou podcast.

Pour revenir à Recherche (si l'élément Recherche est sélectionné dans le menu), appuyez sur le bouton central.

# **Personnalisation du menu Musique**

Vous pouvez ajouter ou supprimer des éléments du menu Musique comme dans le menu principal. Par exemple, vous pouvez ajouter un élément Compilations au menu Musique, afin de pouvoir choisir facilement des compilations composées à partir de diverses sources.

## **Pour ajouter ou supprimer des éléments dans le menu Musique :**

- **1** Choisissez Réglages > Général > Menu Musique.
- **2** Sélectionnez les différents éléments qui doivent apparaître dans le menu Musique. Une coche identifie les éléments qui ont été ajoutés. Pour revenir aux réglages du menu Musique, choisissez Réinitialiser le menu.

# **Réglage de la limite de volume maximum**

Vous pouvez définir une limite pour le volume maximal de l'iPod nano et affecter un code à cette limite pour empêcher que quelqu'un d'autre ne modifie ce réglage.

# **Pour définir le volume maximum de l'iPod nano :**

**1** Choisissez Réglages > Lecture > Volume maximum.

La commande de volume affiche le volume actuel.

- **2** Utilisez la molette cliquable pour sélectionner la limite de volume maximum.
- **3** Appuyez sur le bouton central pour valider la limite de volume maximum.
- **4** Si vous ne voulez pas exiger un code pour modifier le volume maximum, choisissez Terminé.

## **Pour exiger un code avant toute modification de la limite de volume maximum :**

- **1** Après avoir modifié le volume maximum, choisissez Verrouiller.
- **2** Dans l'écran qui apparaît, saisissez un code.

## **Pour saisir un code :**

- Utilisez la molette cliquable pour sélectionner un chiffre à entrer dans la case du premier chiffre. Appuyez sur le bouton central pour confirmer votre choix et passer à la case suivante.
- Â Utilisez la même méthode pour définir les autres chiffres du code (ou combinaison). Vous pouvez utiliser le bouton Suivant/Avance rapide  $(\bullet)$  pour aller à la position suivante et le bouton Précédent/Retour rapide (]) pour aller à la position précédente. Appuyez sur le bouton central lorsque vous vous trouvez sur la dernière position pour confirmer le code entier.

Le volume des morceaux et des autres fichiers audio peut varier selon leur mode d'enregistrement ou d'encodage. Consultez la section [« Réglage de morceaux pour](#page-53-0)  [qu'ils soient lus au même niveau de volume » à la page 53](#page-53-0) pour obtenir des informations sur la manière de mettre en place un niveau sonore relatif dans iTunes et sur l'iPod nano. Le niveau sonore peut également varier selon le type d'écouteurs ou de casque utilisés. Les accessoires qui se branchent au connecteur Dock ne prennent pas en charge les limites de volume.

Si vous avez défini une combinaison, vous devez alors la saisir avant de modifier ou de supprimer le volume maximum.

# **Pour modifier le volume maximum :**

- **1** Choisissez Réglages > Lecture > Volume maximum.
- **2** Si vous avez établi une combinaison, saisissez-la en utilisant la molette cliquable pour sélectionner les chiffres et en appuyant sur le bouton central pour les valider.

Dans la barre de volume, un triangle indique la limite de volume actuelle.

- **3** Utilisez la molette cliquable pour modifier le niveau sonore établi en tant que volume maximum.
- A Appuyez sur Lecture/Pause ( $\cdot$ **II**) pour accepter la modification.

#### **Pour supprimer le volume maximum :**

- **1** Si vous êtes en train d'écouter l'iPod nano, appuyez sur Lecture/Pause (► · · ).
- **2** Choisissez Réglages > Lecture > Volume maximum.
- **3** Si vous avez établi une combinaison, saisissez-la en utilisant la molette cliquable pour sélectionner les chiffres et en appuyant sur le bouton central pour valider chaque chiffre.
- **4** Utilisez la molette cliquable pour déplacer la limite établie jusqu'au niveau le plus élevé sur la barre de volume. Cela annule toute restriction quant au volume.
- **5** Appuyez sur Lecture/Pause (') pour accepter la modification.

Si vous avez oublié le code, vous pouvez toujours restaurer l'iPod nano. Consultez la section [« Mise à jour et restauration du logiciel de l'iPod » à la page 106.](#page-106-0)

# <span id="page-53-0"></span>**Réglage de morceaux pour qu'ils soient lus au même niveau de volume**

iTunes peut régler automatiquement le volume des morceaux, de manière qu'ils soient lus au même volume relatif. Vous pouvez configurer l'iPod nano de sorte qu'il utilise les réglages de volume d'iTunes.

# **Pour régler iTunes de sorte qu'il lise les morceaux au même niveau sonore :**

- **1** Dans iTunes, sélectionnez iTunes > Préférences, si vous utilisez un Mac, ou Édition > Préférences, si vous utilisez un PC Windows.
- **2** Cliquez sur Lecture, cochez la case Égaliseur de volume, puis cliquez sur OK.

# **Pour configurer l'iPod nano de sorte qu'il utilise les réglages de volume d'iTunes :**

m Choisissez Réglages > Lecture, puis réglez Égaliseur de volume sur Oui.

Si vous n'avez pas activé l'égaliseur de volume dans iTunes, l'activer sur l'iPod nano n'a aucun effet.

# **Utilisation de l'égaliseur**

Vous pouvez utiliser des préréglages d'égaliseur pour adapter le son de l'iPod nano à un genre ou style musical particulier. Par exemple, pour améliorer l'acoustique d'un morceau rock, réglez l'égaliseur sur Rock.

## **Pour utiliser l'égaliseur pour modifier le son de l'iPod nano :**

 $\blacksquare$  Sélectionnez Réglages > Lecture > Égaliseur, puis choisissez un préréglage d'égaliseur.

Si vous avez assigné un préréglage d'égaliseur à un morceau dans iTunes et que l'égaliseur de l'iPod nano est désactivé, le morceau est lu avec les réglages d'iTunes. Pour en savoir plus, consultez l'Aide iTunes.

# **Fondu entre morceaux**

Vous pouvez régler l'iPod nano pour qu'il insère un effet de fondu sortant à la fin de chaque morceau et un effet de fondu entrant au début du morceau suivant.

#### **Pour activer le fondu :**

■ Sélectionnez Réglages > Lecture > Fondu audio et sélectionnez Oui.

*Remarque :* les morceaux regroupés pour s'enchaîner sans silence intermédiaire ne sont pas affectés par l'effet de fondu.

# <span id="page-54-0"></span>Lecture de podcasts

Les podcasts sont des émissions gratuites téléchargeables disponibles sur l'iTunes Store. Les podcasts s'organisent par émissions, épisodes (inclus dans les émissions) et chapitres (inclus dans les épisodes). Si vous interrompez la lecture d'un podcast, vous pourrez la reprendre à l'endroit où vous l'avez interrompue.

## **Pour lire un podcast :**

**1** Dans le menu principal, sélectionnez Podcasts, puis choisissez une émission.

Les émissions s'affichent dans l'ordre chronologique inverse pour que vous puissiez commencer par lire la plus récente. Un point bleu apparaît à côté des émissions et des épisodes que vous n'avez pas encore lus.

**2** Choisissez un épisode à écouter.

L'écran En lecture affiche l'émission, l'épisode, les informations sur la date mais aussi le temps écoulé et le temps restant. Appuyez sur le bouton central pour obtenir plus d'informations sur le podcast.

Si le podcast que vous écoutez comporte des chapitres, vous pouvez appuyer sur le bouton Suivant/Avance rapide (\*) et sur le bouton Précédent/Retour rapide (\*) pour passer au chapitre suivant ou pour revenir au début du chapitre actuel.

Si un podcast inclut des illustrations, vous pourrez également les visualiser. Les illustrations d'un podcast peuvent changer au cours d'un épisode.

Pour en savoir plus sur les podcasts, ouvrez iTunes, puis choisissez Aide > Aide iTunes. Recherchez alors « podcasts ».

# <span id="page-54-1"></span>Lecture de contenu iTunes U

iTunes U est une section de l'iTunes Store présentant des cours de langues, des cours magistraux, des livres audio gratuits, etc., que vous pouvez télécharger et dont vous pouvez profiter sur l'iPod nano. Le contenu iTunes U est organisé par collections, éléments dans des collections, auteurs et fournisseurs.

Si vous interrompez la lecture de contenu iTunes U et voulez le reprendre ultérieurement, la collection ou l'article reprend à l'endroit où vous avez interrompu sa lecture.

# **Pour lire du contenu iTunes U :**

**1** Dans le menu principal, sélectionnez iTunes U, puis choisissez une collection.

Les articles d'une collection s'affichent dans l'ordre chronologique inverse pour que vous puissiez commencer par écouter la plus récente. Un point bleu apparaît à côté des collections et des articles que vous n'avez pas encore regardés ou écoutés.

**2** Choisissez un article à écouter.

Pour en savoir plus sur iTunes U, ouvrez iTunes, puis choisissez Aide > Aide iTunes. Recherchez alors « iTunes U ».

# Écoute de livres audio

Pour écouter des livres audio sur l'iPod nano, choisissez Livres audio dans le menu Musique. Sélectionnez un livre audio, puis appuyez sur Lecture/Pause (► II).

Si vous arrêtez la lecture d'un livre audio sur l'iPod nano et la reprenez plus tard, la lecture du livre audio reprend à l'endroit où vous êtes arrivé. L'iPod nano évite les livres audio lorsqu'il est en mode aléatoire.

Si le livre audio que vous écoutez comporte des chapitres, vous pouvez appuyer sur le bouton Suivant/Avance rapide (\*) et sur le bouton Précédent/Retour rapide (\*) pour passer au chapitre suivant ou pour revenir au début du chapitre actuel. Vous pouvez également choisir le livre audio dans le menu Livres audio, puis choisir un chapitre ou choisir Reprendre pour reprendre la lecture là où vous l'avez laissée.

Vous pouvez lire des livres audio à des vitesses inférieures ou supérieures à la normale. Le choix d'une vitesse de lecture ne concerne que les livres audio achetés sur l'iTunes Store ou audible com

# **Pour régler la vitesse de lecture d'un livre audio :**

m Choisissez Réglages > Lecture > Livres audio et choisissez une vitesse ou maintenez enfoncé le bouton central dans la fenêtre En lecture, puis choisissez une vitesse.

# **<sup>4</sup> Visionnage de vidéos**

L'iPod nano permet de visionner des émissions de télévision, des films, des podcasts vidéo et bien plus encore. Ce chapitre vous expliquera comment faire pour visionner des vidéos sur l'iPod nano et sur votre téléviseur.

Vous pouvez visionner et écouter les vidéos sur l'iPod nano. Si vous disposez d'un câble AV compatible (disponible séparément sur www.apple.com/fr/ipodstore), vous pouvez même visionner les vidéos de l'iPod nano sur votre téléviseur.

# Visionnage de vidéos sur iPod nano

Les vidéos que vous ajoutez à l'iPod nano apparaissent dans les menus Vidéos. Les clips vidéo apparaissent aussi dans les menus Musique. Les vidéos enregistrées avec la caméra vidéo intégrée à l'iPod nano apparaissent dans le menu Vidéos, sous « Vidéos de la caméra ».

# **Pour regarder une vidéo sur l'iPod nano :**

- **1** Choisissez Vidéos, puis sélectionnez la vidéo souhaitée. Pour parcourir une vidéo enregistrée avec la caméra vidéo intégrée de l'iPod nano, choisissez « Vidéos de la caméra ».
- **2** Sélectionnez une vidéo, puis appuyez sur Lecture/Pause (►  $\cdot$  · · ·).

Pour visionner la vidéo, maintenez l'iPod nano en position horizontale. Vous pouvez faire pivoter l'iPod nano vers la gauche ou la droite.

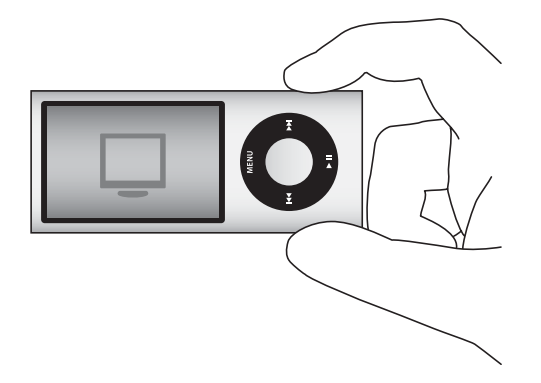

Pour regarder les vidéos enregistrées en mode portrait (vertical) avec la caméra vidéo intégrée, tenez l'iPod nano verticalement.

# **Visualisation de podcasts vidéo**

# **Pour visionner un podcast vidéo :**

m Dans le menu principal, sélectionnez Podcasts, puis choisissez un podcast vidéo.

Pour en savoir plus, consultez la section [« Lecture de podcasts » à la page 54](#page-54-0).

# **Visualisation de vidéos téléchargées d'iTunes U**

# **Pour regarder une vidéo iTunes U :**

m Dans le menu principal, sélectionnez iTunes U, puis choisissez une vidéo.

Pour en savoir plus, consultez la section [« Lecture de contenu iTunes U » à la page 54.](#page-54-1)

# Visionnage de vidéos sur un téléviseur connecté à l'iPod nano

Si vous disposez d'un câble AV Apple, vous pouvez visionner des vidéos sur un téléviseur connecté à votre iPod nano. Vous devez d'abord configurer l'iPod nano de sorte qu'il affiche les vidéos sur un téléviseur, puis connecter l'iPod nano à votre téléviseur et enfin lire la vidéo.

Utilisez le câble AV composante Apple, le câble AV composite Apple ou le kit de connexion AV Apple. Il se peut que des câbles RCA similaires ne fonctionnent pas. Vous pouvez acheter les câbles à l'adresse www.apple.com/fr/ipodstore ou dans l'Apple Store le plus proche.

# **Pour configurer l'iPod nano de sorte qu'il affiche les vidéos sur un téléviseur :**

m Choisissez Vidéos > Réglages, puis réglez Sortie télévision sur Activé.

Si vous avez réglé Sortie télévision sur Activé, l'iPod nano vous demande si vous souhaitez afficher les vidéos sur un téléviseur ou sur l'iPod nano chaque fois que vous lisez une vidéo. Si vous avez activé la Sortie télévision, l'iPod nano affiche les vidéos uniquement sur la TV. Si vous tentez de lire une vidéo lorsque l'iPod nano n'est pas connecté à un téléviseur, l'iPod nano affiche un message vous indiquant de vous brancher à un téléviseur.

Vous pouvez également choisir entre la lecture des vidéos en mode écran large ou plein écran et entre la lecture sur des appareils PAL ou NTSC.

#### **Pour définir les réglages de téléviseur :**

m Choisissez Vidéos > Réglages, puis suivez les instructions ci-dessous.

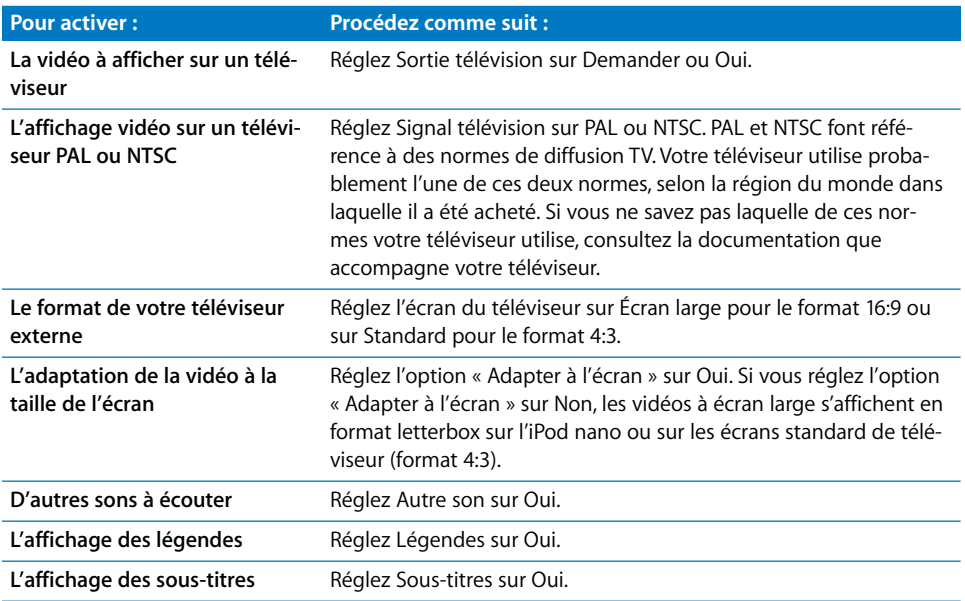

# **Pour utiliser le câble AV composante Apple afin de connecter l'iPod nano à votre téléviseur :**

**1** Branchez les connecteurs vidéo rouge, vert et bleu dans les ports d'entrée vidéo composante (Y, Pb et Pr) de votre téléviseur.

Si vous utilisez le câble AV composite Apple, connectez le connecteur vidéo jaune dans le port d'entrée vidéo de votre téléviseur. Votre téléviseur doit être équipé de ports vidéo et audio RCA.

**2** Branchez les connecteurs audio blanc et rouge dans les ports d'entrée audio analogique gauche et droit de votre téléviseur.

- **3** Branchez le connecteur à 30 broches dans votre iPod nano ou station d'accueil Universal Dock.
- **4** Branchez le connecteur USB à votre adaptateur secteur USB Apple ou à votre ordinateur, de manière à garder votre iPod nano chargé.
- **5** Mettez votre iPod nano et votre téléviseur ou récepteur sous tension pour lancer la lecture. Assurez-vous que l'option Sortie télévision de l'iPod nano est réglée sur Oui ou sur Demander.

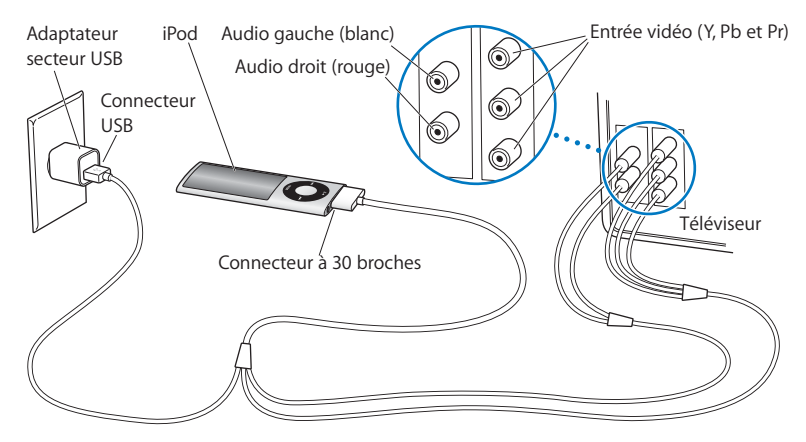

Les ports de votre téléviseur ou récepteur peuvent différer de ceux qui sont illustrés.

# **Pour visionner une vidéo sur votre téléviseur :**

- **1** Connectez l'iPod nano à votre téléviseur (voir ci-avant).
- **2** Allumez votre téléviseur et réglez-le de sorte qu'il affiche le signal provenant des ports d'entrée connectés à l'iPod nano. Consultez la documentation qui accompagne votre téléviseur pour plus d'informations.
- **3** Sur l'iPod nano, choisissez Vidéos, puis choisissez la vidéo souhaitée.

# **<sup>5</sup> Utilisation de la caméra vidéo**

À l'aide de la caméra vidéo intégrée de l'iPod nano, vous pouvez enregistrer de la vidéo en haute qualité avec du son où que vous soyez. Vous pouvez même enregistrer de la vidéo avec des effets spéciaux. Vous pouvez regarder vos vidéos enregistrées sur l'iPod nano et les transférer vers votre ordinateur pour les modifier et les partager.

Pour utiliser l'iPod nano comme une caméra vidéo, choisissez Caméra vidéo dans le menu principal. L'écran se transforme en viseur.

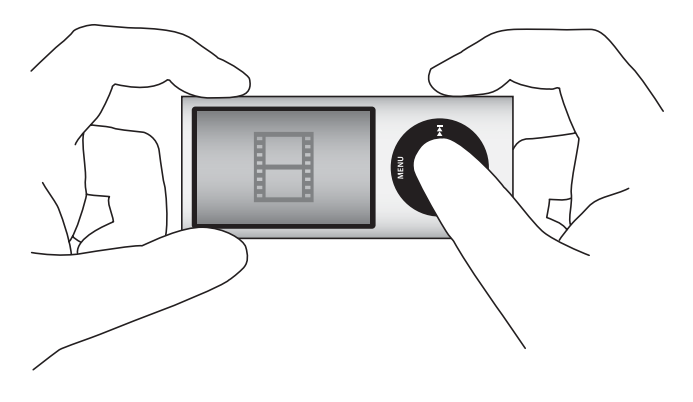

Vous pouvez enregistrer de la vidéo en mode paysage ou portrait. Dans l'un ou l'autre mode, votre temps d'enregistrement actuel apparaît dans le coin supérieur droit de l'écran.

L'objectif et le micro sont situés au dos de l'iPod nano, pour que vous puissiez utiliser l'écran pour visualiser la vidéo que vous enregistrez. Assurez-vous de ne pas obstruer l'objectif ou le micro.

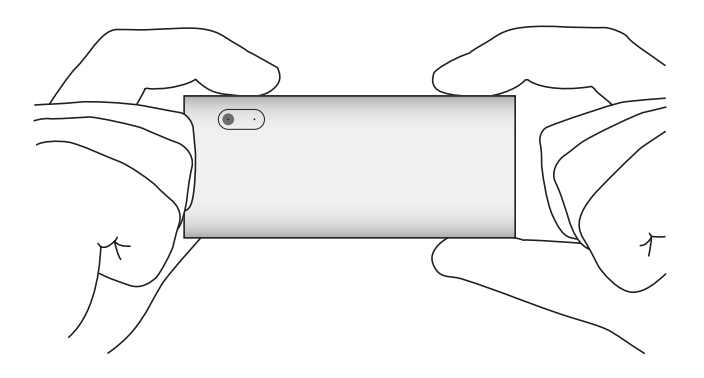

# Enregistrement vidéo

## **Pour enregistrer une vidéo :**

- **1** Choisissez Caméra vidéo dans le menu principal.
- **2** Lorsque vous êtes prêt à commencer l'enregistrement, appuyez sur le bouton central. Appuyez sur le bouton central à nouveau pour arrêter l'enregistrement.

Lorsque la vidéo est en cours d'enregistrement, un voyant rouge clignotant apparaît dans le coin supérieur droit de l'écran, en regard du temps d'enregistrement.

Le temps d'enregistrement dépend de l'espace disque disponible et du niveau de la batterie.

Une vidéo enregistrée peut occuper jusqu'à 2 Go. Lorsqu'une vidéo enregistrée occupe 2 Go d'espace disque, l'enregistrement s'arrête. Pour reprendre l'enregistrement, appuyez sur le bouton central.

# **Enregistrement vidéo avec effets spéciaux**

Vous pouvez enregistrer de la vidéo avec une variété d'effets spéciaux sur l'iPod nano.

*Remarque :* les effets vidéo peuvent uniquement être sélectionnés avant l'enregistrement. L'iPod nano ne peut pas ajouter d'effets aux vidéos enregistrées ni en supprimer. Vous ne pouvez pas modifier les réglages d'effets vidéo en cours d'enregistrement.

## **Pour enregistrer de la vidéo avec des effets spéciaux :**

- **1** Choisissez Caméra vidéo dans le menu principal.
- **2** Appuyez sur le bouton central et maintenez-le enfoncé pour afficher la palette d'effets vidéo.

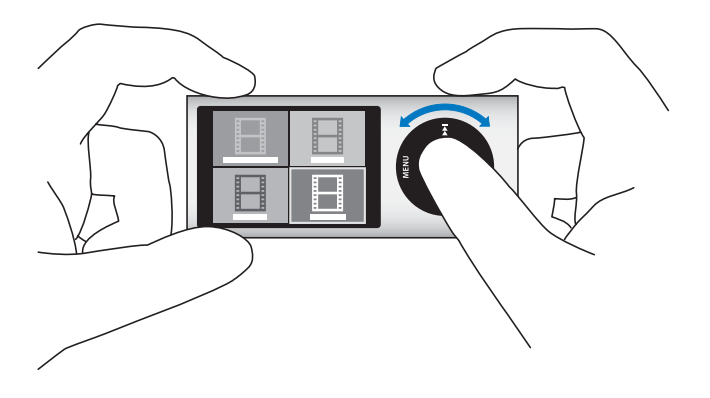

**3** Utilisez la molette cliquable pour parcourir les effets, puis appuyez sur le bouton central pour en sélectionner un.

L'écran du viseur apparaît avec l'effet sélectionné.

- **4** Appuyez sur le bouton central à nouveau pour démarrer l'enregistrement avec les effets vidéo.
- **5** Appuyez sur le bouton central pour arrêter l'enregistrement.

Si vous quittez l'écran Caméra vidéo pour lire votre vidéo, les effets vidéo sont désactivés. Pour reprendre l'enregistrement avec un effet vidéo, répétez les étapes 2 à 4.

# Lecture des vidéos enregistrées

L'iPod nano enregistre vos vidéos enregistrées dans Pellicule. Pour aller à l'écran Pellicule, appuyez sur Menu depuis l'écran du viseur Caméra vidéo.

L'iPod nano vous permet d'accéder à vos vidéos enregistrées depuis l'écran Pellicule, pour que vous puissiez regarder ce que vous venez d'enregistrer sans quitter l'application Caméra vidéo. Vos vidéos enregistrées peuvent également être lues depuis le menu Vidéos.

# **Pour lire une vidéo que vous venez d'enregistrer :**

- **1** Appuyez sur le bouton central pour arrêter l'enregistrement.
- **2** Appuyez sur le bouton Menu pour passer à l'écran Pellicule.
- **3** Choisissez l'enregistrement, puis appuyez sur le bouton central pour lancer la lecture.

Vous pouvez également accéder à une liste complète de vidéos enregistrées sur l'iPod nano dans le menu Vidéos.

## **Pour lire une vidéo enregistrée depuis le menu Vidéos :**

- **1** Choisissez Vidéos dans le menu principal.
- **2** Choisissez Vidéos de la caméra pour afficher une liste des vidéos enregistrées.
- **3** Utilisez la molette cliquable pour faire défiler jusqu'à la vidéo que vous voulez lire, puis appuyez sur Lecture/Pause ( $\bullet$ u) pour lancer et arrêter la lecture. La lecture s'arrête automatiquement à la fin de la vidéo.

# Suppression des vidéos enregistrées

Supprimer les vidéos que vous ne souhaitez pas conserver vous permet de libérer de l'espace disque pour en enregistrer d'autres. Les vidéos enregistrées peuvent être effacées une par une ou toutes à la fois.

#### **Pour supprimer une vidéo enregistrée :**

- **1** Allez à Vidéos > « Vidéos de la caméra » et sélectionnez une vidéo dans la liste, ou sélectionnez une vidéo dans l'écran Pellicule.
- **2** Maintenez enfoncé le bouton central jusqu'à ce qu'un menu apparaisse.
- **3** Choisissez Supprimer ou Tout supprimer.

# Importation de vidéos enregistrées dans votre ordinateur

Vous pouvez importer vos vidéos enregistrées dans votre ordinateur. Si vous possédez un Mac avec iPhoto, vous pouvez facilement partager vos vidéos enregistrées et y ajouter de la musique de fond.

L'iPod nano enregistre les vidéos au format vidéo VGA H.264 associé à des fichiers AAC de 30 images/sec.

Pour importer vos vidéos enregistrées dans votre ordinateur, l'utilisation en tant que disque externe de l'iPod nano doit être activée.

#### **Pour activer l'utilisation en tant que disque externe de l'iPod nano :**

- **1** Connectez l'iPod nano à votre ordinateur.
- **2** Dans iTunes, cliquez sur l'iPod nano dans la liste des appareils, puis cliquez sur l'onglet Résumé.
- **3** Cochez « Activer l'utilisation comme disque dur ».

Outre son affichage dans iTunes, l'iPod nano apparaît également sur votre ordinateur comme disque externe, avec le même nom que vous lui avez attribué lors de sa configuration initiale. Sur un Mac, l'iPod nano apparaît dans le Finder et sur le bureau. Sur un PC, l'iPod nano apparaît dans l'explorateur Windows et dans Mon ordinateur.

Vos vidéos sont stockées dans le dossier DCIM de l'iPod nano et peuvent être copiées sur votre ordinateur lorsque l'iPod nano y est connecté. Consultez la documentation qui accompagne votre ordinateur pour plus d'informations sur la copie de fichiers.

Une fois que les vidéos que vous avez enregistrées sont copiées sur votre ordinateur, vous pouvez les visionner dans QuickTime Player sur un Mac. Sur un PC, vous pouvez les visionner dans QuickTime ou dans Windows Media Player.

Pour libérer de l'espace disque sur l'iPod nano après avoir copié vos vidéos enregistrées sur votre ordinateur, supprimez-les du dossier DCIM.

# **Importation de vidéos enregistrées dans un Mac sur lequel iPhoto est installé**

Si votre ordinateur est un Mac sur lequel iPhoto 6.0.6 ou ultérieur est installé, vous pouvez utiliser iPhoto pour importer vos vidéos enregistrées depuis l'iPod nano vers votre Mac et les publier sur MobileMe. Vous pouvez également ajouter de la musique en effectuant le montage de vos vidéos enregistrées dans QuickTime Player. Pour utiliser iPhoto afin d'importer vos vidéos enregistrées, l'utilisation en tant que disque externe de l'iPod nano doit être activée.

## **Pour importer des vidéos dans votre Mac via iPhoto :**

- **1** Connectez l'iPod nano à votre ordinateur.
- **2** Ouvrez iPhoto si l'application ne s'ouvre pas automatiquement.
- **3** Cliquez sur iPod nano dans la liste des appareils d'iPhoto.
- **4** Sélectionnez les vidéos à importer, puis cliquez sur Importer la sélection ou sur Tout importer.
- **5** Sélectionnez Supprimer les photos ou Conserver les photos.

Vos vidéos enregistrées apparaissent, au sein de votre photothèque iPhoto, dans Événements et Photos et dans la liste des importations récentes.

## **Pour partager avec iPhoto des vidéos enregistrées :**

- **1** Suivez les instructions pour importer vos vidéos enregistrées dans iPhoto.
- **2** Dans iPhoto, sélectionnez une vidéo enregistrée.
- **3** Cliquez sur MobileMe dans la partie inférieure de la fenêtre iPhoto.
- **4** Suivez les instructions à l'écran.

Pour partager vos vidéos enregistrées sur MobileMe, vous devez posséder un compte Mobile me et configurer iPhoto pour publier vers votre compte. Pour en savoir plus sur le partage en ligne, ouvrez iPhoto, puis choisissez Aide > Aide iPhoto.

# **Partage des vidéos enregistrées avec votre Mac ou votre PC**

Une fois que les vidéos que vous avez enregistrées sont importées sur votre ordinateur, vous pouvez les publier dans YouTube avec votre Mac ou votre PC.

#### **Pour publier sur Facebook les vidéos que vous avez enregistrées :**

- **1** Rendez-vous sur www.facebook.com et ouvrez une session si nécessaire.
- **2** Cliquez sur l'icône vidéo située à gauche du bouton Partager en haut de votre page d'accueil Facebook, puis cliquez sur « Télécharger une vidéo ».
- **3** Suivez les instructions à l'écran pour sélectionner et télécharger votre vidéo.

#### **Pour publier sur YouTube les vidéos que vous avez enregistrées** :

- **1** Rendez-vous sur www.youtube.com et ouvrez une session si nécessaire.
- **2** Cliquez sur le bouton de téléchargement situé tout à droite de votre page d'accueil YouTube.
- **3** Suivez les instructions à l'écran pour sélectionner et télécharger votre vidéo.

Si vous possédez un Mac sur lequel est installé iPhoto 8.1 ou ultérieur et Mac OS X 10.6.1 ou ultérieur, vous pouvez publier les vidéos que vous avez enregistrées directement sur YouTube.

# **Pour publier les vidéos enregistrées sur YouTube en utilisant iPhoto 8.1 ou ultérieur et Mac OS X 10.6.1 ou ultérieur :**

- **1** Dans iPhoto, double-cliquez sur la vidéo que vous souhaitez publier. La vidéo s'ouvre dans QuickTime Player.
- **2** Dans QuickTime Player, sélectionnez Partage > YouTube.
- **3** Saisissez votre nom d'utilisateur et votre mot de passe YouTube et connectez-vous.
- **4** Saisissez une description et des mots-clés. Si vous souhaitez restreindre l'accès à votre vidéo, sélectionnez « Rendre cette séquence personnel ».
- **5** Cliquez sur Suivant, puis sur Partager.

Une fois le téléchargement terminé, cliquez sur le lien qui apparaît pour accéder à la page de vos vidéos sur YouTube.

Pour publier des vidéos sur Facebook ou sur YouTube, vous devez posséder des comptes sur ces sites.Pour en savoir plus, visitez les sites suivants :

# **Ajout de musique à vos vidéos enregistrées**

Vous pouvez utiliser QuickTime Player pour ajouter de la musique à vos vidéos enregistrées. Sélectionnez une vidéo enregistrée dans iPhoto, puis cliquez sur Édition dans la partie inférieure de la fenêtre iPhoto. La vidéo enregistrée s'ouvre dans QuickTime Player, où vous pouvez ajouter un morceau de musique à votre vidéo enregistrée.

Pour savoir comment ajouter de la musique à vos vidéos enregistrées à l'aide de Quick-Time Player, choisissez Aide > « Aide QuickTime Player », puis consultez les instructions pour l'extraction, l'ajout et le déplacement de pistes.

Pour ajouter de la musique à vos vidéos enregistrées avec un PC Windows, consultez la documentation fournie avec votre ordinateur ou avec votre application photo.

# **<sup>6</sup> Écoute de la radio FM**

L'iPod nano intègre une radio FM qui affiche les informations de station et de morceaux, vous permet de suspendre la radio en temps réel et de marqueur les morceaux dont vous voulez écouter un aperçu et acheter dans iTunes.

Pour écouter la radio FM, connectez les écouteurs ou le casque à l'iPod nano, puis choisissez Radio dans le menu principal.

L'iPod nano utilise le cordon des écouteurs ou du casque comme antenne radio. Vous devez connecter les écouteurs ou le casque à l'iPod nano pour recevoir un signal radio. La radio ne fonctionne pas via le haut-parleur de l'iPod nano.

Après avoir choisi Radio dans le menu principal, l'écran de la radio apparaît.

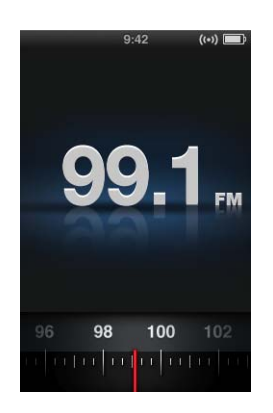

Lorsque le bouton de réglage de la radio est visible, vous pouvez utiliser la molette cliquable ou appuyez sur le bouton Suivant/Avance rapide (>) ou Précédent/Retour rapide ( $\leftrightarrow$ ) pour régler une station.

*Important : les fréquences radio sont affichées dans ce chapitre uniquement à titre* d'illustration et ne sont pas disponibles dans tous les pays.

Lorsque vous réglez une station prenant en charge le système RDS (Radio Data System), les informations relatives au titre du morceau, à l'artiste et à la station apparaissent à l'écran. Après avoir réglé une station, la barre de progression remplace le bouton de réglage. La barre de progression se remplit à mesure que vous continuez à écouter la station.

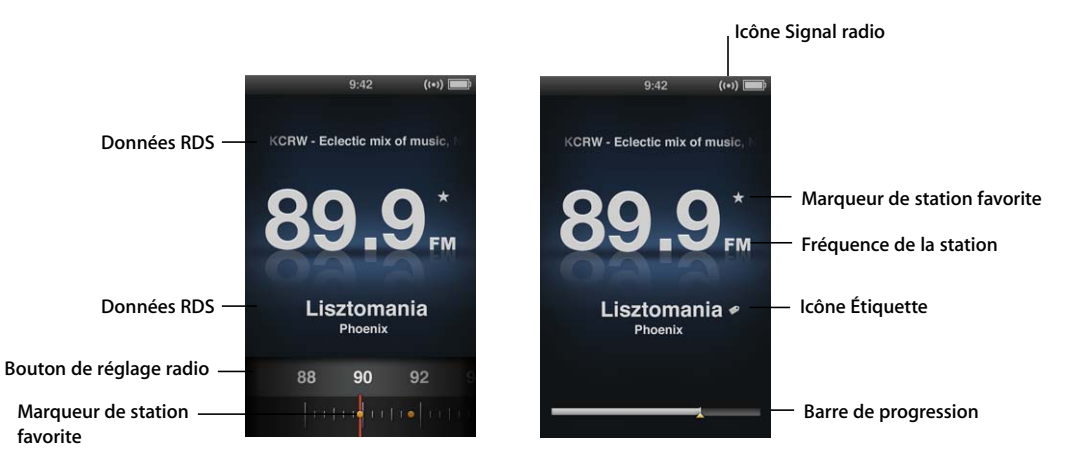

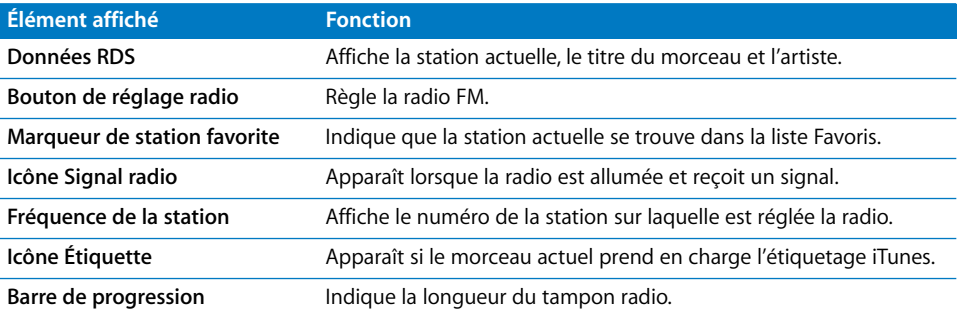

# Réglage de la radio FM

Vous pouvez régler la radio FM en parcourant les stations, en recherchant manuellement ou automatiquement les stations disponibles ou en enregistrant vos stations favorites et en y accédant directement.

# **Pour parcourir les stations de radio :**

- **1** Choisissez Radio dans le menu principal. Si le bouton de réglage de la radio n'est pas visible, appuyez sur le bouton central jusqu'à le faire apparaître.
- **2** Utilisez la molette cliquable pour tourner le bouton de réglage des stations de radio.

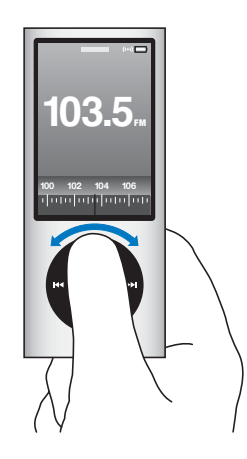

## **Pour rechercher les stations disponibles :**

- **1** Choisissez Radio dans le menu principal. Si le bouton de réglage de la radio n'est pas visible, appuyez sur le bouton central jusqu'à le faire apparaître.
- 2 Appuyez sur le bouton Suivant/Avance rapide (**\*\***) ou Précédent/Retour rapide (**\*\***) pour rechercher la station disponible suivante ou précédente. Répétez l'opération pour continuer la recherche.

La fonction de recherche de station n'est pas disponible si des stations favorites sont définies. Si des favoris sont définis, le fait d'appuyer sur les boutons Suivant/Avance rapide (•) ou Précédent/Retour rapide (••) règle la radio sur les stations favorites.

## **Pour rechercher automatiquement les stations disponibles :**

- **1** Choisissez Radio dans le menu principal. Si le bouton de réglage de la radio n'est pas visible, appuyez sur le bouton central jusqu'à le faire apparaître.
- **2** Appuyez sur le bouton Suivant/Avance rapide (**\*\***) ou Précédent/Retour rapide (**\*\***) et maintenez-le enfoncé pour rechercher automatiquement les stations disponibles.

Un aperçu de cinq secondes de chaque station vous est énoncé avant d'avancer à la station suivante.

**3** Pour arrêter la recherche automatique et écouter la station actuelle, appuyez sur le bouton central.

# **Pour enregistrer vos stations favorites :**

- **1** Réglez la radio sur une station que vous voulez enregistrer.
- **2** Maintenez enfoncé le bouton central jusqu'à ce qu'un menu apparaisse.
- **3** Choisissez « Ajouter un préréglage », puis appuyez sur le bouton central.

## **Pour régler la radio sur une station favorite :**

- **1** Choisissez Radio dans le menu principal. Si le bouton de réglage de la radio n'est pas visible, appuyez sur le bouton central jusqu'à le faire apparaître.
- 2 Appuyez sur le bouton Suivant/Avance rapide (<del>M</del>) ou Précédent/Retour rapide (M) pour régler la radio sur la station favorite suivante ou précédente. Répétez l'opération pour continuer le réglage.

# Pause de la radio en direct

Vous pouvez interrompre la diffusion d'une émission et reprendre sa lecture au même endroit jusqu'à 15 minutes plus tard.

# **Pour interrompre le direct :**

■ Lorsque la radio est en cours de lecture, appuyez sur Lecture/Pause (•u) dans n'importe quel écran.

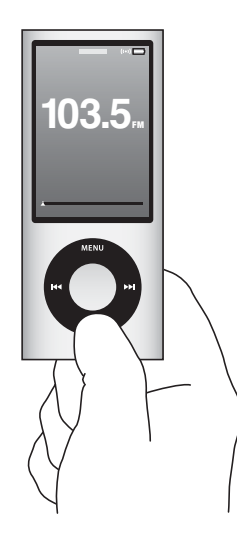

L'icône Pause (1) apparaît et l'heure à laquelle vous avez interrompu la lecture est affichée sur la barre de progression.

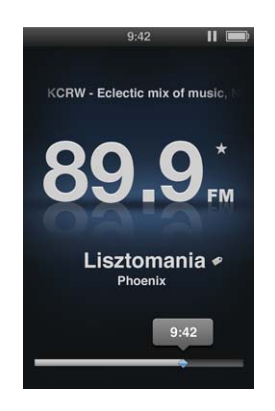

Tandis que vous êtes toujours en pause du direct, un triangle jaune indique le point à partir duquel vous avez interrompu le direct. La barre de progression continue de se remplir, pour indiquer le temps écoulé depuis la mise en pause.

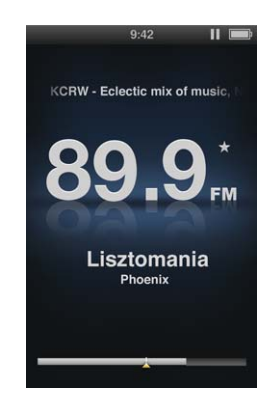
Lorsque vous appuyez à nouveau sur Lecture/Pause ( $\leftrightarrow$ u), le programme reprend du même point.

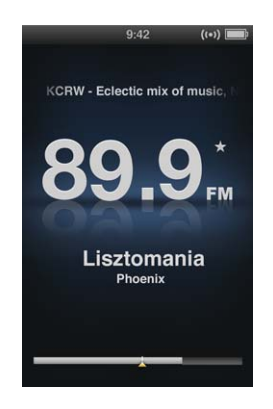

Vous pouvez également naviguer vers l'avant ou vers l'arrière le long de la barre de progression. Pour effectuer une avance rapide ou un retour rapide, appuyez et maintenez enfoncé le bouton Suivant/Avance rapide (\*\*) ou Précédent/Retour rapide (\*\*) ou utilisez la molette cliquable. Pour avancer ou revenir en arrière par intervalles d'une minute, appuyez sur Suivant/Avance rapide (') ou Précédent/Retour rapide (]).

Vous pouvez naviguer dans l'émission de radio dont la lecture a été interrompue lorsque la barre de progression apparaît, pas le bouton de réglage de la radio.

#### **Pour basculer entre la barre de progression et le bouton de réglage de la radio :**

**Appuyez sur le bouton central.** 

La barre de progression est totalement remplie lorsque Pause du direct atteint la limite de 15 minutes. Aussi longtemps que votre émission de radio mise en pause n'est pas effacée, vous pouvez naviguer tout au long des 15 dernières minutes de l'émission de radio que vous écoutez. Le contenu antérieur aux 15 minutes est effacé pour faire de la place au reste de l'émission.

Si vous interrompez la lecture sans reprendre pendant 15 minutes, l'iPod nano se met en veille et efface l'émission de radio interrompue.

L'émission de radio dont la lecture a été interrompue est effacée si l'une des conditions suivantes s'applique :

- Vous changez les stations. Si vous tentez de modifier les stations lorsque la fonction Pause du direct est active, un message d'avertissement apparaît vous donnant la possibilité d'annuler.
- Vous éteignez l'iPod nano.
- Vous quittez Radio pour lire un autre contenu multimédia, pour utiliser la caméra vidéo ou enregistrer un mémo vocal.
- La batterie est très faible et a besoin d'être rechargée.

• Vous avez mis la radio en pause pendant 15 minutes sans reprendre la lecture.

Vous pouvez désactiver la fonction Pause du direct dans le menu Radio, pour économiser la batterie.

#### **Pour désactiver la pause du direct :**

- **1** Dans l'écran Radio, appuyez sur Menu.
- **2** Choisissez Pause du direct, puis appuyez sur le bouton central pour sélectionner Non. Pour activer à nouveau la pause du direct, sélectionnez Activé.

# Étiquetage des morceaux à synchroniser avec iTunes

Si vous avez réglé une station de radio qui prend en charge l'étiquetage iTunes, vous pouvez enregistrer une liste de morceaux dont vous pouvez écouter un extrait et acheter ultérieurement dans l'iTunes Store. Les morceaux qui peuvent être étiquetés sont marqués d'une icône d'étiquette en regard du titre du morceau.

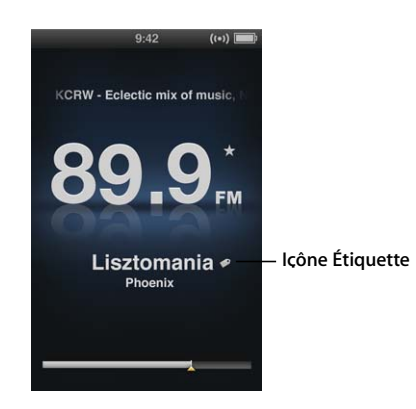

#### **Pour étiqueter un morceau :**

**1** Maintenez enfoncé le bouton central jusqu'à ce qu'un menu apparaisse.

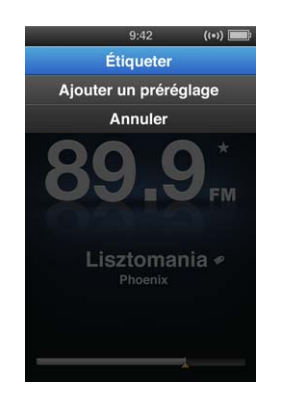

**2** Choisissez Étiqueter, puis appuyez sur le bouton central.

Vos morceaux étiquetés apparaissent dans le menu Radio sous Morceaux étiquetés. La prochaine fois que vous synchronisez l'iPod nano avec iTunes, vos morceaux étiquetés sont synchronisés et supprimés de l'iPod nano. Ils apparaissent dans Tunes, où vous pouvez écouter un extrait et les acheter dans l'iTunes Store.

*Remarque :* il se peut que cette fonction ne soit pas disponible pour toutes les stations de radio.

#### **Pour écouter un extrait et acheter des morceaux étiquetés dans iTunes :**

- **1** Cliquez sur Étiquette sous Store dans la partie gauche de la fenêtre iTunes.
- **2** Cliquez sur le bouton Afficher du morceau que vous voulez.
- **3** Pour écouter un extrait du morceau, double-cliquez dessus ou cliquez sur le bouton Aperçu. Pour acheter le morceau, cliquez sur Acheter.

# Utilisation du menu Radio

Pour aller au menu Radio, appuyez sur Menu dans l'écran radio.

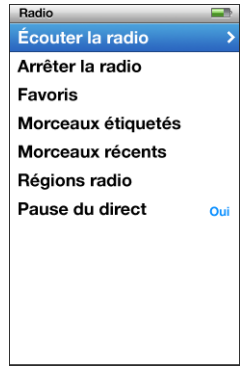

Le menu Radio contient les éléments suivants.

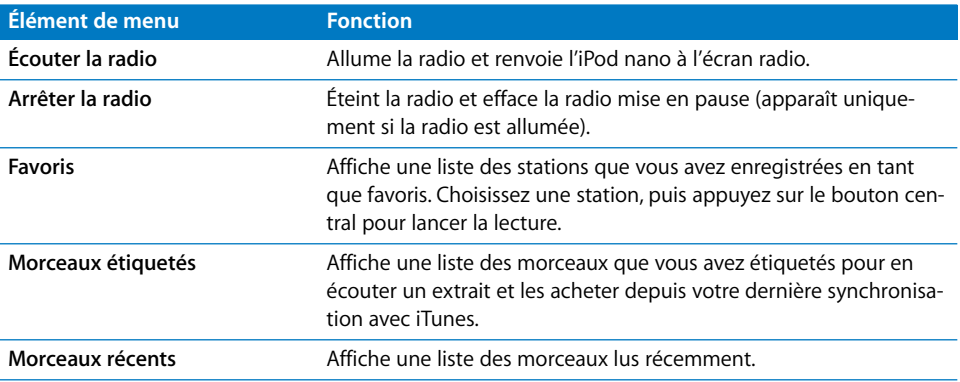

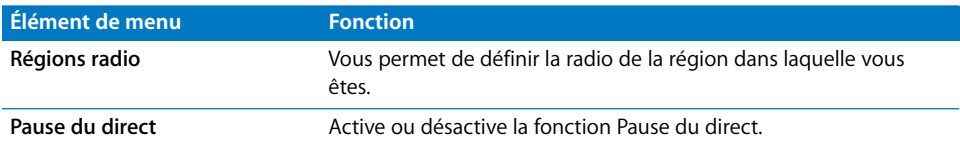

## **À propos des régions radio**

L'iPod nano peut être utilisé dans de nombreux pays pour recevoir des signaux radio FM. L'iPod nano inclut cinq plages de signaux préréglés, identifiés par région : les Amériques, l'Asie, l'Australie, l'Europe et le Japon.

#### **Pour sélectionner une région radio :**

m Choisissez Régions radio dans le menu Réglages, puis choisissez votre région.

Le menu Régions radio apparaît également dans le menu Radio.

Les réglages de région sont déterminés par les normes radio internationales, pas par les régions géographiques réelles. Si vous vivez dans un pays non répertorié dans le menu Régions radio, choisissez une région qui correspond le mieux aux caractéristiques radio de votre pays.

Le tableau suivant spécifie la plage de fréquences radio de chaque région dans le menu Régions radio, ainsi que les incréments entre les stations (signalés par le signe  $\pm$ ).

*Important : l'iPod nano est destiné à la réception des radios publiques uniquement.* L'écoute de transmissions non destinées au public est illégale dans certains pays et les personnes qui enfreignent cette réglementation encourent des poursuites. Prenez connaissance et respectez les lois et les réglementations dans les zones dans lesquelles vous envisagez d'utiliser l'iPod nano.

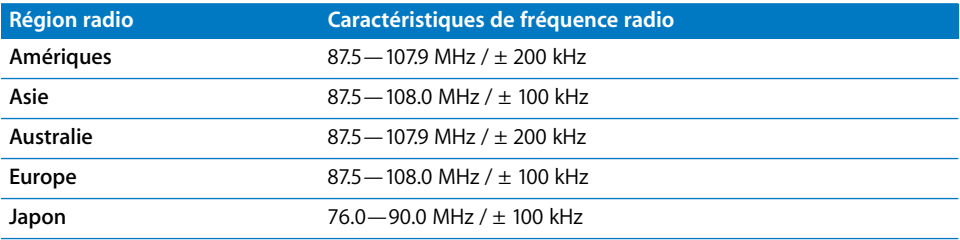

# **<sup>7</sup> Fonctionnalités concernant les photos**

# Lisez ce chapitre pour apprendre comment importer et visionner des photos.

Vous pouvez importer des photos numériques dans votre ordinateur, puis les ajouter à l'iPod nano. Vous pouvez visionner vos photos sur l'iPod nano ou sous la forme d'un diaporama sur votre téléviseur.

## **Importation de photos**

Si votre ordinateur est un Mac, vous pouvez importer des photos depuis un appareil photo numérique vers votre ordinateur à l'aide d'iPhoto. Vous pouvez importer d'autres images numériques dans iPhoto, comme des images téléchargées depuis le web. Pour en savoir plus sur l'importation, la gestion et la retouche de vos photos, ouvrez iPhoto et choisissez Aide > Aide iPhoto.

iPhoto fait partie d'une suite d'applications Apple Store appelée iLife, en vente sur www.apple.com/fr/ilife ou dans l'Apple Store le plus proche. Il est possible qu'iPhoto soit déjà installé sur votre Mac, dans le dossier Applications.

Pour importer des photos dans un PC Windows, suivez les instructions fournies avec votre appareil photo ou votre application photo.

## **Ajout de photos depuis votre ordinateur vers l'iPod nano**

Si vous disposez d'un Mac et d'iPhoto 7.1.5 ou ultérieur, vous pouvez synchroniser automatiquement des albums iPhoto (pour Mac OS X 10.4.11, iPhoto 6.0.6 ou ultérieur est requis). Si vous avez un PC ou un Mac, vous pouvez ajouter des photos à l'iPod nano à partir d'un dossier de votre disque dur.

La première opération d'ajout de photos à l'iPod nano peut prendre un certain temps si votre photothèque contient un grand nombre de photos.

**Pour synchroniser des photos entre un Mac et un iPod nano via iPhoto :**

**1** Dans iTunes, sélectionnez l'iPod nano dans la liste des appareils, puis cliquez sur l'onglet Photos.

Résumé Musique Films Séries TV Podcasts iTunes U Photos Contacts Jeux

- **2** Sélectionnez « Synchroniser les photos à partir de : …», choisissez iPhoto dans le menu local.
- **3** Sélectionnez vos options de synchronisation :
	- Pour ajouter toutes vos photos, choisissez « Tous les albums, photos et événements et visages ».
	- Pour ajouter une sélection de photos, sélectionnez « Albums, événements et visages sélectionnés et inclure automatiquement… » et choisissez une option dans le menu local. Puis sélectionnez les albums, les événements et les visages que vous voulez ajouter (la fonction Visages n'est prise en charge que par iPhoto 8.1 ou une version ultérieure).
	- Â Si vous voulez ajouter des vidéos d'iPhoto, sélectionnez « Inclure les vidéos ».
- **4** Cliquez sur Appliquer.

Chaque fois que vous connectez l'iPod nano à votre ordinateur, les photos sont synchronisées automatiquement.

#### **Pour ajouter des photos à partir d'un dossier de votre disque dur à l'iPod nano :**

**1** Faites glisser les images d'un dossier vers votre ordinateur.

Si vous souhaitez que les images apparaissent dans différents albums photo sur l'iPod nano, créez des dossiers à l'intérieur du dossier d'images principal et faites glisser les images dans les nouveaux dossiers.

- **2** Dans iTunes, sélectionnez l'iPod nano dans la liste des appareils, puis cliquez sur l'onglet Photos.
- **3** Sélectionnez « Synchroniser les photos à partir de… ».
- **4** Sélectionnez « Choisir un dossier » dans le menu local, puis choisissez le dossier theimage.
- **5** Cliquez sur Appliquer.

#### **Ajout de fichiers image en pleine résolution à l'iPod nano**

Lorsque vous ajoutez des photos à l'iPod nano, iTunes optimise les photos pour l'affichage. Par défaut, les fichiers d'image en pleine résolution ne sont pas transférés. L'ajout de fichiers d'image en pleine résolution est utile si vous souhaitez, par exemple, les déplacer d'un ordinateur à un autre, mais il n'est pas nécessaire pour afficher les images en haute qualité sur l'iPod nano.

#### **Pour ajouter des fichiers d'image en pleine résolution à l'iPod nano :**

- **1** Dans iTunes, sélectionnez l'iPod nano dans la liste des appareils, puis cliquez sur l'onglet Photos.
- **2** Sélectionnez « Inclure les photos en pleine résolution ».
- **3** Cliquez sur Appliquer.

iTunes copie les versions en pleine résolution des photos dans le dossier Photos de l'iPod nano.

#### **Pour supprimer des photos de l'iPod nano :**

- **1** Dans iTunes, sélectionnez l'iPod nano dans la liste des appareils, puis cliquez sur l'onglet Photos.
- **2** Sélectionnez « Synchroniser les photos à partir de : … ».
	- Â *Sur un Mac,* choisissez iPhoto dans le menu local.
	- Â *Sur un PC Windows,* choisissez Photoshop Album ou Photoshop Elements dans le menu local.
- **3** Choisissez « Albums sélectionnés », puis désélectionnez les albums que vous souhaitez supprimer de l'iPod nano.
- **4** Cliquez sur Appliquer.

# Visionnage de photos

Vous pouvez visionner des photos sur l'iPod nano manuellement, ou sous la forme d'un diaporama. Si vous disposez d'un câble AV optionnel Apple (le câble composante AV Apple par exemple), vous pouvez connecter l'iPod nano à votre téléviseur et afficher vos photos sous forme de diaporama accompagné de musique.

### **Visionnage de photos sur l'iPod nano**

#### **Pour visionner des photos sur l'iPod nano :**

- **1** Sur l'iPod nano, choisissez Photos > Toutes les photos. Vous pouvez aussi sélectionner Photos, puis un album photo pour afficher uniquement les photos de cet album. L'affichage des vignettes des photos peut prendre un moment.
- **2** Sélectionnez la photo souhaitée, puis appuyez sur le bouton central.

**3** Pour visualiser des photos, maintenez l'iPod nano verticalement pour le format portrait ou horizontalement pour le format paysage.

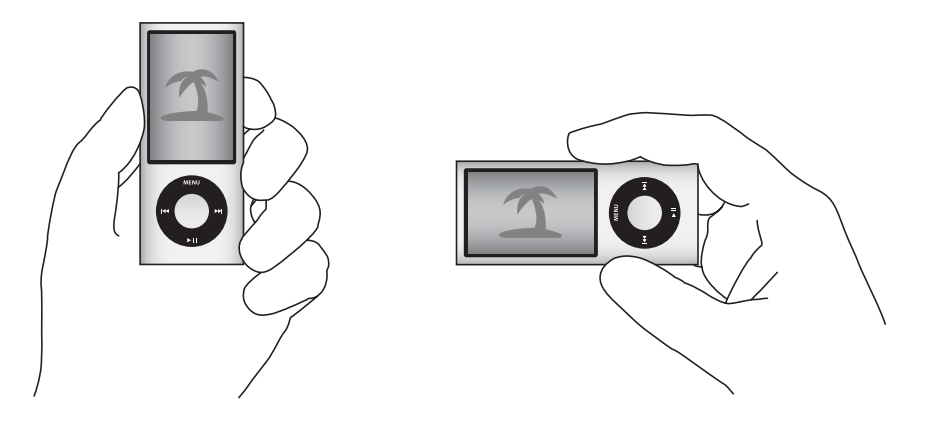

À partir de n'importe quel écran d'affichage de photos, utilisez la molette cliquable pour parcourir les photos (si vous visionnez un diaporama, la molette cliquable commande le volume sonore uniquement). Pour passer à l'écran de photos suivant ou précédent, appuyez sur le bouton Suivant/Avance rapide (\*) ou Précédent/Retour rapide ( $\leftrightarrow$ ). Maintenez enfoncé le bouton Suivant/Avance rapide ( $\leftrightarrow$ ) ou Précédent/Retour rapide ( $\leftrightarrow$ ) pour sauter à la première ou à la dernière photo de la photothèque ou de l'album.

## **Visionnage de diaporamas**

Vous pouvez visionner un diaporama, avec la musique et les transitions de votre choix, sur l'iPod nano. Si vous disposez d'un câble AV optionnel Apple, vous pouvez visionner le diaporama sur votre téléviseur.

#### **Pour configurer les réglages d'un diaporama :**

m Choisissez Photos > Réglages, puis suivez les instructions ci-dessous :

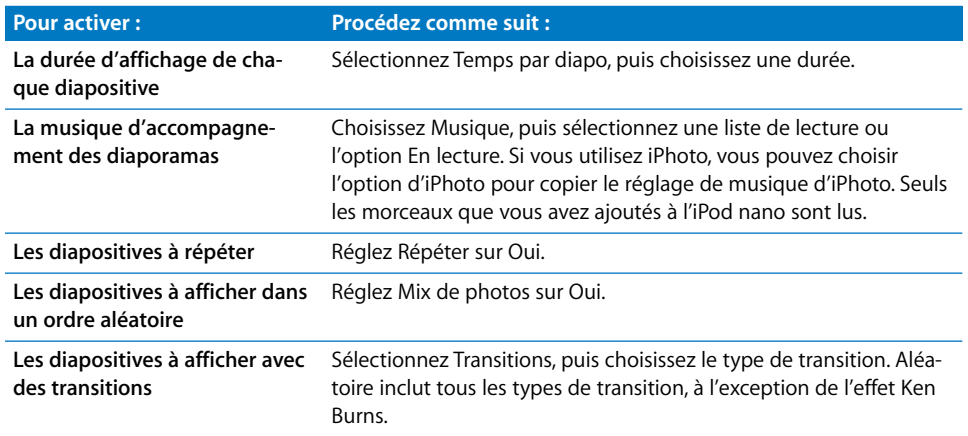

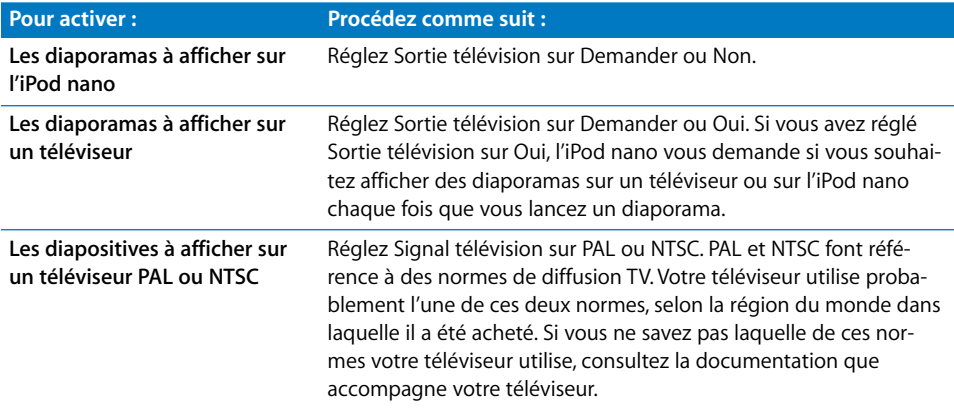

#### **Pour visionner un diaporama sur l'iPod nano :**

m Sélectionnez une photo, un album ou un rouleau, puis appuyez sur le bouton Lecture/ Pause ( $\left(\bullet\right)$ ). ou bien sélectionnez une photo en plein écran et appuyez sur le bouton central. Pour interrompre la lecture, appuyez sur le bouton Lecture/Pause ('). Pour passer à l'écran de photos suivant ou précédent, appuyez sur le bouton Suivant/Avance rapide (>) ou Précédent/Retour rapide ( $\leftrightarrow$ ).

Lorsque vous visualisez un diaporama, vous pouvez utiliser la molette cliquable pour contrôleur le volume de la musique et régler la luminosité. Elle ne permet pas de faire défiler les photos durant le diaporama.

Si vous visualisez le diaporama d'un album incluant de la vidéo, la lecture du diaporama s'interrompt lorsqu'il atteint une vidéo. Si de la musique est en cours de lecture, elle continue. Si vous lisez la vidéo, la musique s'interrompt pendant la lecture de la vidéo, puis reprend. Pour lire la vidéo, appuyez sur Lecture/Pause (►"). Pour reprendre le diaporama, appuyez sur Suivant/Avance rapide (\*).

#### **Pour régler la luminosité pendant le diaporama :**

- **1** Appuyez sur le bouton central jusqu'à ce que l'indicateur de luminosité apparaisse.
- **2** Utilisez la molette cliquable pour régler la luminosité.

#### **Pour connecter l'iPod nano à votre téléviseur :**

**1** Connectez le câble AV composante ou composite Apple à l'iPod nano.

Utilisez le câble AV composante Apple, le câble AV composite Apple ou le kit de connexion AV Apple. Il se peut que des câbles RCA similaires ne fonctionnent pas. Vous pouvez acheter ces câbles sur www.apple.com/fr/ipodstore.

**2** Branchez les connecteurs audio aux ports de votre téléviseur.

Assurez-vous que l'option Sortie télévision de l'iPod nano est réglée sur Oui ou sur Demander.

Votre téléviseur doit être équipé de ports vidéo et audio RCA. Les ports de votre téléviseur ou récepteur peuvent différer de ceux qui sont illustrés.

#### **Pour visionner un diaporama sur votre téléviseur :**

- **1** Connectez l'iPod nano à votre téléviseur (voir la [page 58\)](#page-58-0).
- **2** Allumez votre téléviseur et réglez-le de sorte qu'il affiche le signal provenant des ports d'entrée connectés à l'iPod nano. Consultez la documentation qui accompagne votre téléviseur pour plus d'informations.
- **3** Utilisez l'iPod nano pour lire et contrôler le diaporama.

# Ajout de photos de l'iPod nano à votre ordinateur

Si vous ajoutez des photos en pleine résolution de votre ordinateur à l'iPod nano en suivant les étapes précédentes, elles sont stockées sur l'iPod nano dans un dossier intitulé Photos. Vous pouvez connecter l'iPod nano à un ordinateur et placer ces photos sur l'ordinateur. L'utilisation de l'iPod nano en tant que disque dur doit être activée (voir la section [« Utilisation de l'iPod nano comme disque dur externe » à la page 96](#page-96-0)).

#### **Pour ajouter des photos de l'iPod nano à un ordinateur :**

- **1** Connectez l'iPod nano à l'ordinateur.
- **2** Faites glisser des fichiers d'images du dossier Photos ou DCIM de l'iPod nano vers le bureau ou une application de retouche de photos sur l'ordinateur.

Vous pouvez aussi utiliser une application de retouche de photos, comme, par exemple, iPhoto, pour ajouter des photos stockées dans le dossier Photos. Consultez la documentation qui accompagne l'application pour plus d'informations.

#### **Pour supprimer des photos du dossier Photos de l'iPod nano :**

- **1** Connectez l'iPod nano à l'ordinateur.
- **2** Naviguez jusqu'au dossier Photos de l'iPod nano et supprimez les photos dont vous ne voulez plus.

# **<sup>8</sup> Réglages, fonctionnalités supplémentaires et accessoires**

# Votre iPod nano peut faire bien plus que lire des morceaux… et avec lui, vous pouvez faire bien plus qu'écouter de la musique.

Consultez ce chapitre pour en savoir plus sur les fonctions supplémentaires de l'iPod nano, notamment comment l'utiliser comme podomètre ; comment enregistrer des mémos vocaux ; comment l'utiliser comme disque externe, alarme ou minuterie ; comment jouer à des jeux ; comment afficher l'heure qu'il est dans d'autres régions du monde ; comment afficher des notes ; et comment synchroniser des contacts, des calendriers et des listes de tâches. Apprenez comment utiliser l'iPod nano en tant que chronomètre et comment verrouiller l'écran, et découvrez quelques-uns des accessoires disponibles pour l'iPod nano.

# Utilisation de l'iPod nano comme podomètre

Vous pouvez utiliser l'iPod nano comme podomètre pour compter vos pas et enregistrer vos exercices.

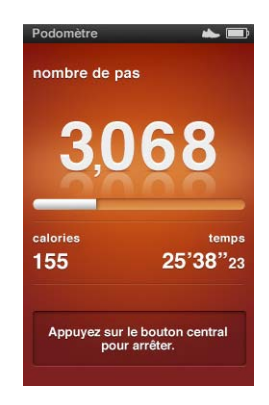

Pour des résultats plus précis, conservez l'iPod nano dans votre poche ou dans le brassard iPod nano lorsque vous utilisez le podomètre.

#### **Pour utiliser l'iPod nano comme podomètre :**

- **1** Dans le menu Extras, choisissez Gym puis choisissez Podomètre.
- **2** Si vous utilisez le podomètre pour la première fois, saisissez votre poids à l'aide de la molette cliquable, puis appuyez sur le bouton central pour débuter une session.
- **3** À la fin de la session, appuyez sur le bouton central pour arrêter.

#### **Pour personnaliser les réglages du podomètre :**

- **1** Dans le menu Extras, choisissez Gym puis choisissez Réglages.
- **2** Choisissez parmi les options suivantes :

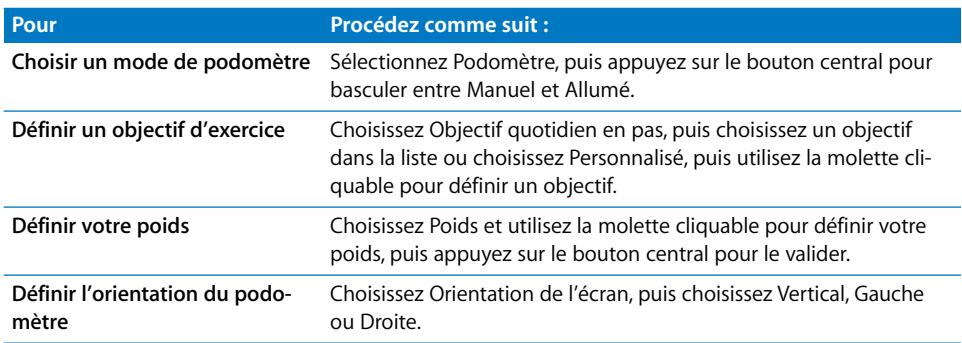

#### **Pour visualiser votre historique :**

- **1** Dans le menu Extras, choisissez Gym puis choisissez Historique.
- **2** Sélectionnez une date dans le calendrier. Utilisez la molette cliquable pour sélectionner un jour. Appuyez sur Suivant/Avance rapide (\*) ou sur Précédent/Retour rapide (\*) pour parcourir les mois.
- **3** Appuyez sur le bouton central pour afficher votre historique de séances pour la date sélectionnée. Si la date sélectionnée compte plusieurs séances d'exercices, choisissez une session.

L'iPod nano affiche votre objectif de pas, la durée d'exercice, les heures de début et de fin, les calories brûlées et les totaux de la semaine et du mois.

Pour afficher un graphique d'une de vos sessions, choisissez-en une, puis faites pivoter l'iPod nano en mode paysage.

L'élément de menu Podomètre apparaît dans la fenêtre principale lorsque le podomètre est activé, pour que vous puissiez arrêter rapidement votre session. Le panneau d'aperçu sous le menu principal affiche votre compte de pas lorsque vous défilez vers l'élément de menu Podomètre.

Pour définir l'iPod nano pour qu'il compte vos pas durant toute la journée, choisissez Podomètre dans le menu Réglages puis sélectionnez Allumé. Le podomètre enregistre vos totaux journaliers, pour que vous puissiez effectuer le suivi de votre historique sans désactiver le podomètre à la fin de chaque jour. L'élément Podomètre apparaît constamment dans le menu principal.

Pour démarrer des sessions rapidement, vous pouvez également ajouter manuellement l'élément Podomètre au menu principal. Consultez la section [« Ajout ou suppres](#page-11-0)[sion d'éléments dans le menu principal » à la page 11.](#page-11-0)

Avec le kit Sport Nike + iPod (disponible séparément), iPod nano peut également contrôler et enregistrer votre vitesse, votre distance, le temps parcouru, les calories brûlées et suivre vos séances de cardio sur un équipement de gymnastique compatible Nike + iPod.

Lorsque vous synchronisez l'iPod nano avec iTunes, vous pouvez charger votre podomètre et d'autres informations sur le site web Nike+, sur lequel vous pouvez suivre votre historique, vous mesurer à vos amis, etc. Vous aurez besoin d'un compte Nike+ que vous pouvez configurer lors de la synchronisation.

#### **Pour charger vos informations d'exercice sur Nike+ :**

**1** Connectez l'iPod nano à votre ordinateur et ouvrez iTunes (s'il ne s'ouvre pas automatiquement). Si vous synchronisez ces informations de gym pour la première fois, un message apparaît :

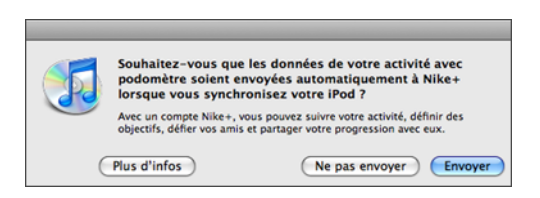

**2** Cliquez sur Envoyer, puis suivez les instructions à l'écran pour configurer votre compte Nike+.

Une fois que vous avez configuré votre compte, un nouvel onglet apparaît dans la fenêtre iTunes :

Résumé Musique Films Séries TV Podcasts iTunes U Photos Nike + iPod  $\Box$ 

- **3** Cliquez sur l'onglet Nike + iPod, puis sélectionnez « Transmettre automatiquement les données des séances d'entraînement à nikeplus.com » si l'option n'est pas déjà sélectionnée.
- **4** Cliquez sur Appliquer.

Pour afficher et partager vos informations sur Nike+, cliquez sur « Se rendre sur nikeplus.com » dans la sous-fenêtre Nike + iPod lorsque l'iPod nano est connecté à votre ordinateur, ou rendez-vous sur le site www.nike.com et connectez-vous à votre compte.

# Enregistrement de mémos vocaux

Vous pouvez enregistrer des mémos vocaux à l'aide du micro intégré à l'iPod nano ou d'un micro compatible iPod nano en option (disponible à l'achat sur www.apple.com/fr/ipodstore). Vous pouvez définir des marques de chapitre pendant l'enregistrement, stocker les mémos sur l'iPod nano, les synchroniser avec votre ordinateur et leur ajouter des étiquettes.

Les mémos vocaux sont d'une durée maximale de deux heures. Si vous enregistrez pendant plus de deux heures, l'iPod nano commence automatiquement un nouveau mémo vocal pour poursuivre l'enregistrement.

#### **Pour enregistrer un mémo vocal :**

**1** Dans le menu Extras, choisissez Dictaphone. L'écran d'enregistrement apparaît.

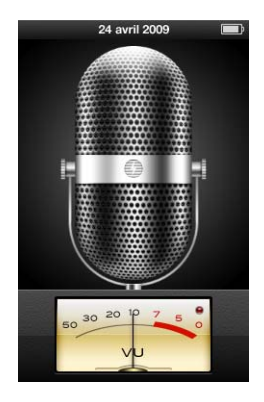

- **2** Appuyez sur le bouton Lecture/Pause ( $\bullet$ u) ou sur le bouton central pour démarrer l'enregistrement. Assurez-vous de ne pas empêcher la capture du son dans le micro, situé au dos de l'iPod nano.
- **3** Pour interrompre l'enregistrement, appuyez sur le bouton Lecture/Pause (► II).

Choisissez Reprendre pour continuer l'enregistrement ou appuyez à nouveau sur le bouton Lecture/Pause ( $\blacktriangleright$ II).

**4** Pour terminer, appuyez sur Menu, puis choisissez sur « Arrêter et enregistrer ». Votre enregistrement est affiché dans une liste d'enregistrements triée en fonction de la date et de l'heure.

#### **Pour définir des marques de chapitre :**

m Au cours de l'enregistrement, appuyez sur le bouton central chaque fois que vous souhaitez placer une marque de chapitre.

Durant la lecture, vous pouvez accéder directement au prochain chapitre en appuyant sur le bouton Suivant/Avance rapide. Appuyez sur le bouton Précédent/ Rembobiner :  $\leftrightarrow$ ) une fois pour accéder au début du chapitre actuel, ou deux fois pour accéder au début du chapitre précédent.

#### **Pour associer une étiquette à un enregistrement :**

- **1** Dans le menu Extras, choisissez Dictaphone puis appuyez sur Menu.
- **2** Choisissez Dictaphone, puis choisissez un enregistrement.
- **3** Sélectionnez Étiquette, puis choisissez une étiquette pour l'enregistrement.

Vous pouvez choisir Podcast, Interview, Conférence, Idée, Réunion ou Mémo. Pour supprimer une étiquette d'un enregistrement, choisissez Aucun.

#### **Pour écouter un enregistrement :**

- **1** Dans le menu Extras, choisissez Dictaphone puis appuyez sur Menu.
- **2** Choisissez Dictaphone, puis choisissez un enregistrement.
- **3** Choisissez Lire, puis appuyez sur le bouton central.

#### **Pour supprimer un enregistrement :**

- **1** Dans le menu Extras, choisissez Dictaphone puis appuyez sur Menu.
- **2** Choisissez Dictaphone, puis choisissez un enregistrement.
- **3** Choisissez Supprimer, puis appuyez sur le bouton central.

#### **Pour synchroniser les mémos vocaux avec votre ordinateur :**

Les mémos vocaux sont enregistrés dans le dossier Enregistrements de l'iPod au format de fichier WAV. Si vous avez activé iPod nano en tant que disque externe, pouvez faire glisser des mémos vocaux à partir du dossier pour les copier dans votre ordinateur.

Si l'iPod nano est configuré pour synchroniser les morceaux automatiquement (voir [« Synchronisation automatique de la musique » à la page 27](#page-27-0)), les mémos vocaux de l'iPod nano sont synchronisés automatiquement vers une liste de lecture dans iTunes appelée Mémos vocaux (et supprimés de l'iPod nano) lorsque vous connectez l'iPod nano. La liste de lecture Mémos vocaux apparaît sous Listes de lecture dans la partie gauche de la fenêtre iTunes.

#### **Jeux**

L'iPod nano comprend les trois jeux suivants : Klondike, Maze et Vortex.

#### **Pour jouer à un jeu :**

 $\blacksquare$  Sélectionnez Extras > Jeux, puis choisissez un jeu.

Lorsque vous commencez un jeu créé pour des versions précédentes de l'iPod nano, le fonctionnement des commandes de l'iPod nano pour ce jeu vous est présenté préalablement.

Vous pouvez acheter des jeux supplémentaires sur l'iTunes Store (dans certains pays) pour jouer sur l'iPod nano. Une fois que vous avez acheté des jeux sur iTunes, vous pouvez les ajouter à l'iPod nano en les synchronisant automatiquement ou en les gérant manuellement.

La plupart des jeux peuvent fonctionner en mode portrait ou en mode paysage.

#### **Pour acheter un jeu :**

- **1** Dans iTunes, sélectionnez iTunes Store sous Store dans la partie gauche de la fenêtre iTunes.
- **2** Choisissez Jeux iPod dans l'iTunes Store.
- **3** Sélectionnez le jeu souhaité, puis cliquez sur Ajouter ce jeu.

#### **Pour synchroniser automatiquement les jeux sur l'iPod nano :**

**1** Dans iTunes, choisissez iPod nano dans la liste des appareils, puis cliquez sur l'onglet Jeux.

Résumé Musique Films Séries TV Podcasts iTunes U Photos Contacts leux

- **2** Cochez « Synchroniser les jeux ».
- **3** Cliquez sur « Tous les jeux » ou « Jeux sélectionnés ». Si vous cliquez sur « Jeux sélectionnés », sélectionnez les jeux à synchroniser.
- **4** Cliquez sur Appliquer.

# Utilisation des réglages supplémentaires

Vous pouvez régler la date et l'heure, définir des horloges dans différents fuseaux horaires et définir des fonctionnalités d'alarme et de suspension de l'activité sur l'iPod nano. Vous pouvez utiliser l'iPod nano en tant que chronomètre ou comme console de jeu et verrouiller l'écran de l'iPod nano.

#### **Réglage et affichage de la date et de l'heure**

La date et l'heure sont réglées automatiquement à partir de l'horloge de votre ordinateur lorsque vous connectez l'iPod nano, mais vous pouvez les modifier.

#### **Pour régler les options de date et d'heure** :

- **1** Choisissez Réglages > Date et Heure.
- **2** Choisissez une ou plusieurs des options suivantes :

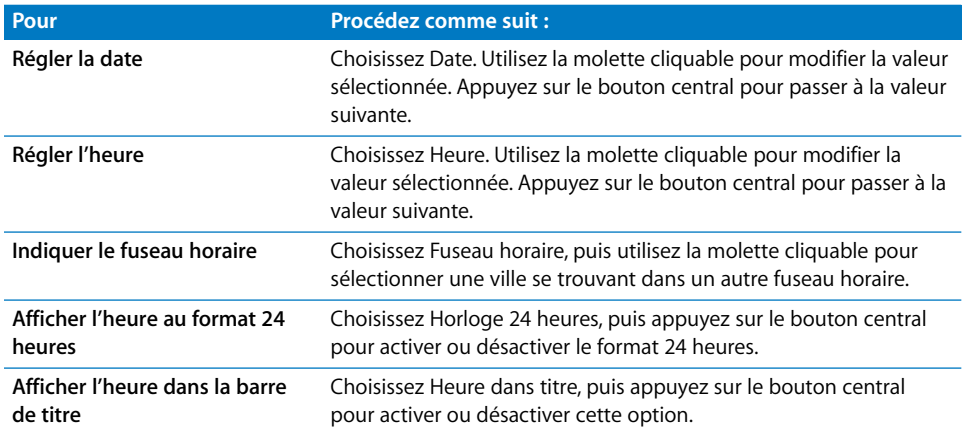

## **Ajout d'horloges d'autres fuseaux horaires**

#### **Pour ajouter des horloges d'autres fuseaux horaires :**

- **1** Choisissez Extras > Horloge monde.
- **2** Dans l'écran Horloge monde, appuyez sur le bouton central, puis choisissez Ajouter.
- **3** Choisissez une région, puis une ville.

Les horloges ajoutées s'affichent dans une liste. La dernière horloge ajoutée s'affiche à la fin.

#### **Pour supprimer une horloge :**

- **1** Choisissez Extras > Horloge monde.
- **2** Choisir l'horloge.
- **3** Appuyez sur le bouton central.
- **4** Choisissez Supprimer.

## **Réglage des alarmes**

Vous pouvez régler une alarme pour n'importe quelle horloge sur l'iPod nano.

#### **Pour utiliser l'iPod nano comme une horloge d'alarme :**

- **1** Choisissez Extras > Alarmes.
- **2** Choisissez Créer nouvelle, puis configurez une ou plusieurs des options suivantes :

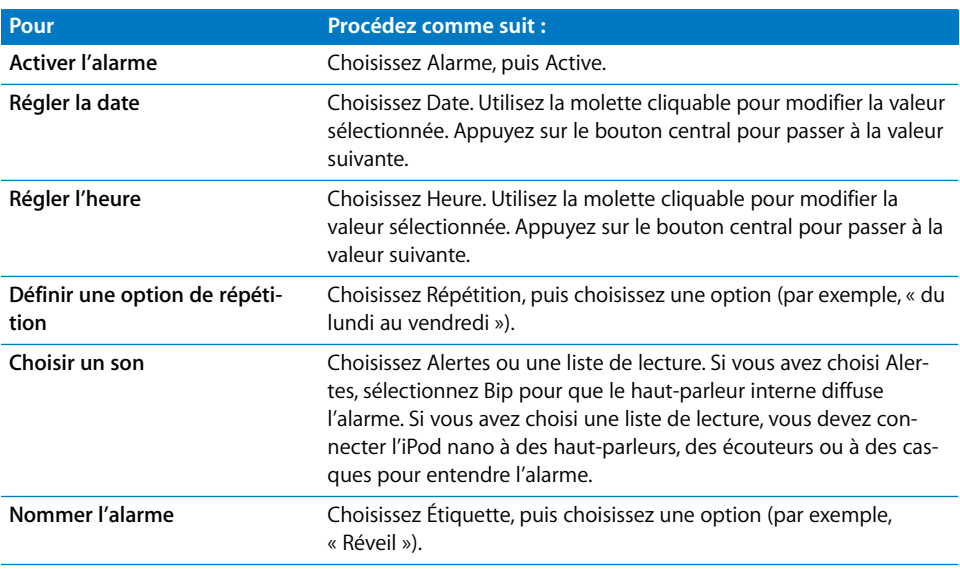

Si vous synchronisez des événements de calendrier contenant des alarmes avec l'iPod nano, ces événements apparaissent dans le menu Alarmes.

#### **Pour supprimer une alarme :**

- **1** Choisissez Extras > Alarmes.
- **2** Choisissez l'alarme, puis Supprimer.

#### **Réglage de la minuterie de mise en veille**

Vous pouvez configurer l'iPod nano pour qu'il s'éteigne automatiquement après avoir lu un morceau ou tout autre contenu pendant un certain temps.

#### **Pour configurer la minuterie de mise en veille :**

- **1** Choisissez Extras > Alarmes.
- **2** Choisissez Mise en veille, puis choisissez pendant combien de temps l'iPod nano doit être actif.

## **Utilisation du chronomètre**

Vous pouvez utiliser le chronomètre pendant que vous faites de l'exercice pour connaître votre temps total et, si vous courrez sur une piste, vos temps de passage. Vous pouvez écouter de la musique tout en utilisant le chronomètre.

#### **Pour utiliser le chronomètre :**

- **1** Sélectionnez Extras > Chronomètre.
- **2** Appuyez sur Lecture/Pause (► ii) pour lancer le chronomètre.
- **3** Appuyez sur le bouton central pour enregistrer des temps au tour. Les deux temps au tour les plus récents s'affichent au-dessus du temps total. Tous les temps au tour sont enregistrés dans l'historique.
- **4** Appuyez sur Lecture/Pause (') pour arrêter le chronomètre global. Pour relancer le chronomètre, appuyez sur Lecture/Pause ( $\leftrightarrow$ II).

Pour commencer une nouvelle session de chronométrage, appuyez sur le bouton Menu, puis choisissez Nouveau chronomètre.

#### **Pour consulter ou supprimer une session de chronométrage enregistrée :**

**1** Sélectionnez Extras > Chronomètre.

L'historique courant et la liste des sessions de chronométrage enregistrées apparaissent.

**2** Choisissez une session de chronométrage pour la consulter.

iPod nano enregistre chaque session de chronométrage avec la date, l'heure et les statistiques au tour. Vous pouvez voir la date et l'heure auxquelles la session a commencé, le temps total de la session, le plus petit temps au tour, le plus grand temps au tour et le temps au tour moyen ainsi que les derniers temps au tour.

**3** Appuyez sur le bouton central, puis choisissez soit Supprimer l'historique pour supprimer l'historique sélectionné, soit Effacer les historiques pour supprimer tous les historiques.

## **Verrouillage de l'écran de l'iPod nano**

Vous pouvez définir un code d'accès pour empêcher que l'iPod nano ne soit utilisé sans votre autorisation. Si vous verrouillez l'iPod nano lorsqu'il n'est pas connecté à un ordinateur, vous devez taper un code d'accès pour le déverrouiller et l'utiliser.

Cette combinaison n'a aucun rapport avec le bouton Hold qui empêche simplement l'utilisateur d'appuyer par erreur sur des boutons de l'iPod nano. Le code d'accès empêche les autres personnes d'utiliser l'iPod nano.

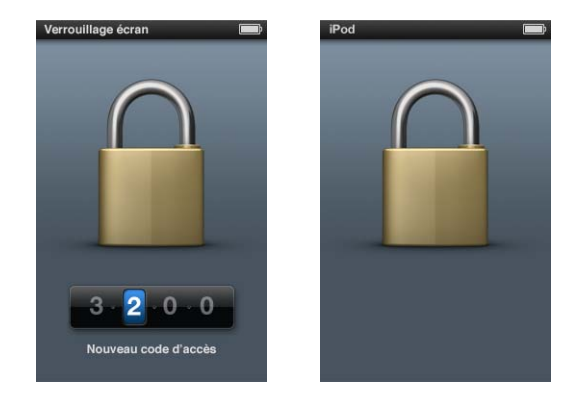

#### **Pour définir un code d'accès pour l'iPod nano :**

- **1** Choisissez Extras > Verr. écran.
- **2** Dans l'écran Nouveau code d'accès, tapez un code d'accès :
	- Utilisez la molette cliquable pour sélectionner un chiffre à entrer dans la case du premier chiffre. Appuyez sur le bouton central pour confirmer votre choix et passer à la case suivante.
	- Utilisez la même méthode pour définir les autres chiffres du code (ou combinaison). Appuyez sur Suivant/Avance rapide (>) pour passer à la position suivante ou sur Précédent/Retour rapide (\*) pour revenir à la position précédente. Appuyez sur le bouton central sur la dernière position.
- **3** Dans l'écran Confirmer le code d'accès, tapez le code d'accès pour le confirmer, ou appuyez sur Menu pour terminer sans verrouiller l'écran.

Lorsque vous avez fini, vous revenez à l'écran Verr. écran, où vous pouvez verrouiller l'écran ou réinitialiser le code d'accès. Appuyez sur le bouton Menu pour terminer sans verrouiller l'écran.

#### **Pour verrouiller l'écran de l'iPod nano :**

m Choisissez Extras > Verr. écran > Verrouiller.

Si vous venez de définir votre combinaison, l'élément Verrouiller sera déjà sélectionné à l'écran. Il suffit alors d'appuyer sur le bouton central pour verrouiller l'iPod.

Lorsque l'écran est verrouillé, un cadenas apparaît.

Vous pouvez ajouter la commande de menu Verr. écran au menu principal pour pouvoir verrouiller rapidement l'écran de l'iPod nano. Consultez la section [« Ajout ou sup](#page-11-0)[pression d'éléments dans le menu principal » à la page 11](#page-11-0).

Lorsque le cadenas apparaît à l'écran, vous pouvez déverrouiller l'écran de l'iPod nano de deux manières :

- Appuyez sur le bouton central pour taper le code d'accès sur l'iPod nano. Utilisez la molette cliquable pour sélectionner les chiffres, puis appuyez sur le bouton central pour les confirmer. Si vous tapez un code d'accès incorrect, le verrouillage n'est pas levé. Essayez à nouveau.
- Connectez l'iPod nano à l'ordinateur avec lequel vous l'utilisez généralement. L'iPod nano se déverrouille automatiquement.

Si, après avoir essayé ces méthodes, vous ne pouvez toujours pas déverrouiller l'iPod nano, vous pouvez restaurer l'iPod nano. Consultez la section [« Mise à jour et res](#page-106-0)[tauration du logiciel de l'iPod » à la page 106](#page-106-0).

#### **Pour modifier une combinaison déjà définie :**

- **1** Choisissez Extras > Verr. écran > Réinitialiser la combinaison.
- **2** Dans l'écran Saisir le code d'accès, tapez le code d'accès actuel.
- **3** Dans l'écran Nouveau code d'accès, tapez et confirmez un nouveau code d'accès.

Si vous avez oublié la combinaison actuelle, la seule façon de l'effacer et d'en saisir une nouvelle est de restaurer le logiciel de l'iPod nano. Consultez la section [« Mise à jour et](#page-106-0)  [restauration du logiciel de l'iPod » à la page 106.](#page-106-0)

# Synchronisation de contacts, de calendriers et de listes de tâches

L'iPod nano peut mémoriser des contacts, des événements de votre calendrier et des listes de tâches qui vous accompagneront partout.

iTunes vous permet de synchroniser les informations de contact et de calendrier de l'iPod nano avec le Carnet d'adresses et iCal.

Si vous utilisez Windows XP et le Carnet d'adresses Windows ou Microsoft Outlook 2003 ou ultérieur pour stocker les informations de vos contacts, iTunes vous permet de synchroniser les informations du carnet d'adresses sur l'iPod nano. Si vous utilisez Microsoft Outlook 2003 ou ultérieur pour tenir à jour un calendrier, vous pouvez également synchroniser ce dernier.

## **Pour synchroniser les informations de contacts ou de calendrier à l'aide de Mac OS X :**

- **1** Connectez l'iPod nano à votre ordinateur.
- **2** Dans iTunes, choisissez iPod nano dans la liste des appareils, puis cliquez sur l'onglet Contacts.

Résumé Musique Films Séries TV Podcasts iTunes U Photos Contacts Jer

- **3** Procédez de l'une des manières suivantes :
	- Â Pour synchroniser les contacts, sélectionnez « Synchroniser les contacts de Carnet d'adresses » dans la section Contacts, puis sélectionnez l'une des options suivantes :
		- Pour synchroniser automatiquement tous les contacts, sélectionnez « Tous les contacts ».
		- Pour synchroniser automatiquement les groupes de contacts sélectionnés, sélectionnez « Groupes sélectionnés », puis sélectionnez les groupes à synchroniser.
		- Pour copier les photos des contacts sur l'iPod nano lorsqu'elles sont disponibles, sélectionnez « Inclure les photos des contacts »

Lorsque vous cliquez sur Appliquer, iTunes met à jour l'iPod nano avec les informations relatives aux contacts de Carnet d'adresses que vous avez indiquées.

- Pour synchroniser des calendriers, dans la section Calendriers, sélectionnez « Synchroniser les calendriers iCal », puis choisissez l'une des options suivantes :
	- Pour synchroniser automatiquement tous les calendriers, sélectionnez « Tous les calendriers ».
	- Pour synchroniser automatiquement les calendriers sélectionnés, sélectionnez « Calendriers sélectionnés », puis sélectionnez les calendriers à synchroniser.

Lorsque vous cliquez sur Appliquer, iTunes met à jour l'iPod nano avec les informations de calendrier que vous avez indiquées.

**Pour synchroniser des contacts ou des calendriers à l'aide du Carnet d'adresses de Windows ou de Microsoft Outlook pour Windows :**

- **1** Connectez l'iPod nano à votre ordinateur.
- **2** Dans iTunes, choisissez iPod nano dans la liste des appareils, puis cliquez sur l'onglet Contacts.
- **3** Procédez de l'une des manières suivantes :
	- Pour synchroniser des contacts, dans la section Contacts, sélectionnez « Synchroniser les contacts de », puis choisissez le Carnet d'adresses Windows ou Microsoft Outlook dans le menu local. Sélectionnez ensuite les informations à synchroniser.
	- Pour synchroniser des calendriers de Microsoft Outlook, sélectionnez « Synchroniser les calendriers de Microsoft Outlook » dans la section Calendriers.
- **4** Cliquez sur Appliquer.

Vous pouvez aussi ajouter manuellement des informations de contact et de calendrier à l'iPod nano. L'iPod nano doit être activé en tant que disque externe (consultez la section [« Utilisation de l'iPod nano comme disque dur externe » à la page 96](#page-96-1)).

#### **Pour ajouter manuellement des informations de contact :**

- **1** Connectez l'iPod nano et ouvrez votre application de courrier électronique ou de gestion de contacts préférée. Vous pouvez ajouter des contacts à l'aide de Palm Desktop, Microsoft Outlook, Microsoft Entourage et Eudora, entre autres.
- **2** Faites glisser des contacts du carnet d'adresses de l'application dans le dossier Contacts de l'iPod nano.

Dans certains cas, il peut être nécessaire d'exporter des contacts, puis de faire glisser le ou les fichiers exportés dans le dossier Contacts. Consultez la documentation de votre application de courrier électronique ou de contacts.

#### **Pour ajouter manuellement des rendez-vous et autres événements de calendrier :**

- **1** Exportez les événements de calendrier à partir d'une application de calendrier qui utilise le format iCal standard (extension de fichier .ics) ou le format vCal (extension de fichier .vcs).
- **2** Faites glisser les fichiers dans le dossier Calendriers de l'iPod nano.

Pour ajouter manuellement des listes de tâches à l'iPod nano, enregistrez-les dans un fichier de calendrier portant l'extension .ics ou .vcs.

#### **Pour afficher des contacts sur l'iPod nano :**

 $\blacksquare$  Sélectionnez Extras > Contacts.

#### **Pour trier les contacts selon le prénom ou le nom de famille :**

m Choisissez Réglages > Général > Trier les contacts, puis sélectionnez Prénom ou Nom.

#### **Pour afficher les événements du calendrier :**

m Choisissez Extras > Calendriers > Tous les calendriers, puis choisissez un calendrier.

#### **Pour afficher les listes de tâches :**

 $\blacksquare$  Choisissez Extras > Calendriers > Tâches.

## Audio mono

Audio mono fusionne le son des canaux gauche et droit au sein d'un signal monophonique qui est reproduit des deux côtés. Cela permet aux utilisateurs entendant mal d'une oreille d'écouter de l'autre les deux canaux.

#### **Pour activer ou désactiver Audio mono :**

m Choisissez Réglages > Lecture > Audio mono, puis sélectionnez Activer ou Désactiver.

# Utilisation des menus vocaux pour l'accessibilité

L'iPod nano comporte des menus vocaux qui permettent aux utilisateurs souffrant de déficience visuelle d'en explorer le contenu plus aisément.

iTunes génère les menus vocaux en utilisant soit les voix incluses avec le système d'exploitation de votre ordinateur, soit des voix achetées séparément. Toutes les voix incluses avec le système d'exploitation ou de tierce partie ne sont pas compatibles avec les menus vocaux et toutes les langues ne sont pas prises en charge.

Pour utiliser les menus vocaux, VoiceOver doit être activé sur l'iPod nano. Pour en savoir plus, consultez la section [« Configuration de VoiceOver » à la page 36.](#page-36-0)

Vous devez activer les menus vocaux dans iTunes avant de les activer sur l'iPod nano.

#### **Pour activer les menus vocaux dans iTunes :**

- **1** Connectez l'iPod nano à votre ordinateur.
- **2** Dans iTunes, sélectionnez l'iPod nano dans la liste des appareils, puis cliquez sur l'onglet Résumé.
- **3** Sélectionnez « Activer les menus vocaux pour les options d'accessibilité ».

Dans Mac OS X, si VoiceOver est activé dans les préférences d'Accès universel, cette option est sélectionnée par défaut.

**4** Cliquez sur Appliquer.

Une fois que l'iPod nano est synchronisé avec iTunes, les menus vocaux sont activés sur l'iPod nano. La synchronisation de l'iPod nano prend plus de temps si les menus vocaux sont en cours d'activation.

#### **Pour désactiver les menus vocaux sur l'iPod nano :**

m Choisissez Réglages > Général > Menus vocaux, puis Non.

Pour réactiver les menus vocaux, choisissez Réglages > Général > Menus vocaux, puis choisissez Activé.

Si VoiceOver est activé, la désactivation des menus vocaux ne suffit pas à le désactiver.

*Remarque :* l'option Menus vocaux apparaît dans le menu Réglages de l'iPod nano uniquement si les menus vocaux ont été activés dans iTunes.

# <span id="page-96-1"></span><span id="page-96-0"></span>Utilisation de l'iPod nano comme disque dur externe

Vous pouvez utiliser l'iPod nano comme disque externe pour y stocker des fichiers de données.

Les morceaux que vous ajoutez à l'aide d'iTunes ne seront pas visibles dans le Finder Mac ni dans l'Explorateur Windows. De la même façon, si vous copiez des fichiers de musique sur l'iPod nano dans le Finder Mac ou dans l'Explorateur Windows, vous ne pourrez pas les lire sur l'iPod nano.

*Important :* pour importer des photos et des vidéos enregistrées avec l'iPod nano dans votre ordinateur, l'utilisation en tant que disque externe doit être activée.

#### **Pour activer l'iPod nano en tant que disque externe :**

- **1** Dans iTunes, choisissez iPod nano dans la liste des appareils, puis cliquez sur l'onglet Résumé.
- **2** Dans la section Options, sélectionnez « Activer l'utilisation comme disque dur ».
- **3** Cliquez sur Appliquer.

Lorsque vous utilisez l'iPod nano comme disque externe, l'icône de disque iPod nano apparaît sur le bureau du Mac ou sous la première lettre d'unité disponible dans l'explorateur Windows sur un PC Windows. Faites glisser des fichiers sur et à partir de l'iPod nano pour les copier.

Vous pouvez également cliquer sur Résumé, puis cocher la case « Gérer manuellement la musique et les clips vidéo » dans la section Options pour l'utilisation de l'iPod nano comme disque externe.

Si vous utilisez principalement l'iPod nano en tant que disque externe, vous souhaiterez probablement qu'iTunes ne s'ouvre pas automatiquement lorsque vous connectez l'iPod nano à votre ordinateur.

**Pour empêcher iTunes de s'ouvrir automatiquement lorsque vous connectez l'iPod nano à votre ordinateur :**

- **1** Dans iTunes, choisissez iPod nano dans la liste des appareils, puis cliquez sur l'onglet Résumé.
- **2** Dans la section Options, désélectionnez « Ouvrir iTunes à la connexion de cet iPod ».
- **3** Cliquez sur Appliquer.

# Mémorisation et lecture de notes

Vous pouvez stocker et lire des notes sur l'iPod nano si ce dernier est activé comme disque externe (voir [« Utilisation de l'iPod nano comme disque dur externe » à la page 96\)](#page-96-1).

- **1** Enregistrez un document en tant que fichier texte (.txt) à l'aide de n'importe quel programme de traitement de texte.
- **2** Placez le fichier dans le dossier Notes de l'iPod nano.

#### **Pour afficher les notes :**

m Sélectionnez Extras > Notes.

# À propos des accessoires de l'iPod nano

L'iPod nano vous est fourni avec un certain nombre d'accessoires, mais il en existe bien d'autres. Pour acheter des accessoires pour l'iPod nano, visitez www.apple.com/fr/ipodstore.

Parmi les accessoires disponibles, citons :

- le brassard de l'iPod nano ;
- les écouteurs avec télécommande et micro ;
- les écouteurs intra-auriculaires avec télécommande et micro « Apple In-Ear Headphones with Remote and Mic » ;
- l'adaptateur secteur USB Apple ;
- le câble composante AV Apple ;
- le câble AV composite Apple ;
- la station d'accueil Apple Universal Dock ;
- $\cdot$  le kit Nike + iPod Sport Kit ;
- les chaussettes iPod Socks.

**Pour utiliser les écouteurs inclus avec l'iPod nano :**

m Connectez les écouteurs au port de sortie casque. Placez ensuite les écouteurs dans vos oreilles comme illustré.

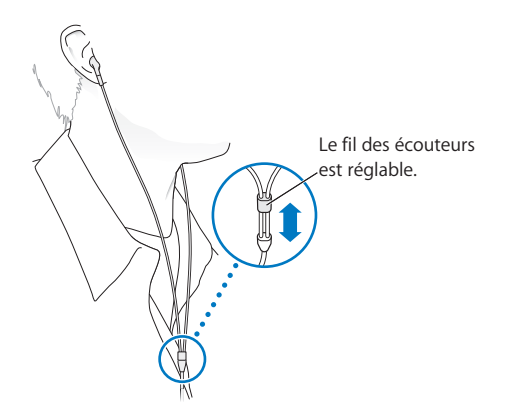

*AVERTISSEMENT :* vous risquez une perte auditive irréversible si vous réglez votre casque ou vos écouteurs sur un volume sonore trop élevé. Vous pouvez vous habituer petit à petit à un volume de son plus élevé qui peut vous paraître normal mais entraîner une détérioration de votre audition. Si vos oreilles bourdonnent ou si les sons vous semblent sourds, arrêtez l'écoute et rendez-vous chez votre médecin pour vérifier votre audition. Plus le volume est élevé, plus vous risquez d'abîmer rapidement votre audition. Pour protéger votre audition, les experts donnent les conseils suivants :

- Limitez la durée d'utilisation d'un casque à volume sonore élevé.
- Évitez d'augmenter le volume pour bloquer le bruit ambiant.
- Â Diminuez le volume si vous ne pouvez plus entendre les personnes parler autour de vous.

Pour en savoir plus sur la mise en place d'un volume maximum sur l'iPod, consultez la section [« Réglage de la limite de volume maximum » à la page 51.](#page-51-0)

# **<sup>9</sup> Astuces et dépannage**

Vous pourrez résoudre rapidement la plupart des problèmes de l'iPod nano en suivant les conseils qui figurent dans le présent chapitre.

## **Les 5 R : réinitialiser, réessayer, redémarrer, réinstaller, restaurer**

Souvenez-vous de ces cinq conseils de base si vous rencontrez un problème avec votre iPod nano. Essayez une de ces solutions à la fois jusqu'à ce que votre problème soit résolu. Si les solutions suivantes ne suffisent pas, lisez plus loin pour apprendre à résoudre des problèmes spécifiques.

- Réinitialisez l'iPod nano. Consultez la section [« Quelques suggestions, »](#page-99-0) ci-dessous.
- Â *Réessayez* sur un autre port USB si vous ne voyez pas l'iPod nano dans iTunes.
- Â *Redémarrez* votre ordinateur et assurez-vous que les mises à jour de logiciels les plus récentes sont installées.
- Â *Réinstallez* le logiciel d'iTunes à partir de la dernière version disponible sur le web.
- Restaurez l'iPod nano. Consultez la section « Mise à jour et restauration du logiciel [de l'iPod » à la page 106.](#page-106-1)

# <span id="page-99-0"></span>Quelques suggestions

Vous pouvez résoudre la plupart des problèmes de l'iPod nano en le réinitialisant. Assurez-vous d'abord que l'iPod nano est chargé.

#### <span id="page-99-1"></span>**Pour réinitialiser l'iPod nano :**

- **1** Mettez le commutateur Hold sur HOLD, puis désactivez-le à nouveau.
- **2** Maintenez enfoncés le bouton Menu et le bouton central pendant au moins 6 secondes jusqu'à l'apparition du logo Apple.

#### **Si l'iPod nano ne s'allume pas ou ne répond pas**

- Assurez-vous que le commutateur Hold n'est pas sur HOLD.
- Il se peut que la batterie de l'iPod nano doive être rechargée. Connectez l'iPod nano à votre ordinateur ou à un adaptateur secteur Apple USB Power Adapter et laissez la batterie se recharger. Assurez-vous à la présence de l'éclair sur l'écran de l'iPod nano que l'iPod nano reçoit bien du courant.

Pour charger la batterie, connectez l'iPod nano à un port USB 2.0 de votre ordinateur.

• Essayez la méthode des 5 R, un par un, jusqu'à ce que l'iPod nano réponde.

### **Si vous voulez déconnecter l'iPod nano, mais qu'un message indique « Connecté » ou « Synchronisation en cours »**

- Si l'iPod nano synchronise de la musique, attendez que la synchronisation soit terminée.
- Sélectionnez l'iPod nano dans la liste des appareils d'iTunes, puis cliquez sur le bouton Éiecter  $(4)$ .
- Â Si l'iPod nano disparaît de la liste des appareils dans iTunes, mais que le message « Connecté » ou « Synchronisation en cours » est toujours affiché sur l'écran de l'iPod nano, déconnectez l'iPod nano.
- Si l'iPod nano ne disparaît pas de la liste des appareils dans iTunes, faites glisser l'icône de l'iPod nano du bureau vers la Corbeille si vous utilisez un Mac. Si vous utilisez un PC Windows, éjectez l'appareil dans Poste de travail ou cliquez sur l'icône « Retirer le périphérique en toute sécurité » dans la barre des tâches et sélectionnez l'iPod nano. Si le message « Connecté » ou « Synchronisation en cours » est toujours affiché, redémarrez votre ordinateur, puis éjectez à nouveau l'iPod nano.

#### **Si l'iPod nano ne parvient pas à lire la musique**

- Assurez-vous que le commutateur Hold n'est pas sur HOLD.
- Â Assurez-vous que la fiche du casque est complètement enfoncée dans la prise casque.
- Â Assurez-vous que le volume est correctement réglé. Il est possible qu'une limite de volume maximum ait été définie. Vous pouvez la modifier ou la supprimer en choisissant Réglages > Volume maximum. Consultez la section [« Réglage de la limite de](#page-51-0)  [volume maximum » à la page 51](#page-51-0).
- Il se peut que l'iPod nano soit en pause. Essayez d'appuyer sur Lecture/Pause (► · I).
- Â Assurez-vous que vous utilisez iTunes 9.0 ou ultérieur (disponible à l'adresse www.apple.com/fr/downloads). Les morceaux achetés sur l'iTunes Store à l'aide des versions antérieures d'iTunes ne peuvent pas être lus sur l'iPod nano tant que vous n'avez par mis à niveau iTunes.
- Si vous utilisez la station d'accueil Apple Universal Dock, assurez-vous que l'iPod nano y repose correctement et que tous les câbles sont bien connectés.

**Si le haut-parleur interne continue d'émettre du son après avoir connecté des écouteurs ou un casque à l'iPod nano**

• Débranchez et rebranchez les écouteurs ou le casque.

### **Si le haut-parleur interne ne reprend pas la lecture de l'audio après avoir déconnecté les écouteurs ou le casque de l'iPod nano**

- Toute lecture audio en cours s'interrompt automatiquement lorsque vous débranchez les écouteurs ou le casque de l'iPod nano. Appuyez sur Lecture/Pause ( $\bullet$ u) pour reprendre la lecture.
- La radio FM ne fonctionne pas via le haut-parleur interne, car l'iPod nano utilise le cordon des écouteurs ou du casque comme antenne radio.

#### **Si vous connectez l'iPod nano à votre ordinateur et qu'il ne se passe rien**

- Â Assurez-vous que vous avez installé la dernière version d'iTunes disponible sur www.apple.com/fr/downloads.
- Essayez la connexion à un autre port USB de votre ordinateur.

*Remarque :* un port USB 2.0 est recommandé pour connecter l'iPod nano. USB 1.1 est beaucoup plus lent que USB 2.0. Si votre PC Windows n'est pas équipé d'un port USB 2.0, vous pouvez dans certains cas acheter et installer une carte USB 2.0. Pour plus d'informations, visitez www.apple.com/fr/ipod.

- Une réinitialisation de votre iPod nano est peut-être nécessaire (voir la [page 99\)](#page-99-1).
- Si vous connectez l'iPod nano à un ordinateur portable à l'aide du câble connecteur Dock vers USB 2.0, branchez l'ordinateur sur une source d'alimentation avant de connecter l'iPod nano.
- Â Assurez-vous que vous disposez de l'ordinateur et du logiciel requis. Consultez la section [« Si vous souhaitez effectuer une double vérification de la configuration](#page-104-0)  [requise » à la page 104](#page-104-0).
- Vérifiez la connexion des câbles. Débranchez le câble aux deux extrémités et assurezvous que rien ne s'est glissé dans les ports USB. Rebranchez alors le câble avec précaution. Assurez-vous que les connecteurs des câbles sont correctement orientés. Ils ne peuvent être insérés que dans un sens.
- Essayez de redémarrer votre ordinateur.
- Si aucune des suggestions ci-avant ne résout votre problème, il se peut que vous deviez restaurer le logiciel de l'iPod nano. Consultez la section [« Mise à jour et restau](#page-106-1)[ration du logiciel de l'iPod » à la page 106](#page-106-1).

#### **Si l'iPod nano affiche un message « Branchez la batterie »**

Il se peut que ce message apparaisse si la charge de l'iPod nano est exceptionnellement basse et que la batterie doit être rechargée pour que l'iPod nano puisse communiquer avec votre ordinateur. Pour charger la batterie, connectez l'iPod nano à un port USB 2.0 de votre ordinateur.

Laissez l'iPod nano connecté à votre ordinateur jusqu'à ce que le message disparaisse et que l'iPod nano apparaisse dans iTunes ou le Finder. Si le niveau de charge de la batterie est vraiment très bas, il se peut que vous deviez recharger l'iPod nano pendant une trentaine de minutes avant qu'il ne démarre.

Pour recharger l'iPod nano plus rapidement, utilisez l'adaptateur secteur Apple USB Power Adapter (en option).

#### **Si l'iPod nano affiche le message « Utilisez iTunes pour restaurer »**

- Â Assurez-vous de bien disposer de la dernière version d'iTunes sur votre ordinateur (à défaut, téléchargez-la depuis www.apple.com/fr/downloads).
- Connectez l'iPod nano à votre ordinateur. Après l'ouverture d'iTunes, suivez les instructions à l'écran pour restaurer l'iPod nano.
- Si la restauration de l'iPod nano ne résout pas le problème, il se peut que l'iPod nano doive être réparé. Pour bénéficier du service, rendez-vous sur le site web de service et d'assistance iPod, à l'adresse : www.apple.com/fr/support/ipod.

#### **Si les morceaux ou les données sont synchronisés plus lentement via USB 2.0**

- Si vous synchronisez un grand nombre de morceaux ou une grande quantité de données par USB 2.0 et que la charge de la batterie de l'iPod nano est basse, l'iPod nano synchronise les informations à vitesse réduite pour économiser la puissance de la batterie.
- Pour synchroniser plus rapidement, vous pouvez arrêter la synchronisation et laisser l'iPod nano connecté pour qu'il puisse se recharger ou le connecter à l'adaptateur secteur USB 2.0 pour iPod facultatif. Laissez l'iPod nano se recharger pendant une heure environ, puis reprenez la synchronisation de la musique ou des données.

#### **Si vous ne parvenez pas à ajouter un morceau ou un autre élément à l'iPod nano**

Il se peut que le morceau ait été encodé dans un format que l'iPod nano ne prend pas en charge. Les formats de fichier audio suivants sont pris en charge par l'iPod nano. Ils comprennent les formats des livres audio et des podcasts :

- AAC (M4A, M4B, M4P, jusqu'à 320 Kbit/s)
- Apple Lossless (format de compression haute qualité)
- MP3 (jusqu'à 320 Kbit/s)
- MP3 Variable Bit Rate (VBR)
- WAV
- $\bullet$  AA (texte lu audible.com, formats 2, 3 et 4)
- AIFF

Un morceau encodé au format Apple Lossless possède la même qualité sonore qu'un CD tout en occupant deux fois moins d'espace qu'un morceau encodé au format AIFF ou WAV. Le même morceau encodé au format AAC ou MP3 utilise encore moins de place. Lorsque vous importez de la musique depuis un CD à l'aide d'iTunes, elle est convertie par défaut au format AAC.

Si vous utilisez iTunes pour Windows, vous pouvez convertir les fichiers WMA non protégé au format AAC ou MP3. Cela peut être utile si vous disposez d'une bibliothèque de musique encodée au format WMA.

L'iPod nano ne prend pas en charge les fichiers audio WMA, MPEG Layer 1, MPEG Layer 2 ou le format 1 d'audible.com.

Si un des morceaux d'iTunes n'est pas pris en charge par l'iPod nano, vous pouvez le convertir dans un format qu'il prend en charge. Pour en savoir plus, consultez l'Aide iTunes.

### **Si l'iPod nano affiche un message indiquant qu'il faut le connecter à iTunes pour activer Genius**

Vous n'avez pas activé Genius dans iTunes ou vous n'avez pas synchronisé l'iPod nano depuis que vous avez activé Genius dans iTunes. Consultez la section [« Activation de](#page-23-0)  [Genius dans iTunes » à la page 23](#page-23-0).

#### **Si l'iPod nano indique que Genius n'est pas disponible pour le morceau sélectionné**

Genius est activé mais n'est pas capable de générer une liste de lecture Genius à l'aide du morceau sélectionné. De nouveaux morceaux sont continuellement ajoutés à la base Genius de l'iTunes Store. Vous pouvez renouveler votre tentative un peu plus tard.

#### **Si l'iPod nano ne peut pas recevoir de signal radio**

Vous n'avez pas connecté d'écouteurs ou de casque. Assurez-vous que la connexion est correcte et bougez le cordon des écouteurs ou du casque.

## **Si vous avez configuré accidentellement l'iPod nano de sorte qu'il utilise une langue que vous ne comprenez pas**

Vous pouvez réinitialiser le choix de la langue :

- **1** Maintenez enfoncé le bouton Menu jusqu'à ce que le menu principal apparaisse.
- **2** Utilisez la molette cliquable pour rechercher un élément de menu qui fait que le nom d'appareil de l'iPod nano apparaît dans le panneau d'aperçu, puis sélectionnez-le. Il s'agit du menu Réglages.
- **3** Choisissez le dernier élément du menu (Réinitialiser les réglages).
- **4** Choisissez le premier élément (Réinitialiser) et sélectionnez une langue.

D'autres réglages de l'iPod nano, comme, par exemple, la répétition des morceaux, sont aussi réinitialisés. Votre contenu synchronisé n'est pas effacé ni modifié.

Si vous ne trouvez pas la commande de menu Réinitialiser les réglages, vous pouvez restaurer l'iPod nano dans son état d'origine et sélectionner une langue. Consultez la section [« Mise à jour et restauration du logiciel de l'iPod » à la page 106.](#page-106-1)

#### **Si vous ne pouvez pas visionner des vidéos ou des photos sur votre téléviseur**

- Utilisez des câbles RCA fabriqués spécialement pour l'iPod nano tels que les câbles AV composante et composite Apple pour connecter l'iPod nano à votre téléviseur. Les câbles RCA similaires ne fonctionnent pas.
- Assurez-vous que votre téléviseur est réglé de sorte qu'il affiche les images provenant de la bonne source d'entrée (consultez la documentation qui accompagne votre téléviseur).
- Assurez-vous que tous les câbles sont connecté correctement (voir la section [« Visionnage de vidéos sur un téléviseur connecté à l'iPod nano » à la page 57](#page-57-0)).
- Â Assurez-vous que la fiche jaune du câble AV composite Apple est connectée au port vidéo de votre téléviseur.
- Si vous essayez de visionner une vidéo, choisissez Vidéos > Réglages, réglez Sortie télévision sur Oui, puis réessayez. Si vous essayez de visionner un diaporama, choisissez Photos > Réglages de diaporama, réglez Sortie télévision sur Oui, puis réessayez.
- Si cela ne fonctionne pas, choisissez Vidéos > Réglages (pour la vidéo) ou Photos > Réglages (pour un diaporama) et réglez Signal TV sur PAL ou NTSC, selon le type de téléviseur dont vous disposez. Essayez les deux réglages.

#### <span id="page-104-0"></span>**Si vous souhaitez effectuer une double vérification de la configuration requise** Pour utiliser l'iPod nano, vous devez disposer des éléments suivants :

- Une des configurations d'ordinateur suivantes :
	- Un Mac équipé d'un port USB 2.0
	- Un PC Windows équipé d'un port USB 2.0 ou d'une carte USB 2.0
- Un des systèmes d'exploitation suivants :
	- Mac OS X v10.4.11 ou ultérieur
- Windows Vista
- Â Windows XP Édition familiale ou Professionnel avec Service Pack 3 ou ultérieur
- iTunes 9 ou ultérieur (iTunes est disponible en téléchargement à l'adresse www.apple.com/fr/downloads)

Si votre PC Windows n'est pas équipé d'un port USB 2.0, vous pouvez acheter et installer une carte USB 2.0. Pour en savoir plus sur les câbles et les cartes USB compatibles, rendez-vous sur www.apple.com/fr/ipod.

Sur un Mac, iPhoto 7.1.5 ou ultérieur est recommandé pour l'ajout de photos et d'albums à l'iPod nano. iPhoto 8.1 ou ultérieur est requis pour utiliser toutes les fonctionnalités photo de l'iPod nano. Ce logiciel est facultatif. iPhoto est peut-être déjà installé sur votre Mac. Vérifiez dans le dossier Applications.

Sur les Mac et les PC Windows, l'iPod nano peut synchroniser des photos numériques à partir de dossiers du disque dur de votre ordinateur.

#### **Si vous voulez utiliser l'iPod nano avec un Mac et un PC Windows**

Si vous utilisez l'iPod nano avec un Mac et souhaitez l'utiliser avec un PC Windows, vous devez restaurer le logiciel de l'iPod pour pouvoir l'utiliser avec le PC (consultez la section [« Mise à jour et restauration du logiciel de l'iPod » à la page 106](#page-106-1) ci-dessous). La restauration du logiciel de l'iPod efface toutes les données de l'iPod nano, y compris tous les morceaux de musique.

Vous ne pouvez pas passer de l'utilisation de l'iPod nano avec un Mac à l'utilisation de ce dernier avec un PC Windows sans effacer toutes les données qui se trouvent sur l'iPod nano.

#### **Si vous avez verrouillé l'écran de l'iPod nano et que vous ne pouvez plus le déverrouiller**

En règle générale, si vous pouvez connecter l'iPod nano à l'ordinateur avec lequel il est autorisé à travailler, l'iPod nano se déverrouille automatiquement. Si l'ordinateur autorisé à travailler avec l'iPod nano est indisponible, vous pouvez connecter l'iPod nano à un autre ordinateur et utiliser iTunes pour restaurer le logiciel de l'iPod. Consultez la section suivante pour en savoir plus.

Si vous souhaitez modifier la combinaison de verrouillage de l'écran mais que vous ne vous souvenez pas de la combinaison actuelle, une restauration du logiciel de l'iPod sera nécessaire avant de pouvoir définir une nouvelle combinaison.

# <span id="page-106-1"></span><span id="page-106-0"></span>Mise à jour et restauration du logiciel de l'iPod

Vous pouvez utiliser iTunes pour mettre à jour ou restaurer le logiciel de l'iPod. Il est recommandé de mettre à jour l'iPod nano pour utiliser la dernière version du logiciel. Vous pouvez aussi restaurer le logiciel, ce qui remet l'iPod nano dans son état d'origine.

- Â *Si vous choisissez de mettre à jour,* le logiciel sera mis à jour, mais vos réglages et morceaux seront conservés.
- Â *Si vous optez pour la restauration,* toutes les données sont effacées de l'iPod nano, y compris les morceaux, les vidéos, les fichiers, les contacts, les photos, les informations de calendrier et toutes les autres données. Tous les réglages de l'iPod nano sont restaurés à leur état d'origine.

#### **Pour mettre à jour et restaurer l'iPod nano :**

- **1** Assurez-vous que vous disposez d'une connexion à Internet et que vous avez installé la dernière version d'iTunes disponible sur www.apple.com/fr/downloads.
- **2** Connectez l'iPod nano à votre ordinateur.
- **3** Dans iTunes, choisissez iPod nano dans la liste des appareils, puis cliquez sur l'onglet Résumé.

La section Version vous indique si votre iPod nano est à jour ou a besoin d'une version plus récente du logiciel.

- **4** Cliquez sur Mettre à jour pour installer la toute dernière version du logiciel.
- **5** Si nécessaire, cliquez sur Restaurer pour restaurer l'iPod nano à son état d'origine (cela efface toutes les données de l'iPod nano). Suivez les instructions à l'écran pour terminer la restauration.

# **<sup>10</sup> Sécurité et entretien**

Lisez les informations importantes suivantes relatives à la sécurité et à l'entretien avant d'utiliser l'iPod nano pour éviter toute blessure éventuelle.

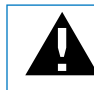

Pour éviter toute blessure, lisez toutes les informations relatives à la sécurité exposées ci-dessous, ainsi que le mode d'emploi, avant d'utiliser l'iPod.

Conservez ces informations de sécurité et le *Guide de l'utilisateur iPod nano* à portée de la main pour référence ultérieure. Pour des versions téléchargeables du *Guide de l'utilisateur iPod nano* et des dernières informations de sécurité, visitez la page www.apple.com/fr/support/manuals/ipod.

# Informations importantes relatives à la sécurité

*AVERTISSEMENT :* ne pas suivre les présentes instructions relatives à la sécurité pourrait provoquer un incendie, un choc électrique ou un autre dommage.

**Maniement de l'iPod nano** Ne laissez pas tomber, ne démontez, n'ouvrez, n'écrasez, ne tordez, ne perforez, ne déformez, n'incinérez, ne peignez ni n'insérez aucun objet étranger dans l'iPod nano.

**Utilisation près de l'eau et dans des endroits humides** N'utilisez pas l'iPod nano sous la pluie ni à proximité d'un lavabo ou de tout autre endroit humide. Veillez à ne pas renverser d'aliments ou de liquides sur l'iPod nano. Si l'iPod nano est mouillé, débranchez tous les câbles, éteignez iPod nano et mettez le bouton Hold sur HOLD avant de procéder au nettoyage. Laissez-le ensuite sécher entièrement avant de le rallumer. N'essayez pas de sécher l'iPod nano avec une source de chaleur externe, tel qu'un four à micro-ondes ou un sèche-cheveux. Un iPod nano qui a été endommagé après avoir été exposé à des liquides n'est pas réparable.
**Réparation de l'iPod nano** N'essayez jamais de réparer un iPod nano vous-même. L'iPod nano ne contient aucune pièce manipulable par l'utilisateur. Si l'iPod nano a été immergé dans de l'eau, perforé ou sujet à une forte chute, ne l'utilisez plus et portez-le à un fournisseur de services agréé Apple. Pour des informations concernant le service, choisissez Aide iPod dans le menu Aide d'iTunes ou accédez à la page www.apple.com/fr/support/ipod. La batterie rechargeable de l'iPod nano ne doit être remplacée que par un fournisseur de services agréé Apple. Pour plus d'informations sur les batteries, accédez à www.apple.com/fr/batteries.

**Charge de l'iPod nano** Pour recharger l'iPod nano, utilisez uniquement le câble connecteur Dock vers USB avec l'adaptateur secteur USB Apple fournis, ou un port USB alimenté sur un autre appareil compatible avec la norme USB 2.0 ; un autre produit de marque Apple ou un accessoire conçu pour fonctionner avec iPod ; ou un accessoire d'une tierce partie certifié pour utiliser le logo Apple « Made for iPod ».

Lisez toutes les instructions de sécurité des produits et accessoires avant de les utiliser avec l'iPod nano. Apple n'est pas responsable du fonctionnement des accessoires de tierce partie ou de leur compatibilité avec les normes de sécurité et les réglementations en vigueur.

Si vous utilisez l'adaptateur secteur USB Apple (vendu séparément sur www.apple.com/fr/ipodstore) pour recharger l'iPod nano, assurez-vous qu'il est correctement assemblé avant de le brancher sur une prise électrique. Insérez ensuite fermement l'adaptateur secteur Apple USB Power Adapter dans la prise de courant. Ne branchez ni ne débranchez en aucun cas l'adaptateur secteur Apple USB Power Adapter lorsque vous avez les mains mouillées. N'utilisez pas d'adaptateur secteur autre qu'un adaptateur secteur iPod Power Adapter d'Apple pour recharger votre iPod.

Il se peut que l'adaptateur secteur USB Apple chauffe pendant une utilisation normale. Veillez à toujours assurer une ventilation correcte autour de lui et à toujours le manipuler avec précaution.

Débranchez l'adaptateur secteur USB Apple si l'une des conditions suivantes se présente :

- Le câble d'alimentation ou la prise est effiloché ou endommagé.
- L'adaptateur est exposé à la pluie, à des liquides ou à une humidité excessive.
- Le boîtier de l'adaptateur est endommagé.
- Vous pensez que l'adaptateur doit être réparé.
- Vous voulez nettover l'adaptateur.

**Prévention de la diminution de l'acuité auditive** Vous risquez une perte d'audition irréparable si vous utilisez un casque, un haut-parleur interne ou des écouteurs à volume sonore élevé. Réglez le volume à un niveau raisonnable. Vous pouvez vous habituer petit à petit à un volume de son plus élevé qui peut vous paraître normal mais entraîner une détérioration de votre audition. Si vos oreilles bourdonnent ou si les sons vous semblent sourds, arrêtez l'écoute et rendez-vous chez votre médecin pour vérifier votre audition. Plus le volume est élevé, plus vous risquez d'abîmer rapidement votre audition. Pour protéger votre audition, les experts donnent les conseils suivants :

- Limitez la durée d'utilisation d'un casque à volume sonore élevé.
- Évitez d'augmenter le volume pour bloquer le bruit ambiant.
- Â Diminuez le volume si vous ne pouvez plus entendre les personnes parler autour de vous.

Pour en savoir plus sur la manière de définir un volume maximum sur l'iPod nano, consultez la section [« Réglage de la limite de volume maximum » à la page 51](#page-51-0).

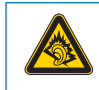

A pleine puissance, l'écoute prolongée du baladeur peut endommager l'oreille de l'utilisateur.

**Déclaration de Conformité** Utiliser cet iPod avec les écouteurs inclus ou les écouteurs actuellement commercialisés sous la marque Apple, sous la marque iPod ou revêtus du logo Apple permet d'assurer le respect de la puissance sonore maximale fixée par l'article L 5232-1 du Code de la Santé Publique français.

Pour en savoir plus sur l'écoute sans risque, consultez les directives de sécurité dans la documentation de l'iPod.

**Utilisation d'un casque d'écoute en toute sécurité** L'utilisation de l'iPod nano seul ou avec des écouteurs (même s'ils sont utilisés dans une seule oreille) n'est pas recommandée lorsque vous conduisez un véhicule et constitue par ailleurs une infraction au code de la route dans certains pays. Consultez et suivez les lois et réglementations en vigueur sur l'utilisation des appareils mobiles comme l'iPod nano dans les pays dans lesquels vous circulez en voiture ou en deux-roues. Soyez prudent et attentif au volant ou au guidon d'un deux-roues. Cessez d'utiliser l'iPod nano si vous vous rendez compte que cela vous distrait ou vous dérange lorsque vous conduisez tout type de véhicule ou lorsque vous réalisez toute autre activité nécessitant votre attention.

**Crises d'épilepsie, évanouissements et fatigue visuelle** Un faible pourcentage de personnes sont susceptibles de souffrir d'évanouissements ou de crises d'épilepsie (même si cela ne s'est jamais produit auparavant) lorsqu'ils sont exposés à de forts rayonnements lumineux ou à certains types de lumière, lorsqu'ils jouent à des jeux vidéo ou regardent la télévision. Si vous avez eu des crises d'épilepsie ou des évanouissements ou si vous avez des antécédents familiaux dans ces domaines, veuillez consulter un médecin avant de jouer à des jeux vidéo sur l'iPod nano (si cette fonction est disponible). Arrêter de l'utiliser et consultez un médecin si vous souffrez des symptômes suivants : maux de tête, évanouissements, crises d'épilepsie, convulsions, contractions des muscles ou des yeux, perte de conscience, mouvements involontaires ou désorientation. Pour réduire le risque de maux de tête, de crises d'épilepsie, d'évanouissements et de fatigue visuelle, évitez une utilisation prolongée, maintenez l'iPod nano à distance de vos yeux, utilisez l'iPod nano dans un endroit bien éclairé et faites des pauses.

**Pièces en verre** L'enveloppe extérieure de l'écran de l'iPod nano est composée de verre. Ce verre peut se rompre si l'iPod nano est soumis à une chute sur une surface dure ou à un impact sérieux. Si le verre se fend ou se craquèle, ne le touchez plus ou n'essayez pas de retirer le verre brisé. Cessez d'utiliser l'iPod nano jusqu'à ce que le verre soit remplacé par un fournisseur de services agréé Apple. Le verre brisé en raison d'une utilisation inappropriée ou excessive n'est pas couvert par la garantie.

**Mouvements répétés** Lorsque vous effectuez les mêmes mouvements comme jouer à des jeux sur l'iPod nano, il se peut que vous souffriez d'un inconfort occasionnel dans vos mains, vos bras, vos épaules, votre cou ou dans d'autres parties de votre corps. Faites des pauses fréquentes et si vous souffrez de ses désagréments pendant ou après utilisation, cessez de l'utiliser et consultez un médecin.

**Activité sportive** Avant de démarrer un programme d'exercices physiques, il est recommandé de procéder à un examen physique complet auprès de votre médecin. N'oubliez pas les échauffements et les étirements avant de débuter toute activité sportive. Soyez prudent et attentif lors de vos activités sportives. Ralentissez pendant votre jogging, si nécessaire, avant de manipuler votre appareil. Arrêtez immédiatement l'exercice si vous ressentez une douleur, un malaise, une fatigue ou un manque de souffle. En pratiquant une activité sportive, vous assumez les risques inhérents à cette activité, y compris toute blessure pouvant en résulter.

## Informations importantes sur le maniement

*AVIS :* ne pas suivre les présentes instructions sur le maniement peut provoquer des dommages à l'iPod nano ou à d'autres objets.

**Port de l'iPod nano** iPod nano contient des composants fragiles, dans certains cas, un disque dur. Ne tordez, n'écrasez ni ne laissez tomber l'iPod nano. Si vous avez peur de rayer l'iPod nano, vous pouvez utiliser une des nombreuses housses vendues séparément.

**Utilisation des connecteurs et des ports** Ne forcez jamais un connecteur à entrer dans un port. Vérifiez que rien ne bloque l'entrée au port. Si le connecteur et le port ne s'assemblent pas facilement, c'est probablement parce qu'ils ne sont pas compatibles. Assurez-vous que le connecteur est compatible avec le port et que vous l'avez positionné correctement par rapport à ce dernier.

**Températures acceptables pour l'iPod nano** Utilisez l'iPod nano dans un endroit dont la température est toujours comprise entre 0° et 35° C (32° à 95° F). La durée de vie de la batterie de l'iPod nano risque de s'écourter momentanément à des basses températures (et le temps de charge nécessaire s'allonger).

Conservez l'iPod nano dans un endroit dont la température est toujours comprise entre -20º et 45º C (-4º à 113º F). Ne laissez pas l'iPod nano dans votre véhicule car la température peut excéder cette plage lors du stationnement.

Lorsque vous utilisez l'iPod nano ou que vous rechargez sa batterie, il est normal que l'iPod nano chauffe légèrement. L'extérieur de l'iPod nano fonctionne comme une surface refroidissante qui transfère la chaleur de l'intérieur vers l'air frais à l'extérieur.

**Nettoyage de l'extérieur de l'iPod nano** Pour nettoyer l'iPod , débranchez tous les câbles, éteignez l'iPod nano et faites glisser le commutateur Hold sur HOLD. Utilisez ensuite un chiffon doux, légèrement humide et non pelucheux. Évitez toute pénétration d'humidité dans les orifices de l'appareil. N'utilisez pas de produits de nettoyage des vitres, de produits de nettoyage ménager, de bombes aérosol, de solvants, d'alcool, d'ammoniaque ni d'abrasif pour nettoyer l'iPod nano.

**Mise au rebut de l'iPod nano** Pour savoir comment mettre au rebut l'iPod nano correctement et consultez d'autres informations de conformité réglementaire importantes, consultez la section [« Regulatory Compliance Information » à la page 114.](#page--1-0)